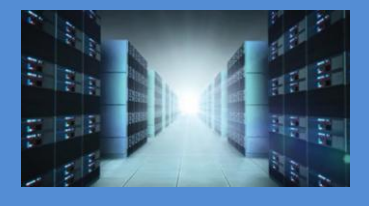

# 4U Value 16-Slot Gen 3

16 PCIe (3.0x8) Slot Expansion System

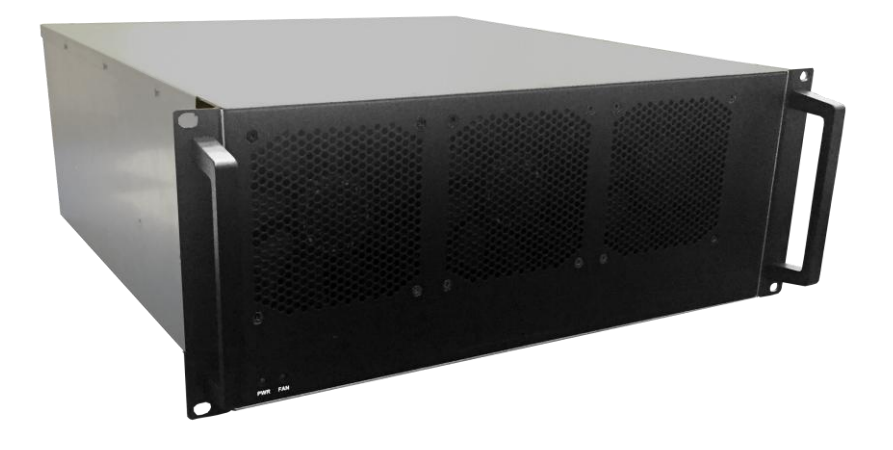

## User Manual SKU: OSS-PCIE-4UV-16-2

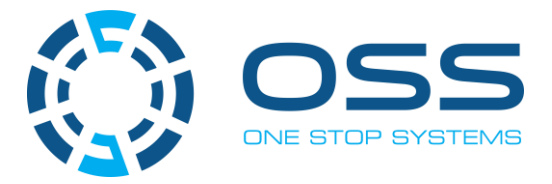

[www.onestopsystems.com](http://www.onestopsystems.com) 

### **Table of Contents**

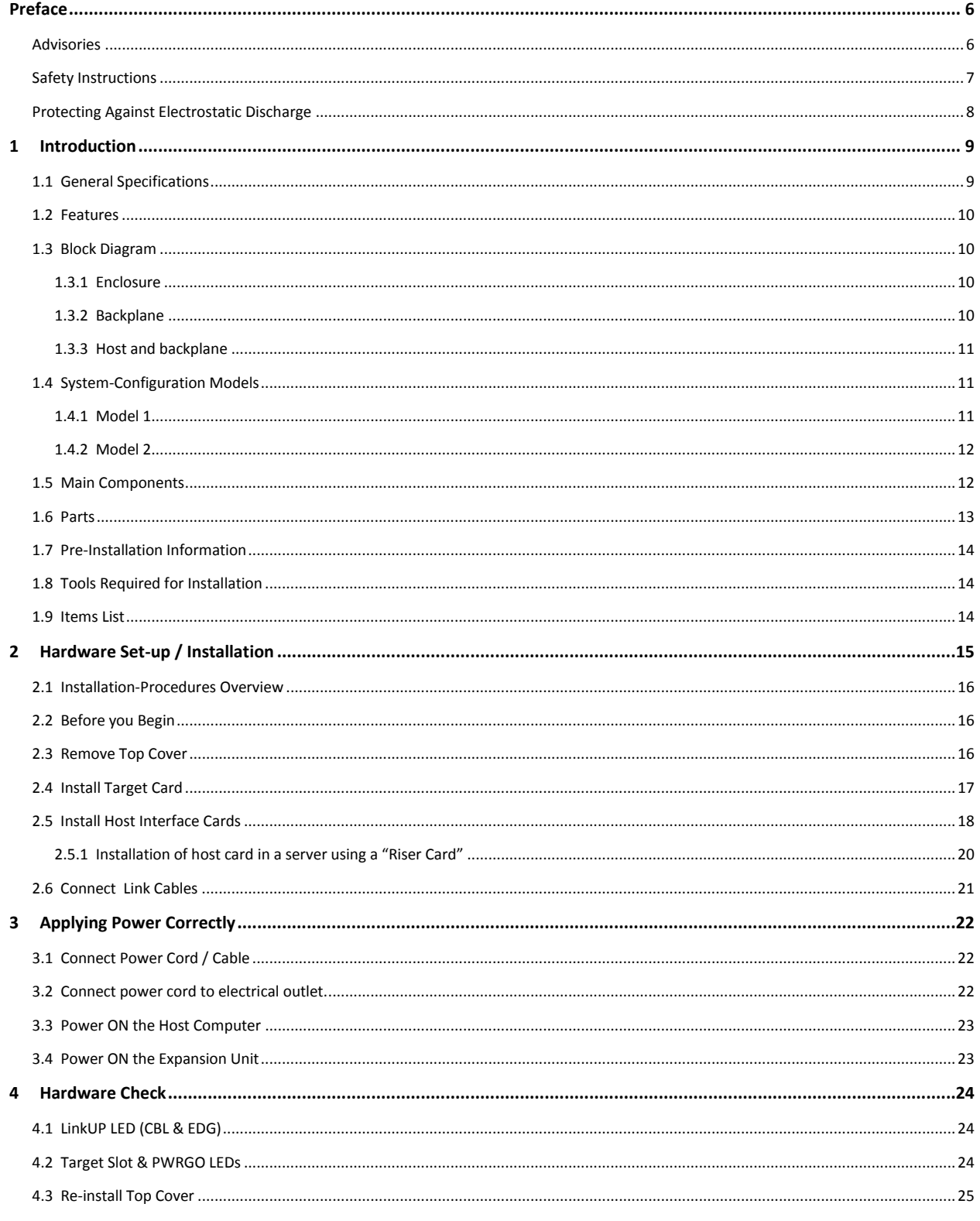

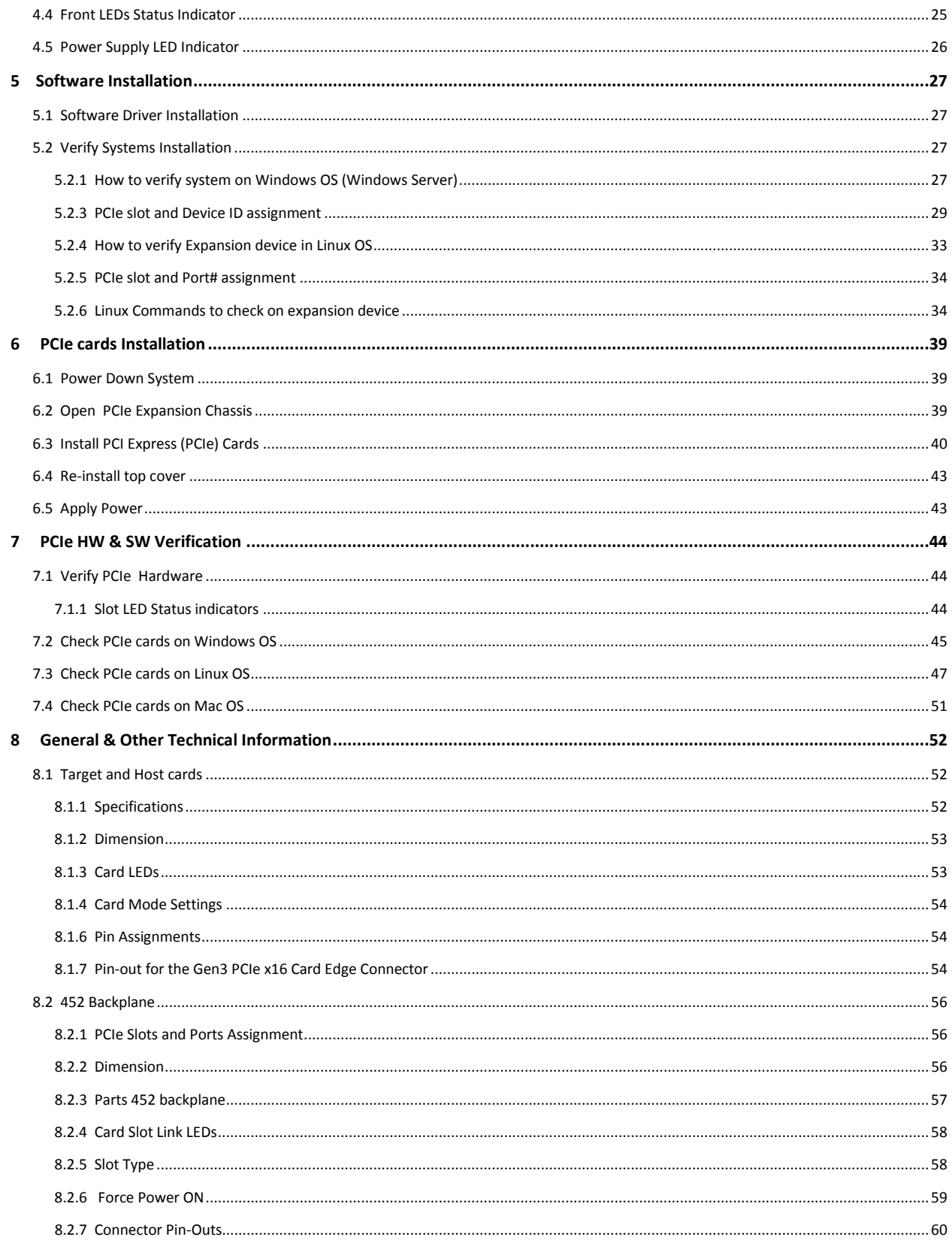

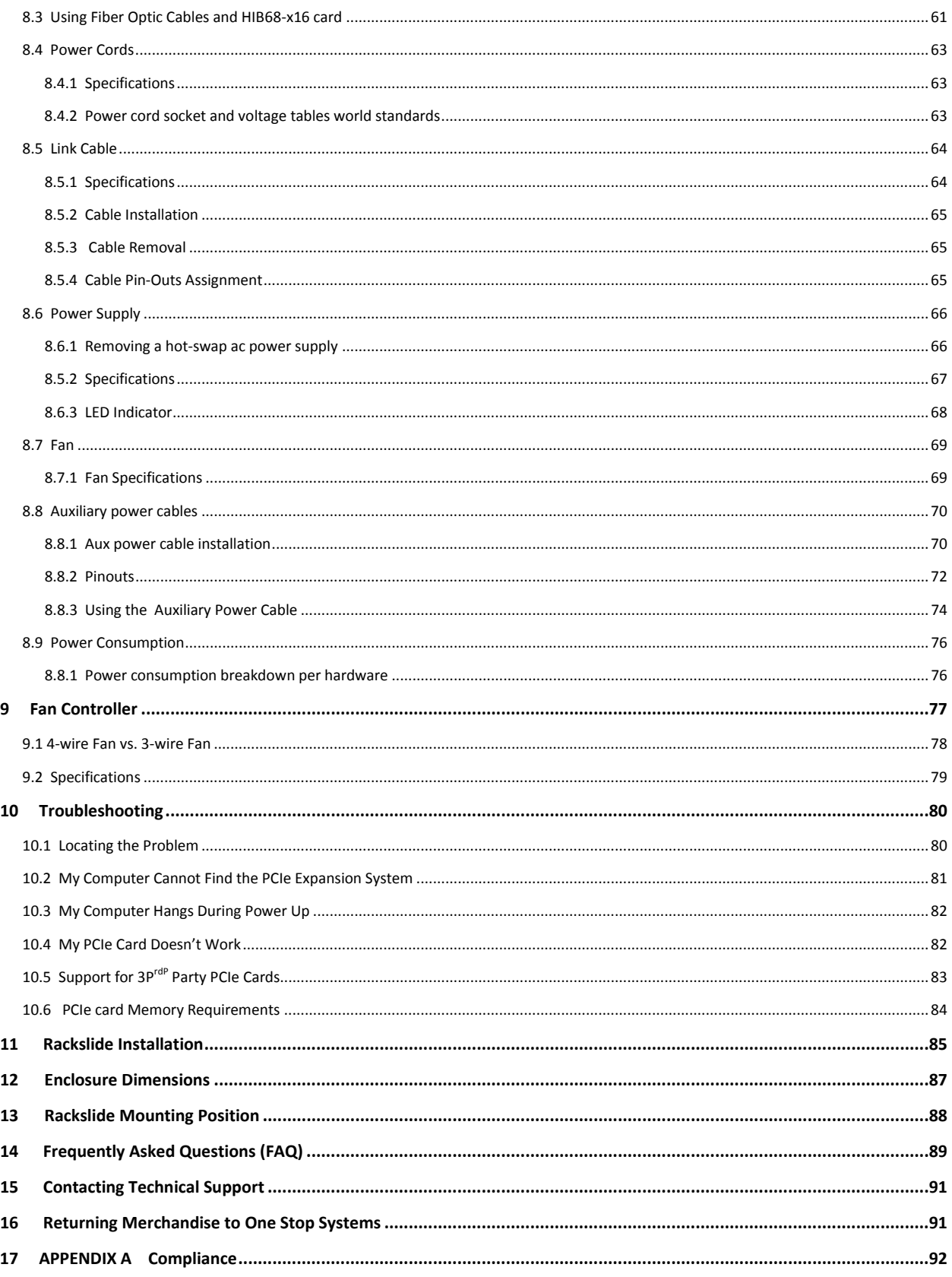

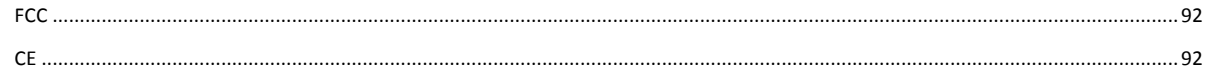

#### <span id="page-5-0"></span>**Preface**

#### <span id="page-5-1"></span>**Advisories**

Five types of advisories are used throughout this manual to provide helpful information, or to alert you to the potential for hardware damage or personal injury.

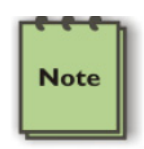

**NOTE** 

Used to amplify or explain a comment related to procedural steps or text.

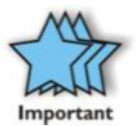

**IMPORTANT**  Used to indicate an important piece of information or special "tip" to help you

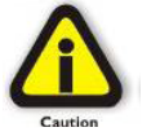

### **CAUTION**

Used to indicate and prevent the following procedure or step from causing damage to the equipment.

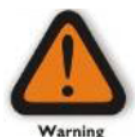

#### **WARN ING**

Used to indicate and prevent the following step from causing injury.

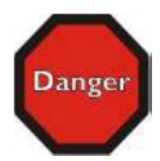

#### **DANGER or STOP**

Used to indicate and prevent the following step from causing serious injury or significant data loss

Disclaimer: We have attempted to identify most situations that may pose a danger, warning, or caution condition in this manual. However, One Stop Systems does not claim to have covered all situations that might require the use of a Caution, Warning, or Danger indicator.

#### <span id="page-6-0"></span>**Safety Instructions**

 Always use caution when servicing any electrical component. Before handling the One Stop Systems Expansion chassis, read the following instructions and safety guidelines to prevent damage to the product and to ensure your own personal safety. Refer to the "Advisories" section for advisory conventions used in this manual, including the distinction between Danger, Warning, Caution, Important, and Note.

 Always use caution when handling/operating the computer. Only qualified, experienced, authorized electronics personnel should access the interior of the computer and expansion chassis.

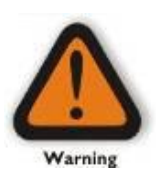

#### **WARNING**

 Never modify or remove the radio frequency interference shielding from your workstation or expansion unit. To do so may cause your installation to produce emissions that could interfere with other electronic equipment in the area of your system.

When Working Inside a Computer

Before taking covers off a computer, perform the following steps:

Turn off the computer and any peripheral devices. Disconnect the computer and peripheral power cords from their AC outlets or inlets in order to prevent electric shock or system board damage.

In addition, take note of these safety guidelines when appropriate:

To help avoid possible damage to systems boards, wait five seconds after turning off the computer before removing a component, removing a system board, or disconnecting a peripheral device from the computer.

 with locking tabs. If you are disconnecting this type of cable, press in on the locking tabs before disconnecting the cable. As you pull When you disconnect a cable, pull on its connector or on its strain-relief loop, not on the cable itself. Some cables have a connector connectors apart, keep them evenly aligned to avoid bending any connector pins. Also, before connecting a cable, make sure both connectors are correctly oriented and aligned.

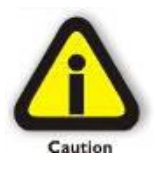

#### **CAUTION**

Do not attempt to service the system yourself except as explained in this manual. Follow installation instructions closely.

#### <span id="page-7-0"></span> **Protecting Against Electrostatic Discharge**

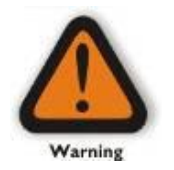

#### **Electrostatic Discharge (ESD) Warning**

 electrostatic wrist strap and/or rubber mat. Electrostatic Discharge (ESD) is the enemy of semiconductor devices. You should always take precautions to eliminate any electrostatic charge from your body and clothing before touching any semiconductor device or card by using an

Static electricity can harm system boards. Perform service at an ESD workstation and follow proper ESD procedures to reduce the risk of damage to components. One Stop Systems strongly encourages you to follow proper ESD procedures, which can include wrist straps and smocks, when servicing equipment.

You can also take the following steps to prevent damage from electrostatic discharge (ESD):

When unpacking a static-sensitive component from its shipping carton, do not remove the component's anti-static packaging material until you are ready to install the component in a computer. Just before unwrapping the anti-static packaging, be sure you are at an ESD workstation or are grounded.

When transporting a sensitive component, first place it in an anti-static container or packaging.

Handle all sensitive components at an ESD workstation. If possible, use anti-static floor pads and workbench pads.

Handle components and boards with care. Do not touch the components or contacts on a board. Hold a board by its edges or by its metal mounting bracket.

#### <span id="page-8-0"></span>**1 Introduction**

#### <span id="page-8-1"></span> **1.1 General Specifications**

 PCIe 3.0 x8 slots from 1m to 2m away from the host server. The system supports 16 full length PCIe add-in cards (AICs) such as NVME flash and This 16-slot rackmount expansion platform provides PCIE expansion at a value price. The 4UV supports 2 PCIe 3.0 x16 host connections to 16 industrial I/O. Two fan choices allow for high-power add-in card cooling up to 100W per AIC or a set-and-forget manual speed control using PWM fans when lower power AICs operation are required. Two 2000W power supplies provide redundant hot-swap system power.

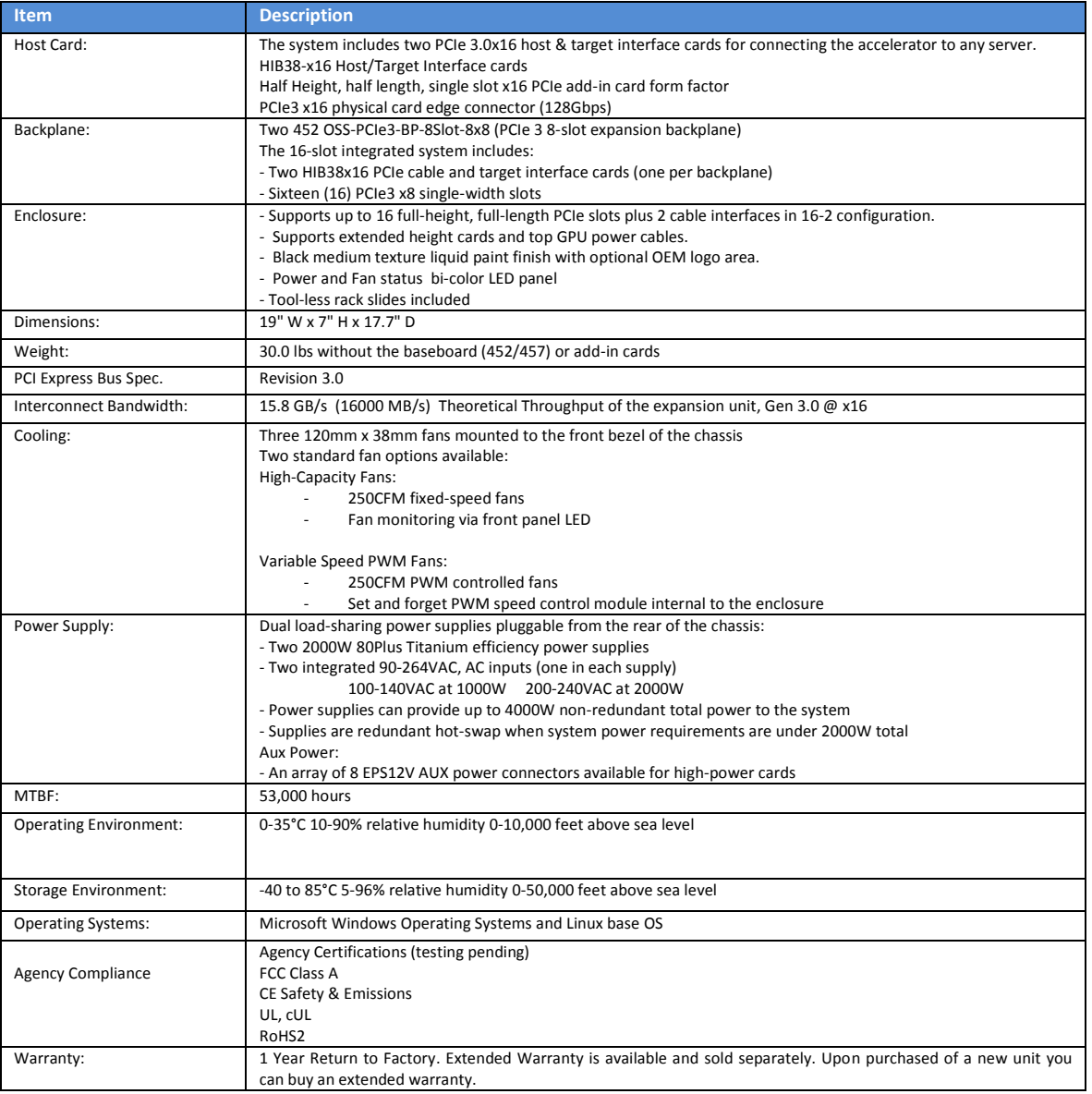

#### <span id="page-9-0"></span> **1.2 Features**

- 4U rackmount design
- 16 PCIe 3.0 x8 expansion slots
- Two PCIe 3.0 x16 host connections
- Two PCIe 1m or 2m cables
- PWM fan options
- Two 2000W load-sharing power supplies
- AUX power connectors for high power AICs

#### <span id="page-9-2"></span><span id="page-9-1"></span> **1.3 Block Diagram**

#### **1.3.1 Enclosure**

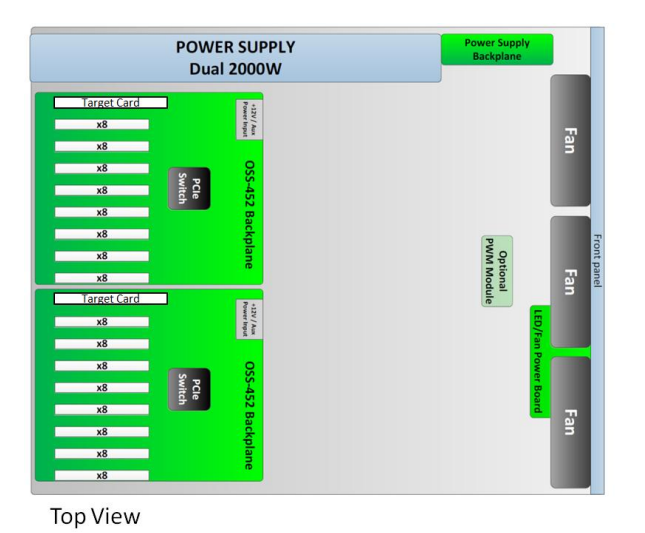

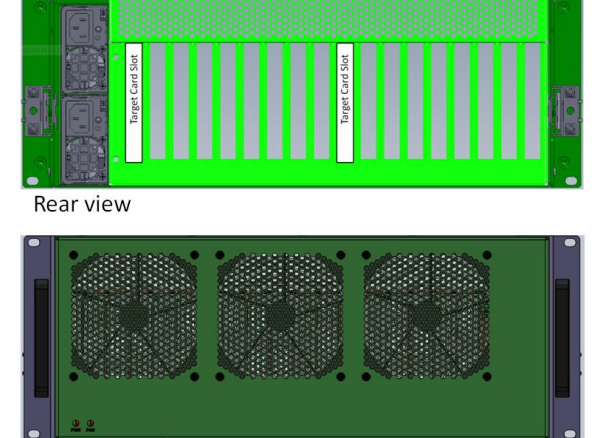

Front view

## <span id="page-9-3"></span> **1.3.2 Backplane**

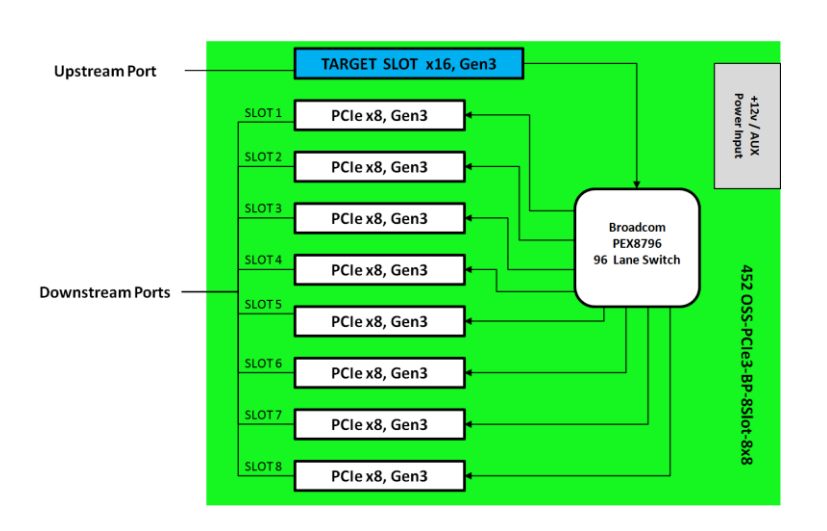

 4u Value Chassis 16 Slots Gen3 | 10

#### <span id="page-10-0"></span> **1.3.3 Host and backplane**

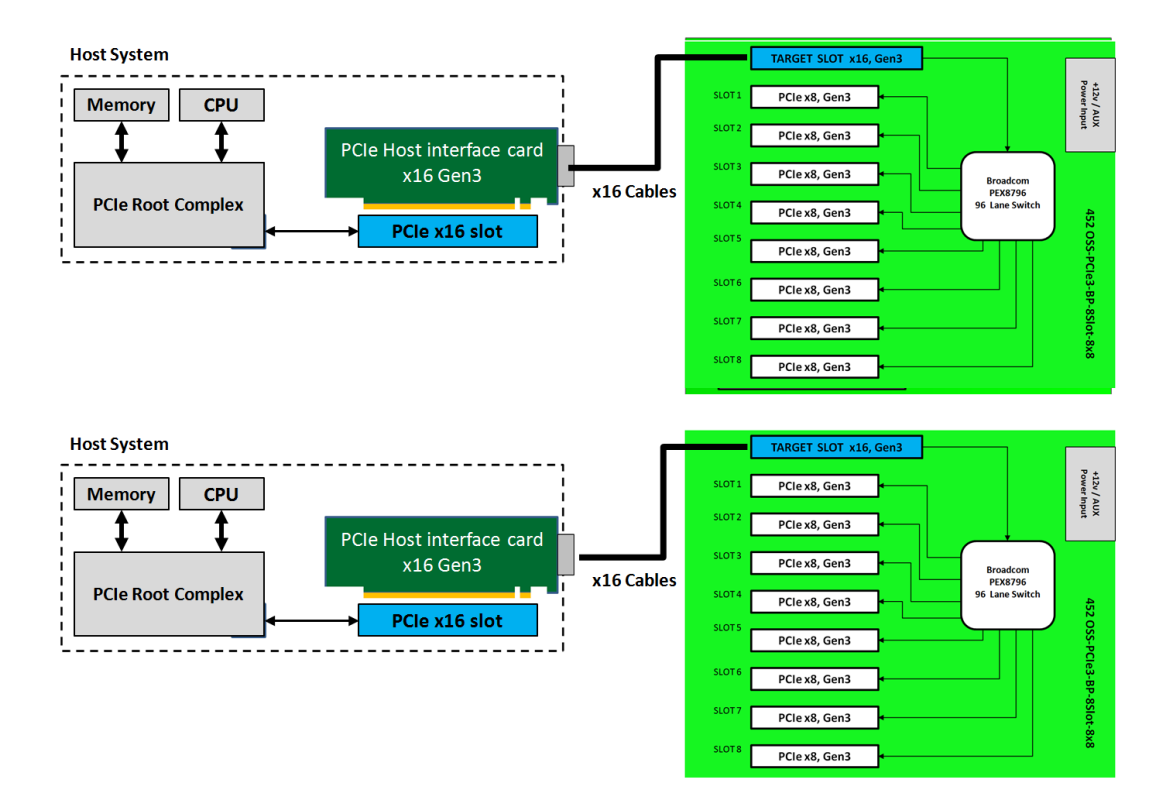

#### <span id="page-10-1"></span> **1.4 System-Configuration Models**

#### <span id="page-10-2"></span>**1.4.1 Model 1**

Attached to one host server / computer. Two Cable adapters installed in the host and 1 cable per interface card.

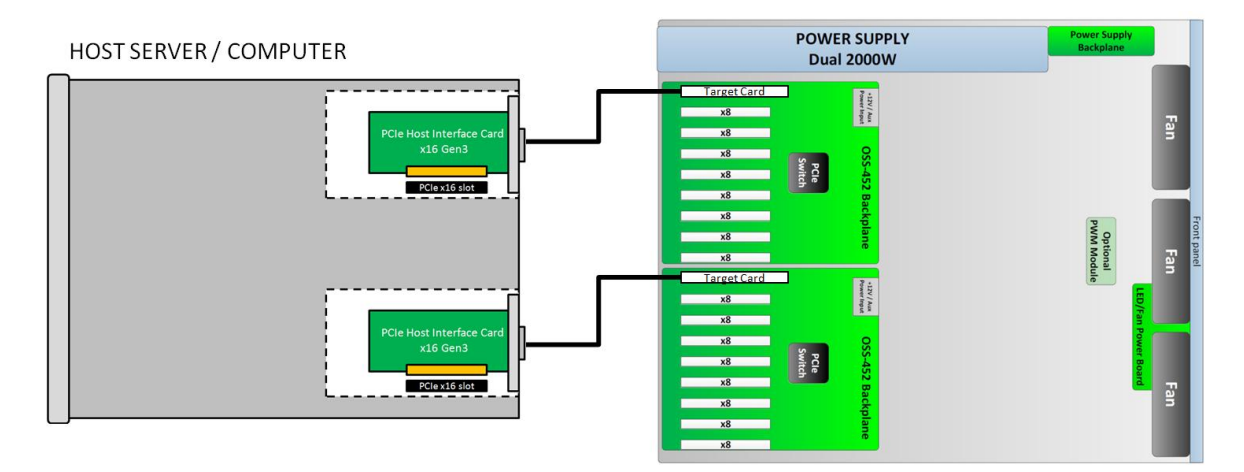

#### <span id="page-11-0"></span>**1.4.2 Model 2**

Attached to two host servers / computers. One cable adapter per host server and 1 link cable per interface card.

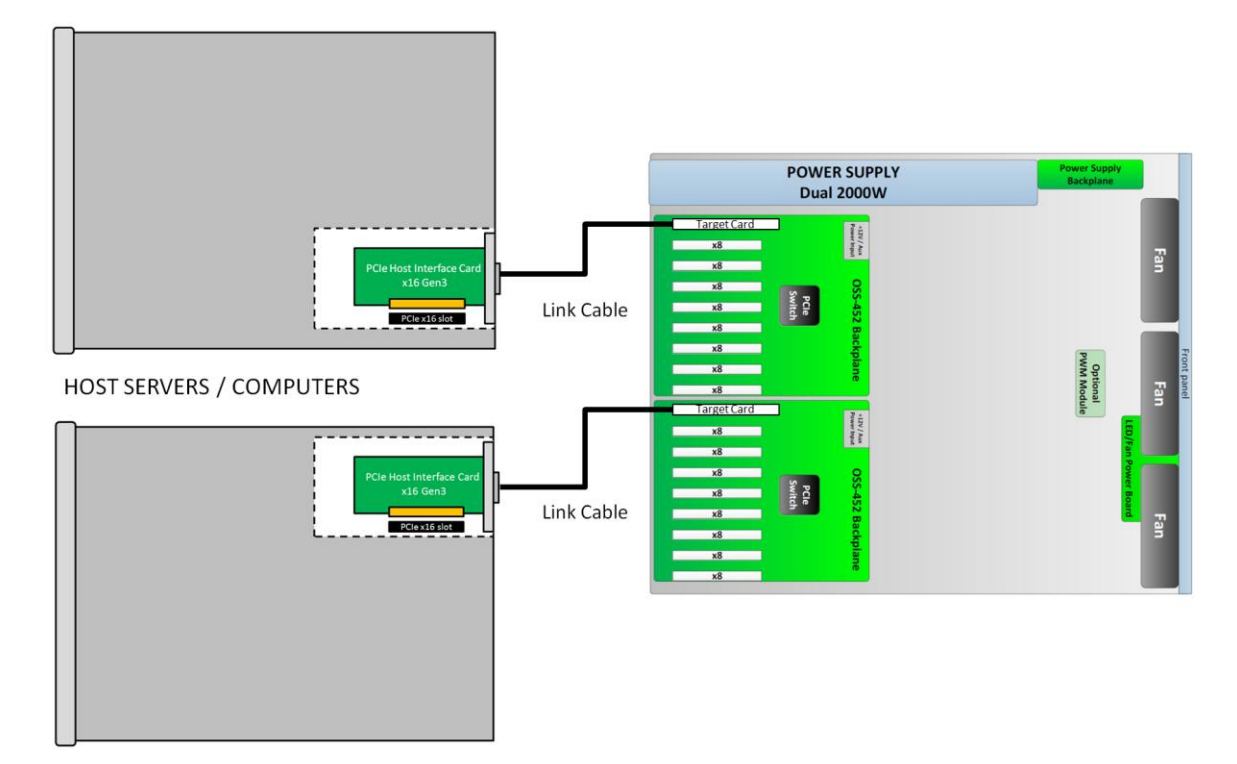

#### <span id="page-11-1"></span> **1.5 Main Components**

The 4u Value chassis 16-slot expansion is composed of following major components

- 1. Two 8-slot Backplanes
- 2. Two Target Cards : PCIe 3.0 x16
- 3. Two Host Card: PCIe 3.0 x16
- 4. Two PCIe Cables
- 5. Two 2000W Power Supplies
- 6. Three 120mm x 38mm Fans (250cfm)

#### <span id="page-12-0"></span> **1.6 Parts**

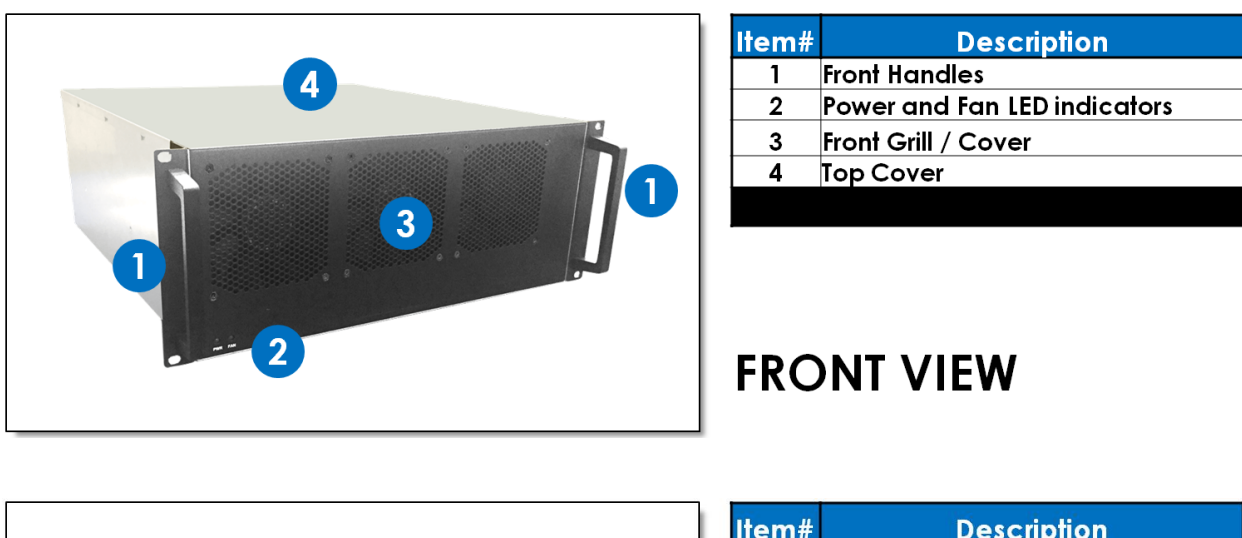

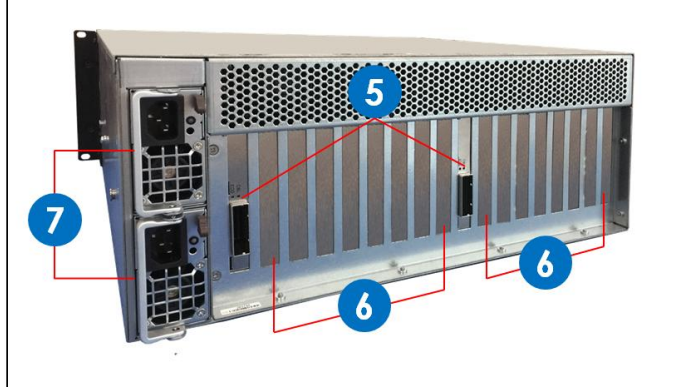

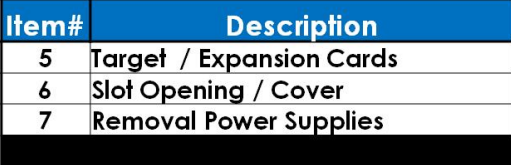

## **REAR VIEW**

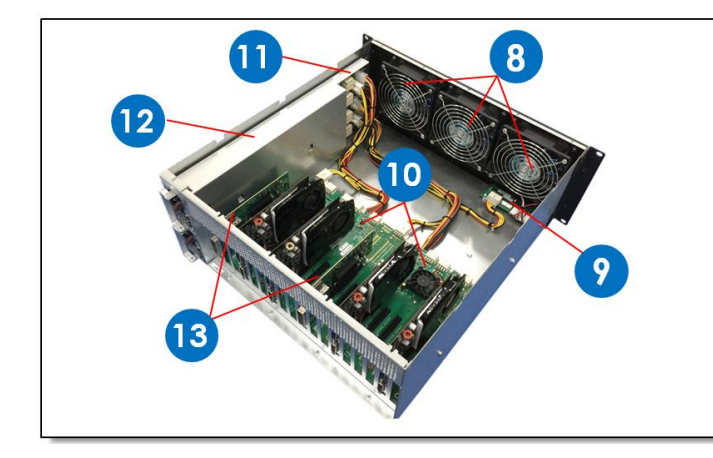

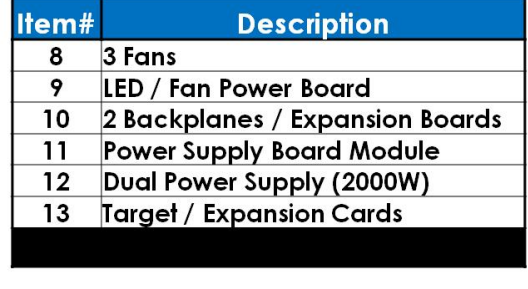

**TOP VIEW** 

#### <span id="page-13-0"></span>**1.7 Pre-Installation Information**

Before using the One Stop Systems expansion chassis, you should perform the following steps:

- Inventory the shipping carton contents for all of the required parts
- Gather all of the necessary tools required for installation
- Read this manual

#### <span id="page-13-1"></span>**1.8 Tools Required for Installation**

To complete the installation of the product you will need a Phillips-head screwdriver and ESD wrist strap to prevent electrostatic discharge.

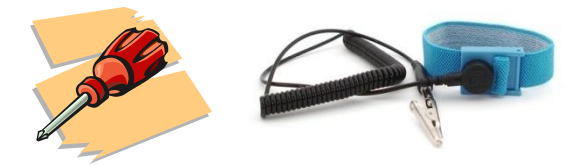

#### <span id="page-13-2"></span>**1.9 Items List**

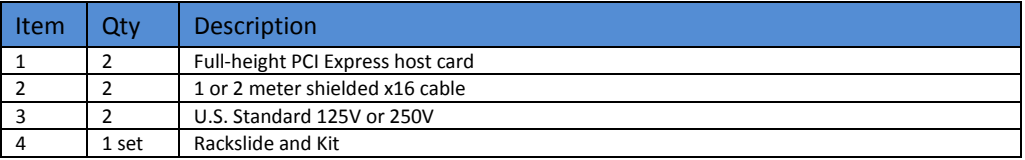

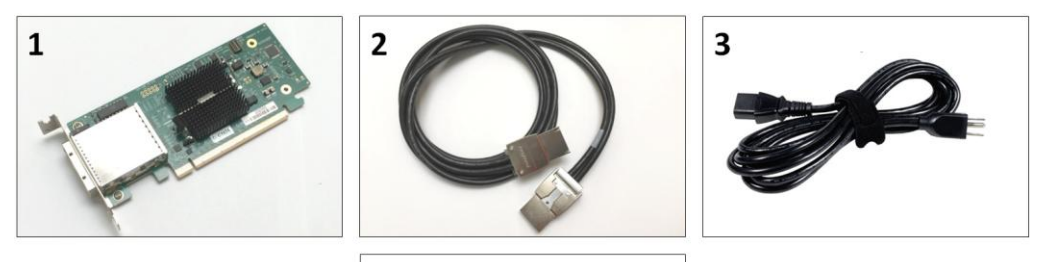

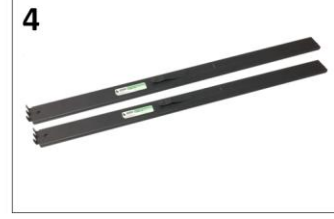

#### <span id="page-14-0"></span>**2 Hardware Set-up / Installation**

The following steps will guide you through the installation of your One Stop Systems expansion system

#### **CAUTION**

Hardware installation shall be performed only by qualified service personnel per UL and IEC 60950-1.

#### **Electrostatic Discharge (ESD) Warning**

 packaging. If you need to set a PCIe card down, be sure to place it inside or on top of an anti-static surface. For more All PCI cards are susceptible to electrostatic discharge. When moving PCI cards, it is best to carry the cards in anti-static information, see "Protecting Against Electrostatic Discharge" in the Preface.

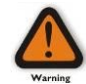

#### **WARNING**

 High voltages are present inside the expansion chassis when the unit's power cord is plugged into an electrical outlet. Disconnect the power cord from the AC outlet before removing the enclosure cover. Turning the system power off at the power on/off switch does not remove power to components. High voltage is still present.

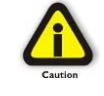

#### **CAUTION**

Before touching anything inside the enclosure, move to an ESD station and follow proper ESD procedures. Failure to do so may result in electrostatic discharge, damaging the computer or its components. For more information, see "Protecting Against Electrostatic Discharge" in the Preface.

#### <span id="page-15-0"></span>**2.1 Installation-Procedures Overview**

Below is the concise version on how to set up the 4u Value 16 slot expansion unit.

- 1. Open Enclosure: **Section 2.3**
- 2. Install Target Interface card(s) (If not installed): Section 2.4
- 3. Install Host Interface card(s) into host computer: **Section 2.5**
- 4. Connect link cables: Section 2.6
- 5. Attach Power Cords: Section 3.1
- 6. Connect to Electrical Outlet: Section 3.2
- 7. Power-ON (power-up) computer and expansion unit: Section 3.3 to 3.4
- 8. Hardware Check: Section 4
- 9. Re-install Top Cover: [Section 4.3](#page-24-0)
- 10. Verify Installation (via Operating System)[: Section 5.2](#page-26-2)
- 11. PCIe cards Installation: Section 6

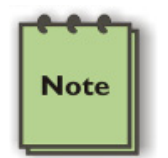

#### **NOTE**

It is highly recommended to install any 3<sup>rd</sup> party PCI-E cards / High Power PCIe cards after you have verified and tested the OSS expansion unit is working OK .

When installing 3<sup>rd</sup> Party PCIe card, start with one card first to determine if there are any software and hardware issues or incompatibility problems that may occur. This will help you in troubleshooting the problem more easily and efficiently. If everything works well and no configuration issues, you can proceed with the installation of the remaining  $3<sup>rd</sup>$  party PCIe cards.

**Always refer to or read "3rd party manufacturer installation guide" for further instructions.**

#### <span id="page-15-1"></span> **2.2 Before you Begin**

 with a US/Canadian Standard, 125V or 250V power cord. The system's power supply is auto-switching, it will automatically switch to match whatever source power you are using. Since all products ship

#### <span id="page-15-2"></span> **2.3 Remove Top Cover**

 Remove the five (5) mounting screws on top of the chassis. Slide the enclosure cover towards the front of the unit to disengage it from the guides until it clears the back hold-down, and then lift the cover off.

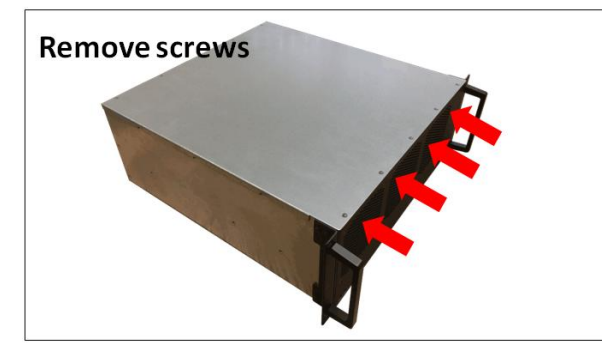

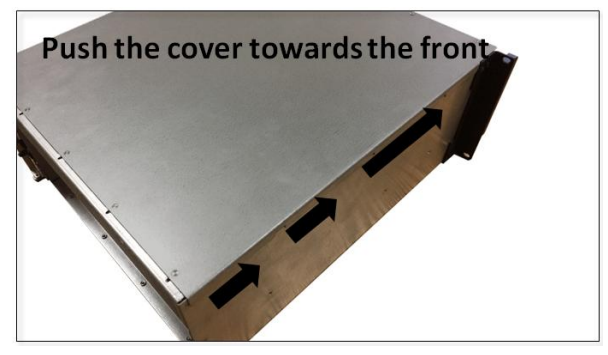

4u Value Chassis 16 Slots Gen3 | 16

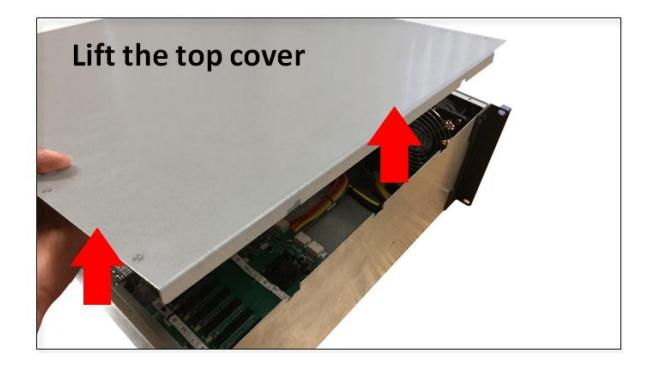

Check inside the unit; make sure both "Target Cards" are fully seated in their designated slot.

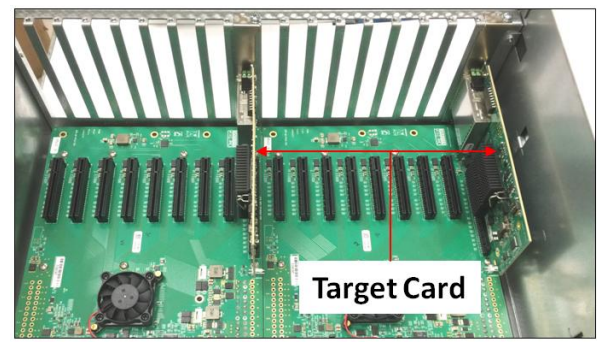

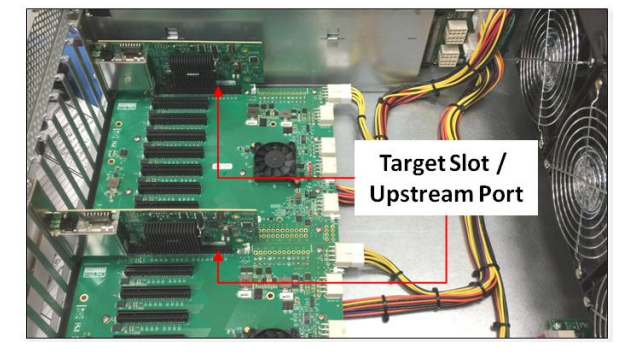

#### <span id="page-16-0"></span>**2.4 Install Target Card**

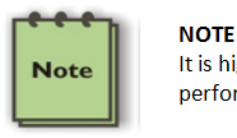

It is highly recommended to use the Gen3 HIB38-x16 (OSS-PCIe-HIB38-x16-H) to avoid performance and link up issues between host and expansion unit.

By default the "Target card (OSS-PCIe-HIB38-x16-T) " or "Expansion Interface card" is installed in the target slot of the expansion system

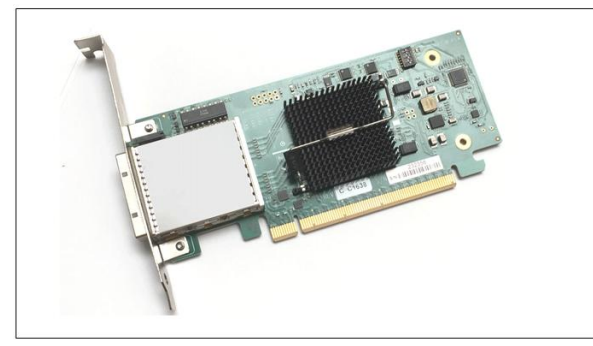

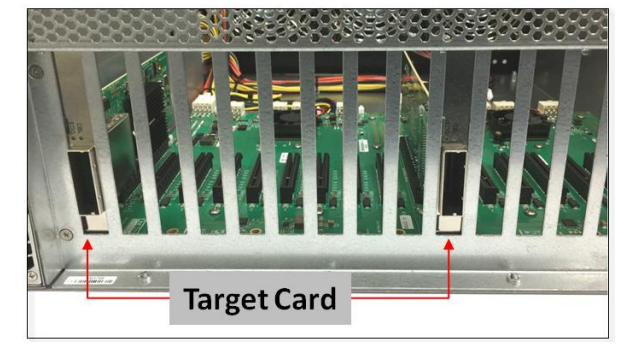

 If both Target cards are missing, install the target card in their corresponding target slot. Prior to installing the "Target card", verify the Dipswitch SW1 is set to proper settings, see pictures below.

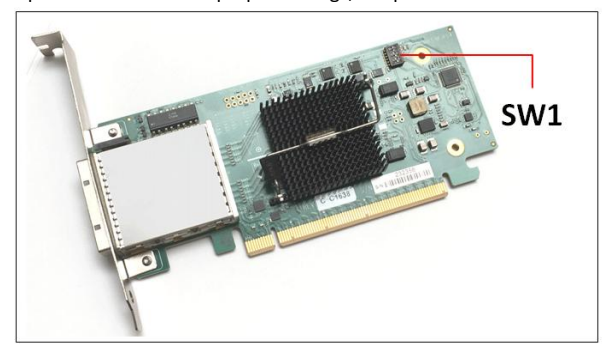

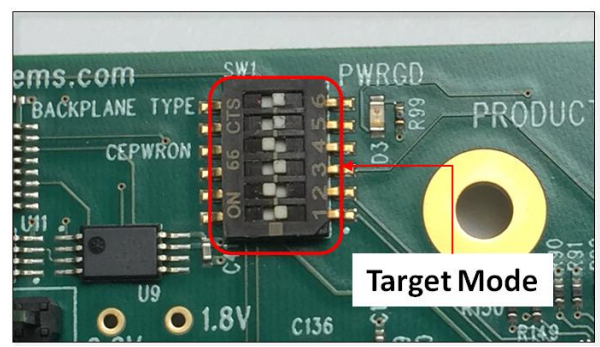

If Dipswitch SW1 is set correctly, plug in the Target card or Expansion Interface card into the UPSTREAM slot / Target slot.

 NOTE: Target Slot / Upstream Port: This is the designated slot for the Target card / Expansion Interface card only. You can not use other PCIe slots.

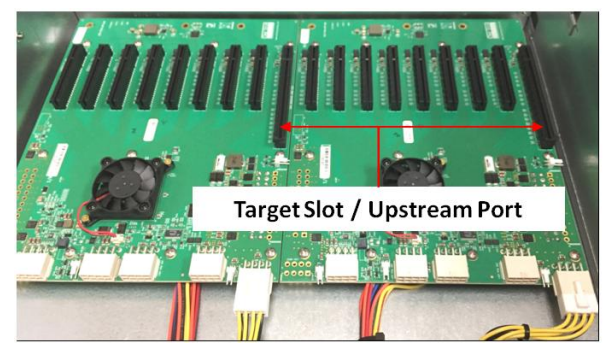

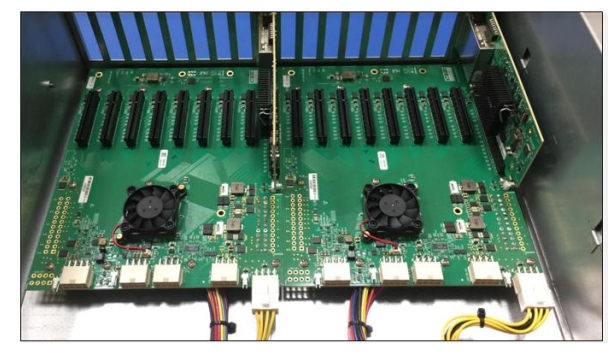

Make sure the Target card is seated in the slot properly and secured.

#### <span id="page-17-0"></span> **2.5 Install Host Interface Cards**

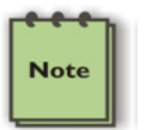

#### **NOTE**

It is highly recommended to use the Gen3 HIB38-x16 (OSS-PCIe-HIB38-x16-H) to avoid performance and link up issues between host and expansion unit.

 Install the Host Interface card. Begin the installation by first powering down your computer. Remove the power cord. 5VSB (5V Standby) is still available, if the power cord is still installed . Use the procedures for shutting down your operating system and shutting off power to your computer provided in your owner's manual or system documentation. The PCIe host card is a "half-height," x16-capable PCIe card mounted to

a "full-height" bracket as shown below.

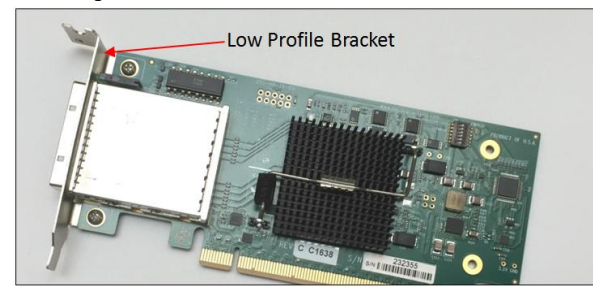

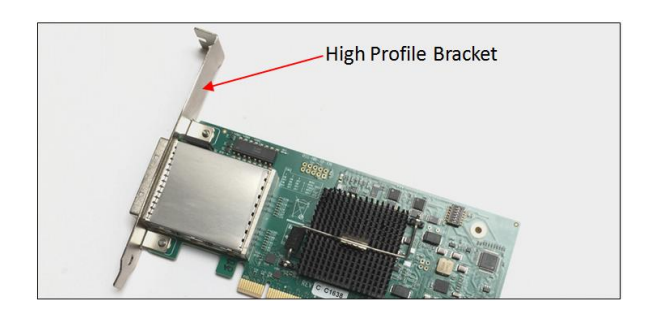

 Sales Support. Replacing the "High Profile Bracket" with "Low Profile Bracket" is done by removing the screws that hold the card to the bracket. Detach the standard bracket from the card, and place the low profile bracket and secure it. Use proper ESD procedures when For low profile case applications, change the mounting bracket to the low profile bracket. You can order a low profile bracket by contacting our

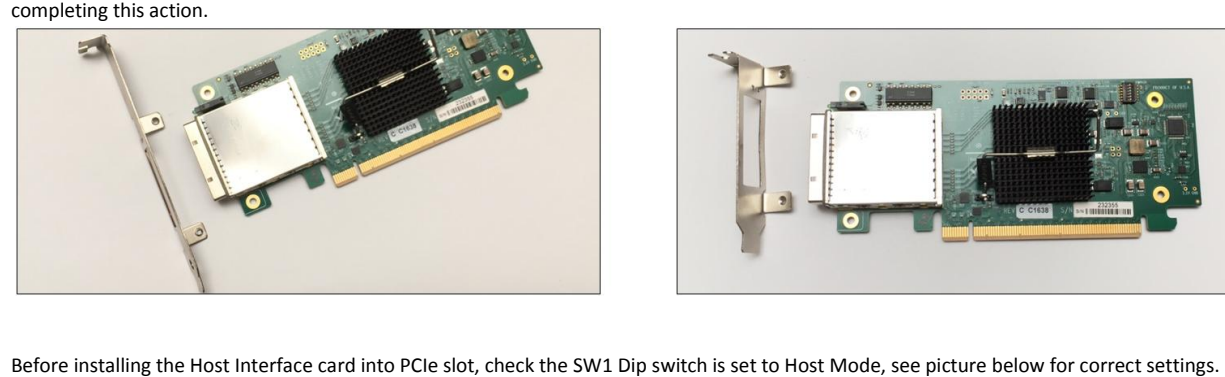

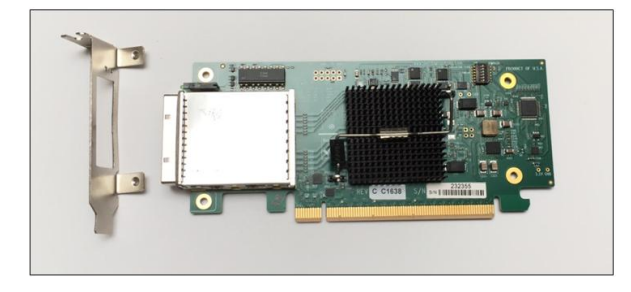

Before installing the Host Interface card into PCIe slot, check the SW1 Dip switch is set to Host Mode, see picture below for correct settings.

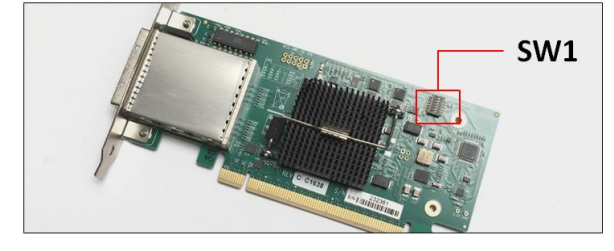

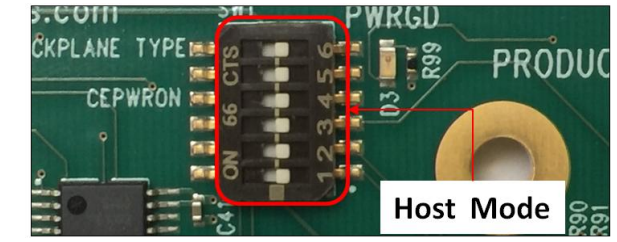

 If Dipswitches are set correctly, insert the host card into a vacant x16 PCIe slot by gently pushing the card until it is firmly seated then secure the card to the slot with a mounting screw, see next photos.

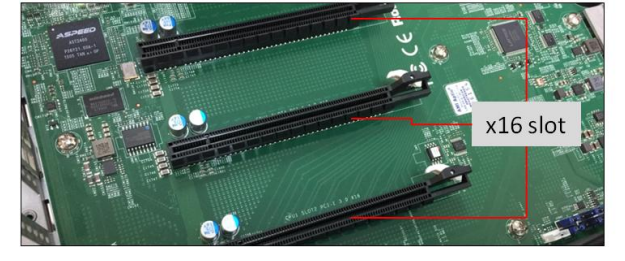

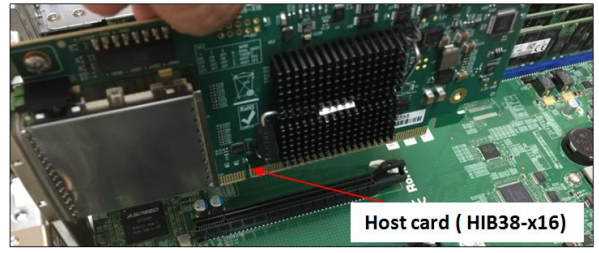

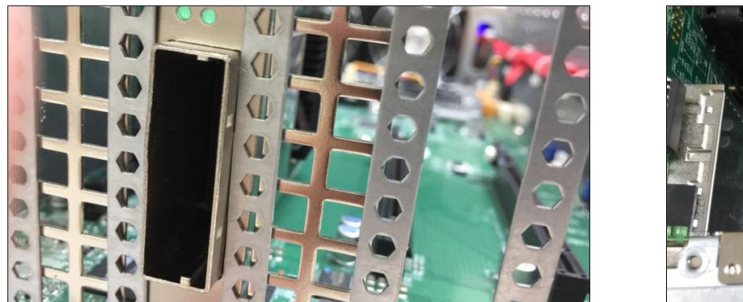

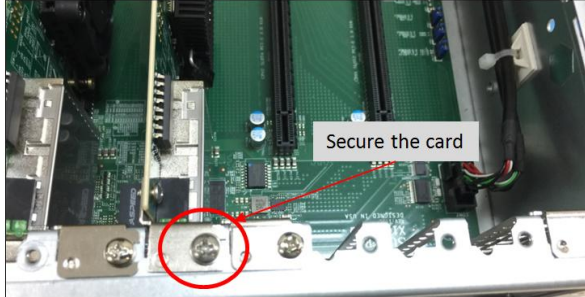

#### <span id="page-19-0"></span>**2.5.1 Installation of host card in a server using a "Riser Card"**

This section describes on how to install the Host Card via "riser card" in the host computer.

- Remove the riser card from the computer (see computer manufacturing instructions on how to dismount the riser card).
- Place the riser card on a sturdy / solid surface.
- Plug in the host card ( see photos below).
- Reinstall the rise card back into the computer-mounting bracket / PCIe slot.

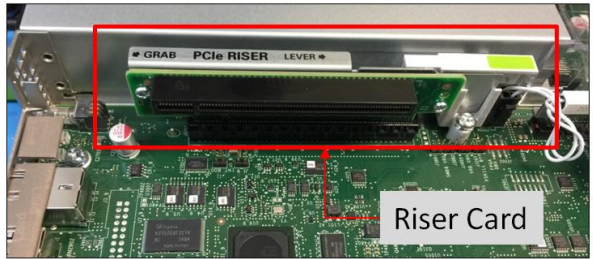

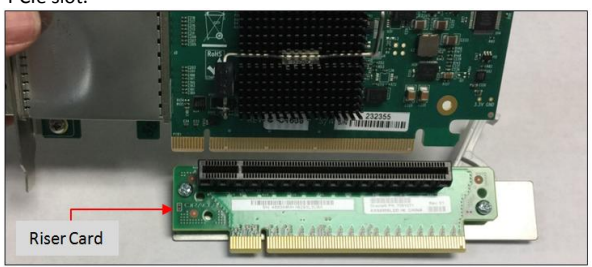

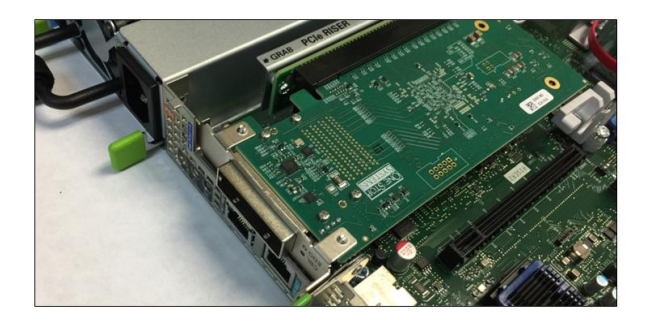

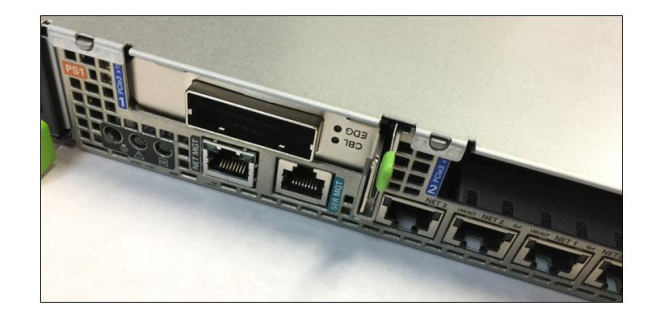

#### **STOP**

YOU MUST ONLY INSTALL THE PCIe HOST CARD INTO A **PCI EXPRESS SLOT**.

<span id="page-19-1"></span> you insert it into a PCI slot. Please ensure that your host computer has PCI Express slots and install the host card **only** into a **Only use cards WITH brackets.** This will ensure that your PCIe host card can only be inserted into a PCIe slot. Although PCI Express cards without brackets may fit into conventional PCI slots, you run the risk of damaging the PCI Express host card if PCI Express slot.

#### <span id="page-20-0"></span> **2.6 Connect Link Cables**

 The 1 or 2-meter cable is included with your One Stop Systems expansion chassis, features a x16 connector on each side. Connect the cable to the Target and Host Interface cards. For proper way of connecting the cable to the interface card, see pictures below.

Push the "Latch Metal Tab" on the cable while slowly inserting it into the cable-port of the interface card.

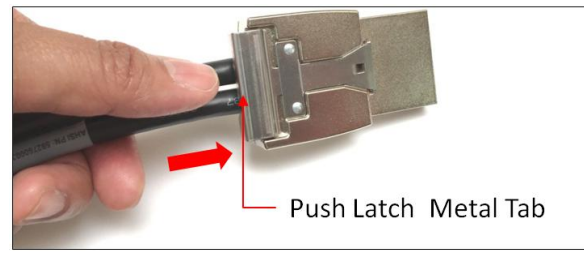

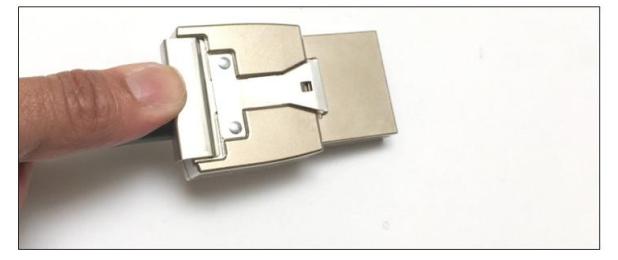

Carefully position the expansion chassis so that the supplied cable will conveniently reach from the host computer to the connectors on the

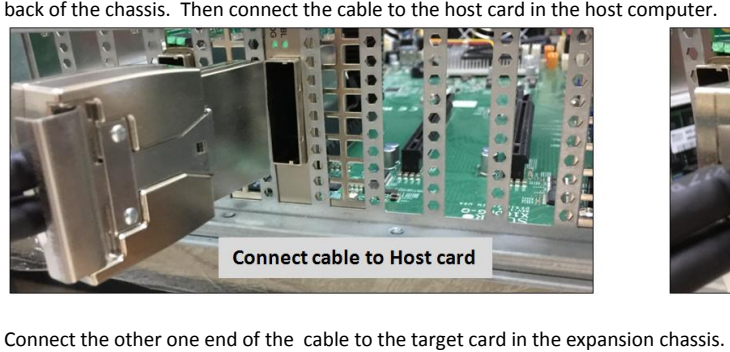

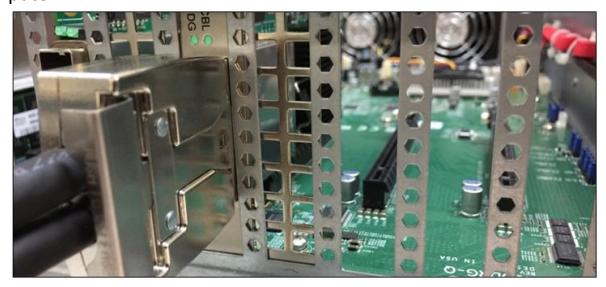

Connect the other one end of the cable to the target card in the expansion chassis.

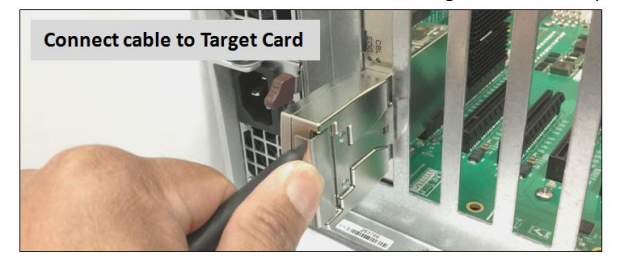

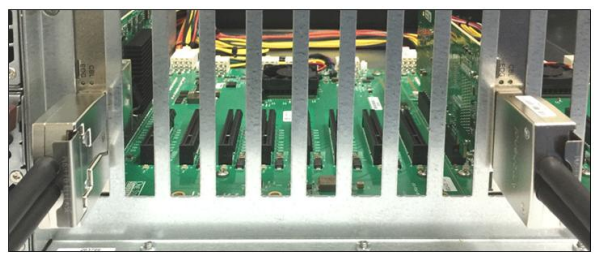

 Make sure the cables are fully secured, check the metal tab is fully latched onto holes of the card, see photos below. This will prevent the cable from being dislodged or disconnected from the card.

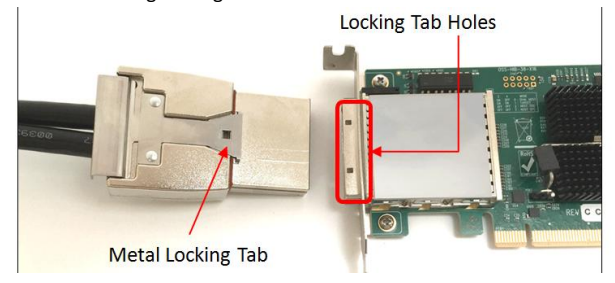

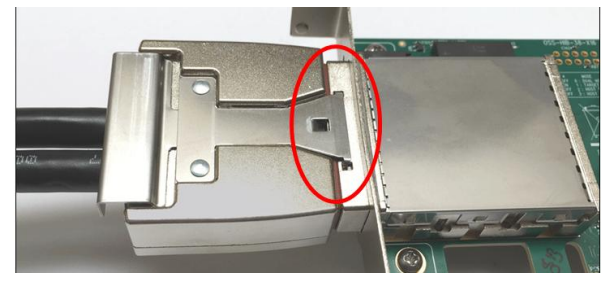

4u Value Chassis 16 Slots Gen3 | 21

#### <span id="page-21-0"></span>**3 Applying Power Correctly**

#### <span id="page-21-1"></span> **3.1 Connect Power Cord / Cable**

 Use the power cord supplied with the unit, connect the power cord to the back of the power supply. Ensure that the system's power supply unit is fully secured before connecting the power cord. You should have either the 125v or the 250v power cord. If you only have the 125V power cord and you require the 250V please contact our Sales Team [\(sales@onestopsystems.com\)](mailto:sales@onestopsystems.com) to place an order.

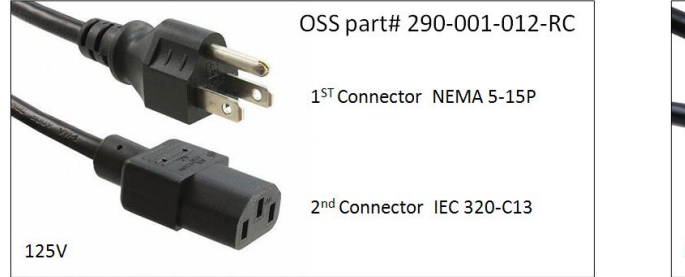

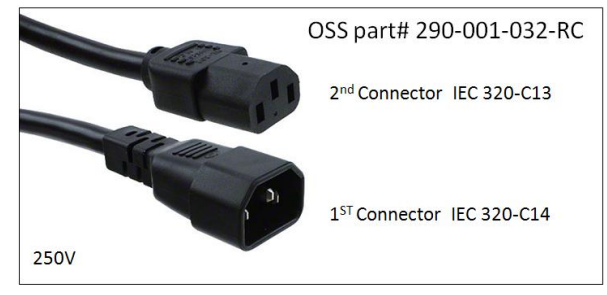

#### **Power Cord Voltage Table**

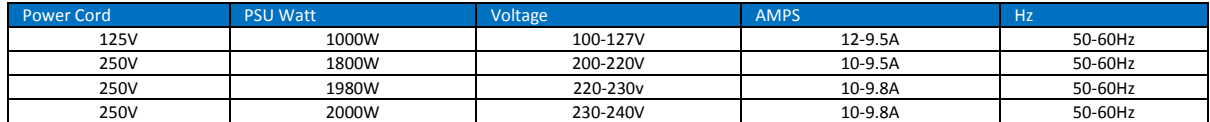

NOTE: When using 115-125V power cord you are limited to 1000W of power.

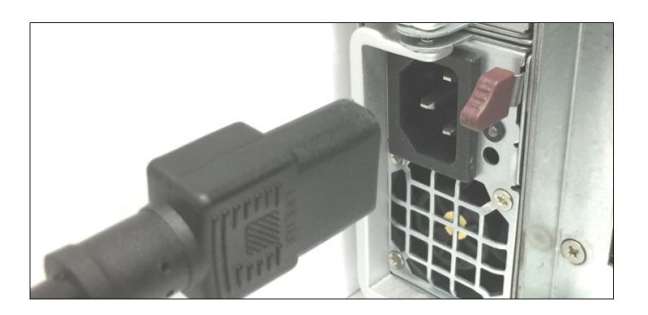

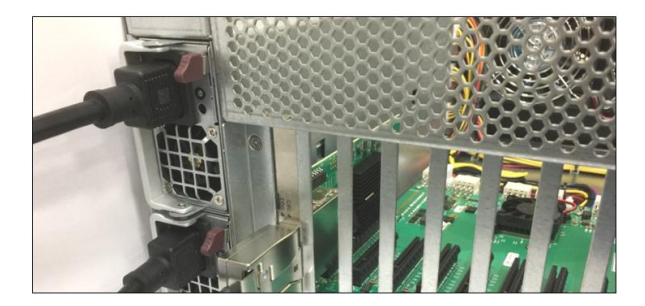

#### <span id="page-21-2"></span> **3.2 Connect power cord to electrical outlet.**

 It is highly recommended using a power surge. This product is provided with a power supply that **automatically adjusts to input voltages between 100 to 240 Vac**. A U.S. and Canadian 125V or 250V power supply cord is provided with this product. If you are using a 250V power cord, you would need to connect that to a PDU (power distribution unit). You can buy the PDU on any online electronic stores. OSS does not sell the PDU.

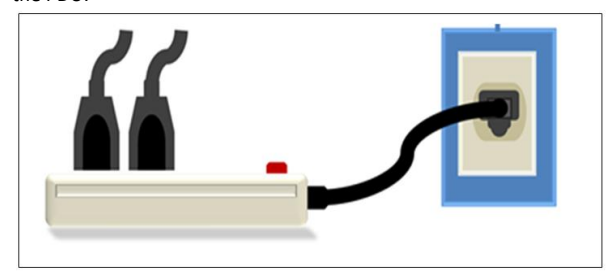

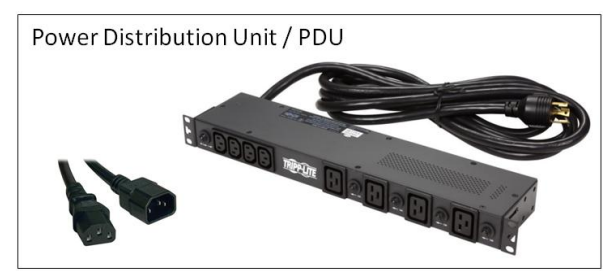

#### <span id="page-22-0"></span> **3.3 Power ON the Host Computer**

 Before powering ON the computer, make sure the Host Interface cards are seated correctly in the PCIe slot and the cables are firmly connected. Upon powering ON the computer, the expansion unit will power UP automatically. The power supply LED will come up solid green, see photos below. If Power LED indicator is showing "Amber" in color, it indicates fault or power issue.

Green Led: PSU Good

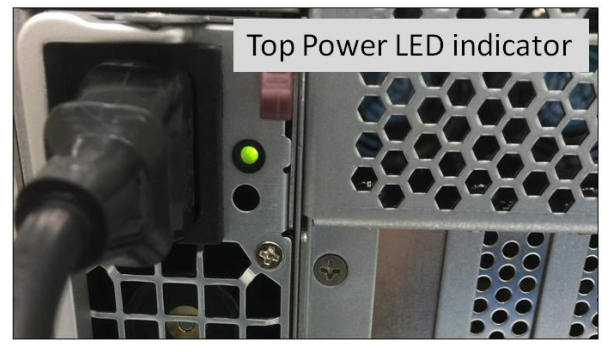

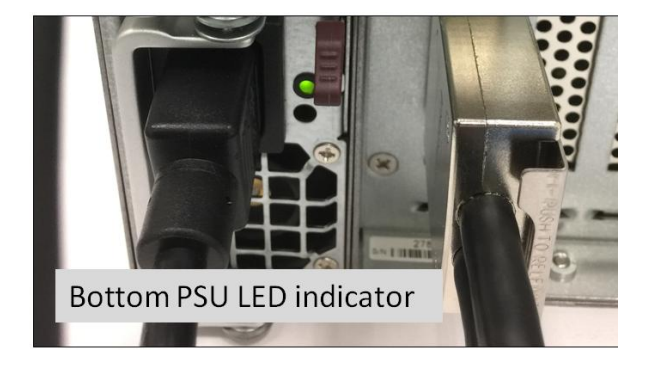

Amber LED: PSU fault or power issue

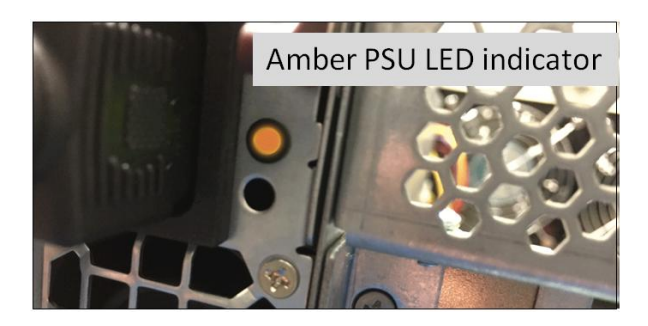

#### <span id="page-22-1"></span> **3.4 Power ON the Expansion Unit**

The expansion unit will power UP automatically upon turning ON the host computer. The two front LEDs will come ON as "solid-green".

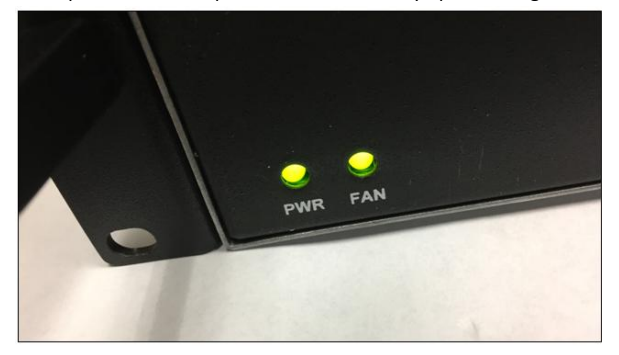

 The LED indicator on the power supply module will come up "solid green "as soon as the unit is powered UP. Each power supply module has its own "Power LED Indicator", you should see both Power LEDs lit.

4u Value Chassis 16 Slots Gen3 | 23

#### <span id="page-23-0"></span>**4 Hardware Check**

 Once the host computer has booted up, check the expansion unit and verify that all LEDs are correctly illuminated. An operational expansion chassis will show the following LEDs on the backplane, Interface cards, the back and front of the unit. The rear of the expansion unit will show two green solid green LEDs on both power supplies and two solid green LEDs on each target card.

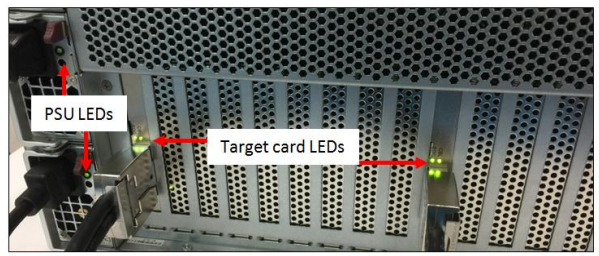

- **1.** LinkUP LED: Target card and Host card, CBL and EDG LEDs both should be illuminated as solid green.
- **2.** 2. Target Slot LED "D1" should be ON as solid green.
- **3.** 2. Front LEDs: PWR and FAN should be illuminated solid green.
- **4.** 3. Power Supply LED Indicator: should be ON as solid green.

#### <span id="page-23-1"></span> **4.1 LinkUP LED (CBL & EDG)**

 The LED indicators (CBL & EDG) on both Target and Host cards will come up as solid green . This is an indication that a LINK between host and successful linkup does not represent transfer or exchange of data. chassis has been established. The Linkup LEDs represent only an initial connection/handshake between the chassis and host computer. A

- 1. The CBL LED shows the link status between the host card in the host computer and the target card in the expansion chassis.
- 2. The EDG / EDGE shows:
	- a. HOST card connection between host card and host system
	- b. TARGET card connection between the switch on the target card and the switch in the expansion chassis.

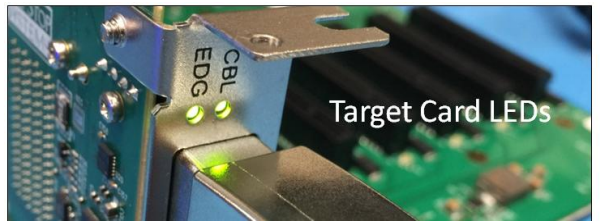

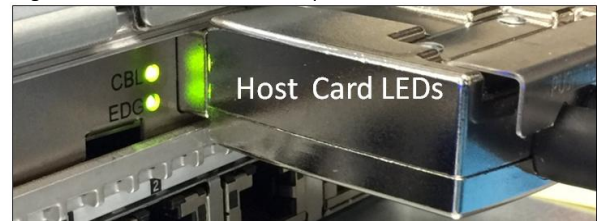

#### <span id="page-23-2"></span> **4.2 Target Slot & PWRGO LEDs**

The "Target Slot LED" is located on the bottom part of PCIe slot. This LED (D1) should be ON as solid green. This represents that Link is up at

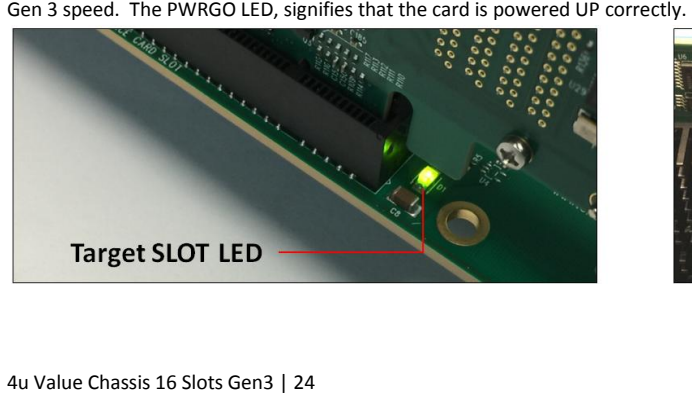

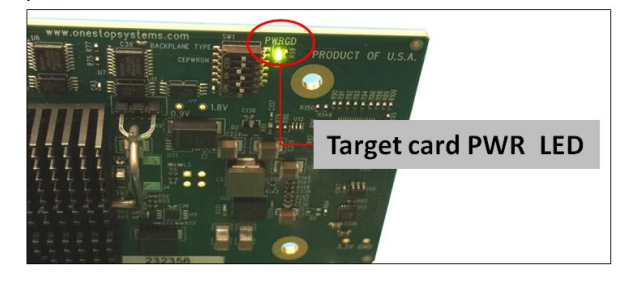

4u Value Chassis 16 Slots Gen3 | 24

#### <span id="page-24-0"></span> **4.3 Re-install Top Cover**

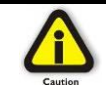

#### **CAUTION**

Re-install top cover when done checking internal LEDs to allow proper airflow

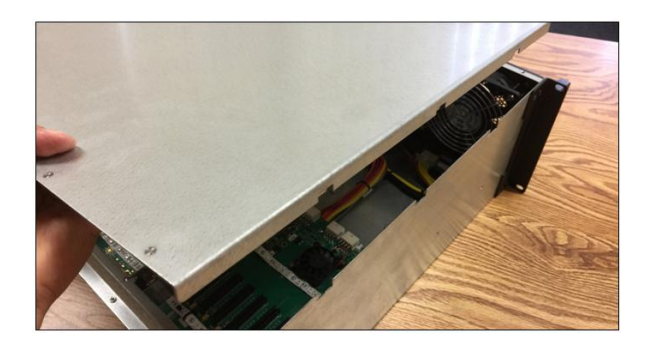

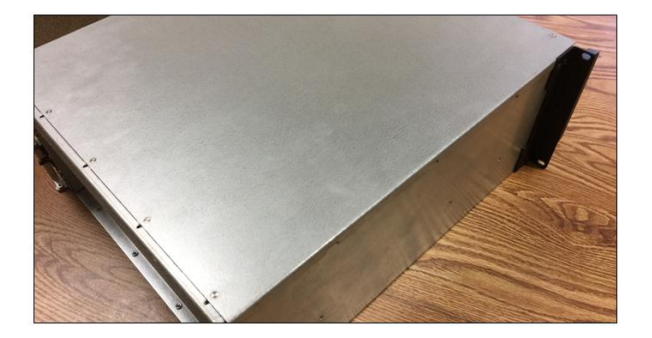

#### <span id="page-24-1"></span> **4.4 Front LEDs Status Indicator**

 There are two LED status indicators located on the front of the unit. These two LEDS should be ON as solid green upon powering UP the expansion unit.

- 1. **PWR LED:** 
	- a. Solid Green: Power good
	- b. Amber / Orange: Faulty
- 2. **FAN LED:** 
	- a. Solid Green: Operational<br>b. Red: Fan is faulty.
		- Red: Fan is faulty.

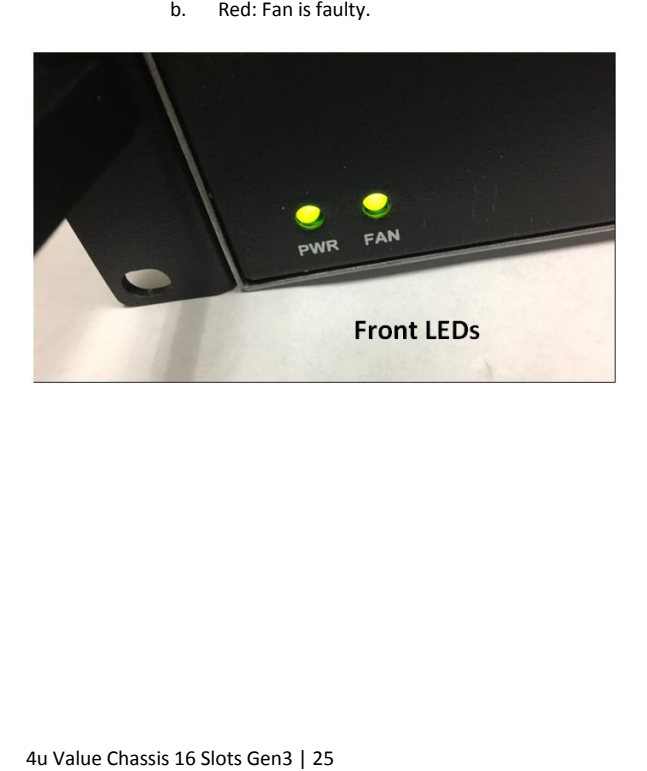

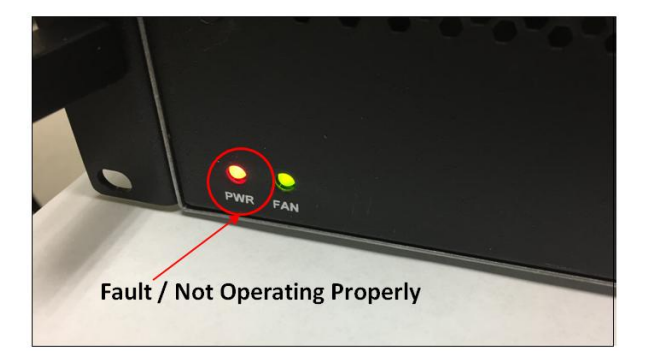

#### <span id="page-25-0"></span> **4.5 Power Supply LED Indicator**

 Both LEDs should be ON as solid green, it indicates the OK status of the DC GOOD signal. The LED shall continue to glow under normal operation of the power supply. If this LED is blinking or not lit or in amber color, the power supply is not operating properly.

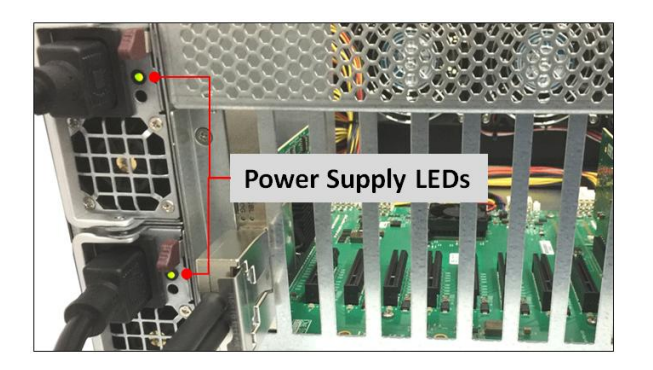

- During protection mode ( main 12V rail), the LED should be amber.
- During protection mode ( 5Vsb rail), the LED should be off.
- When protection is cleared, the LED should go back to the original intended status.
- When the unit is in standby with AC is present, the LED should be amber.
- When the unit is in standby with no AC is present, the LED should be off.
- When the unit is turned on properly, the LED is green.
- During wakeup redundancy mode, the LED should be Green.
- During wakeup redundancy sleep mode, the LED should be blinking Green in 1Hz

### <span id="page-26-0"></span> **5 Software Installation**

#### <span id="page-26-1"></span> **5.1 Software Driver Installation**

 One Stop Systems 4U Value expansion unit requires no driver on Windows 7, Windows 8, Windows 10, Windows Server, Linux, Unix, Centos and Mac OS, which means no installation of One Stop Systems driver.

Before attempting to install anything on a Windows system, you should ensure that you have set a Restore Point, that all data files are closed and that you have a current backup of your data.

#### <span id="page-26-3"></span><span id="page-26-2"></span> **5.2 Verify Systems Installation**

#### **5.2.1 How to verify system on Windows OS (Windows Server)**

Verify hardware device in Windows Operating System. As your Windows computer starts up, you will see a small message box pop-up in the lower-right corner of the screen to alert you that Windows has found new hardware.

 menu. Next, click on '*Device Manager*' in the leftmost Computer Management window. Finally, click on the *View Menu* and select *View Devices*  To verify a successful installation on Windows, find the '**My Computer**' icon and "right-click" on it. Then select '*Manage*' from the pop-up *by Connection.* 

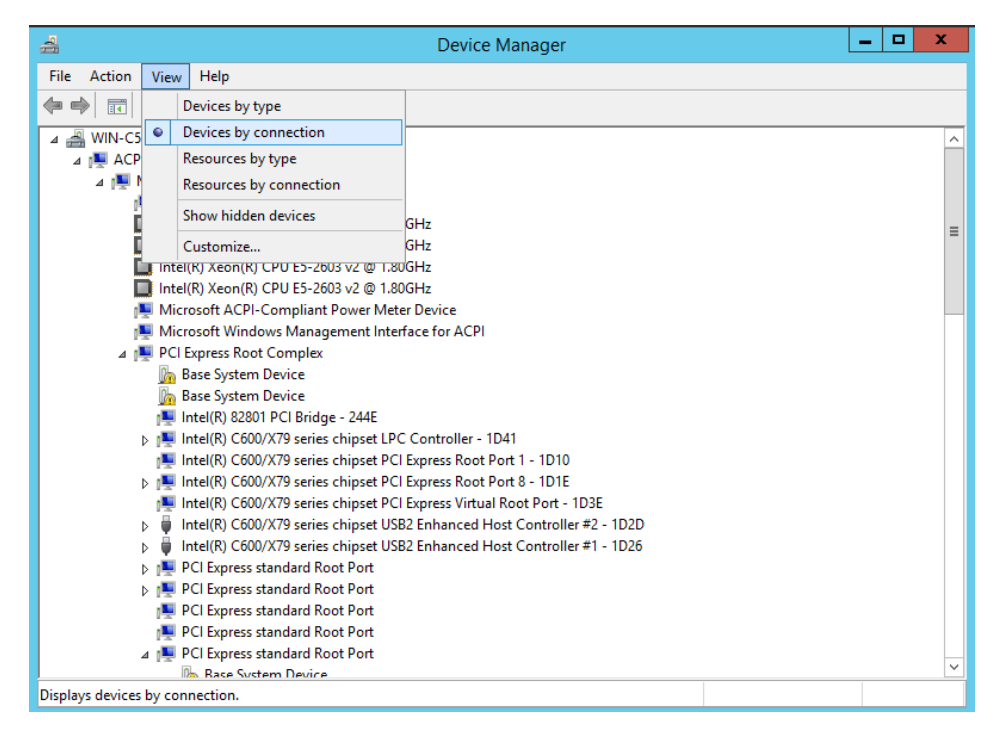

Open ACPI (BIOS)  $\rightarrow$  Open PCI Bus $\rightarrow$  Click the '+' sign several times until your reach a PCI Express Root Port Complex with PCI Express standard Upstream Switch Port and PCI Express standard Downstream Switch Port.

 When installed properly, you will see ten PCI Express standard Downstream Switch Ports below the PCI Express standard Upstream Switch Ports. The screenshot below represent the structure of one expansion board attached to a specific host computer. It is either the 1<sup>st</sup> or 2<sup>nd</sup> backplane is attached to a specific host computer.

4u Value Chassis 16 Slots Gen3 | 27

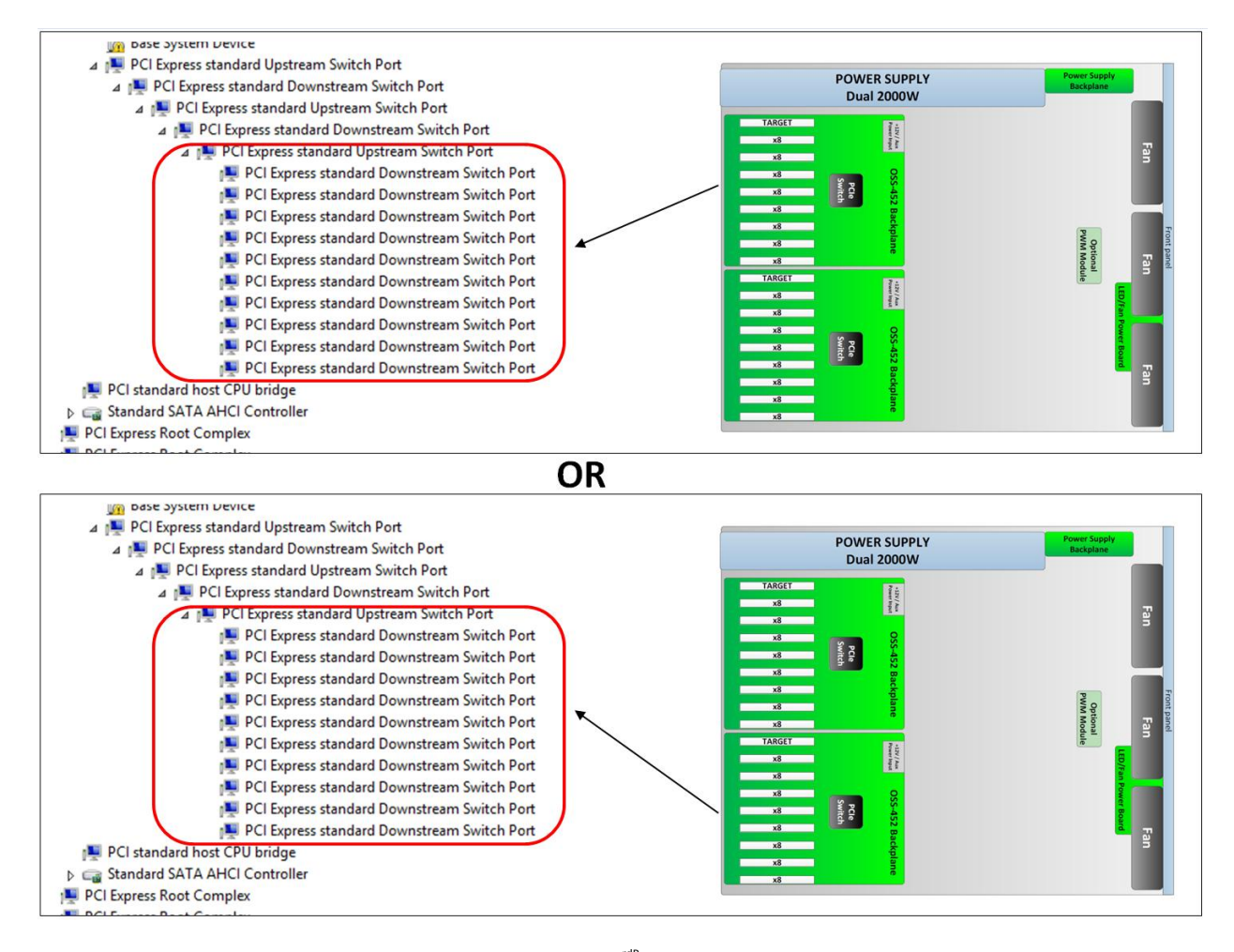

If the verification is successful, you may now proceed to installing your  $3^{rdP}$  Party PCIe Cards.

 NOTE: If you are not seeing ten PCI Express standard Downstream Switch Ports (as shown from the above photos) in Windows Device Manager, it means the host computer is not recognizing or detecting the board. You may be having "faulty host card or target card" and "or may be having an intermittent backplane failure. For troubleshooting, try the following :

- Verify 2x PCIe x16 cables is firmly connected on both ends
- Verify Host/Target cards are firmly seated in both Host and 4UV Chassis
- Verify power is being properly applied to both Host and 4UV Chassis
- Verify LEDs are illuminated properly on 4UV Chassis
- Verify Dipswitch settings on Host/Target cards
- If the issue is not resolved, contact OSS customer support

 The next screenshot below represents two expansion boards that are attached to one host computer; two host interface cards plugged into the host computer motherboard (via PCIe slot) . Window Device manager will show two instances of 10 PCI Express standard Downstream Switch Ports.

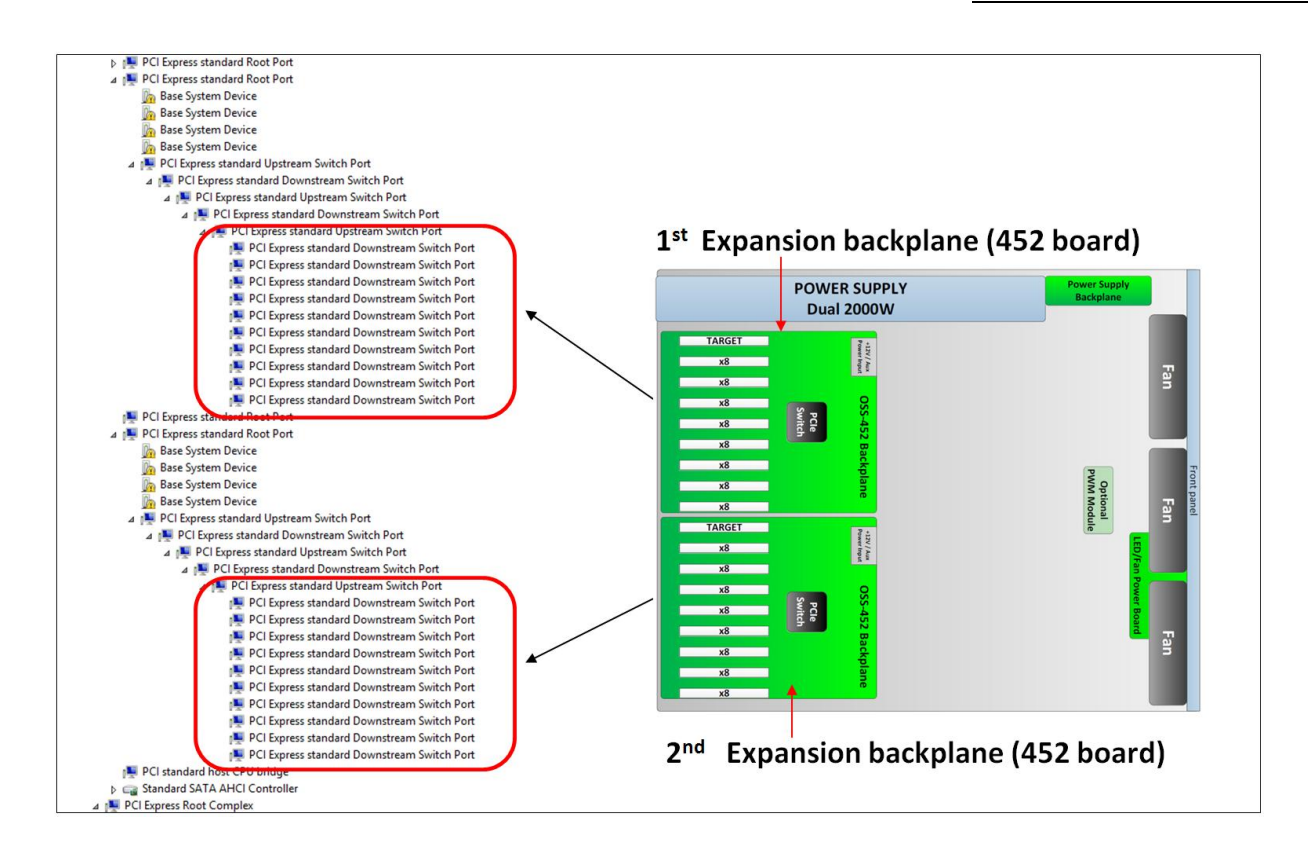

#### <span id="page-28-0"></span> **5.2.3 PCIe slot and Device ID assignment**

 On Windows Device Manager each PCIe slot on the backplane has a designated Device ID number (i.e. Device 0), see photo below. These PCIe slots on the 452 expansion backplane and are labeled with silk-screen from P1 to P8. P1 is the first slot and P8 is the last slot on the board.

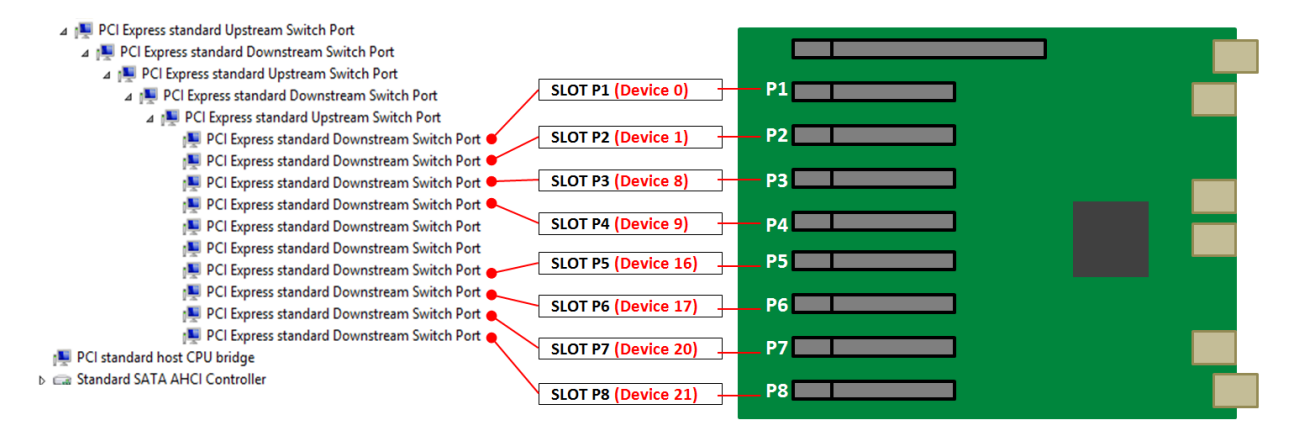

 See above photo, Windows Device Manager is showing "10 PCI Express standard Downstream Switch Ports", only 8 ports are allocated, the remaining two ports are unassigned, this is normal.

 standard Downstream Switch Port. You can use this as your reference point on finding which card is plugged into a specific a slot on the The following eight photos are screenshots of Windows Device manager showing the assigned slot number and device number per PCI Express expansion backplane.

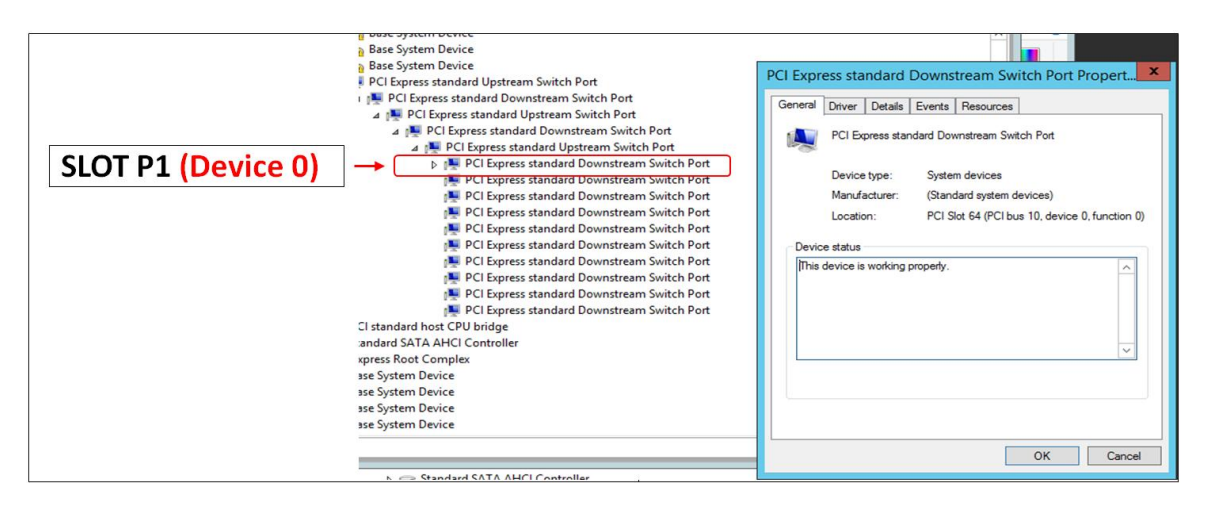

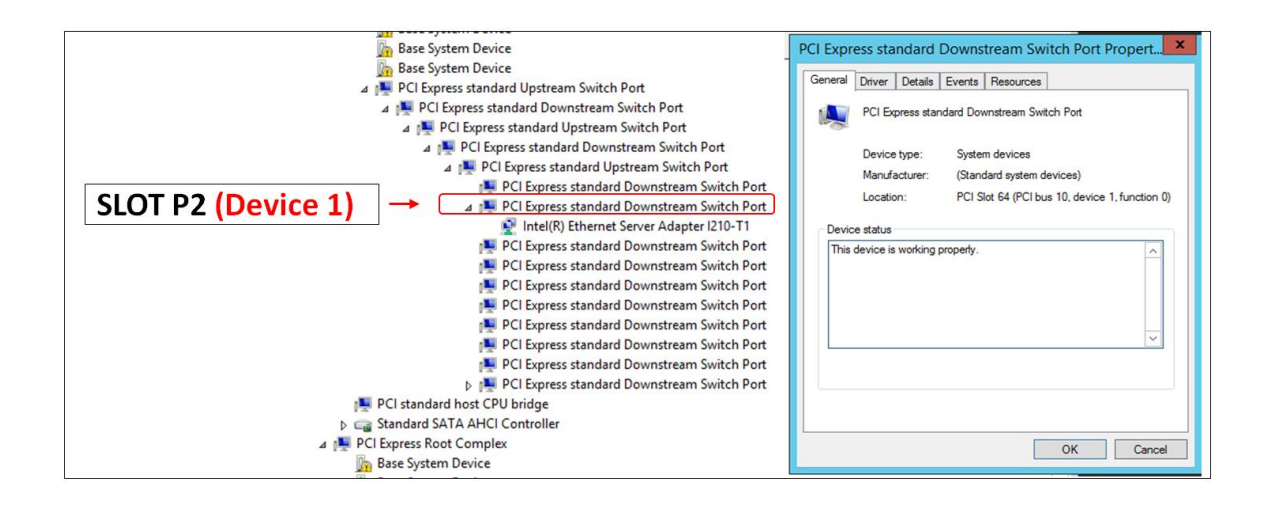

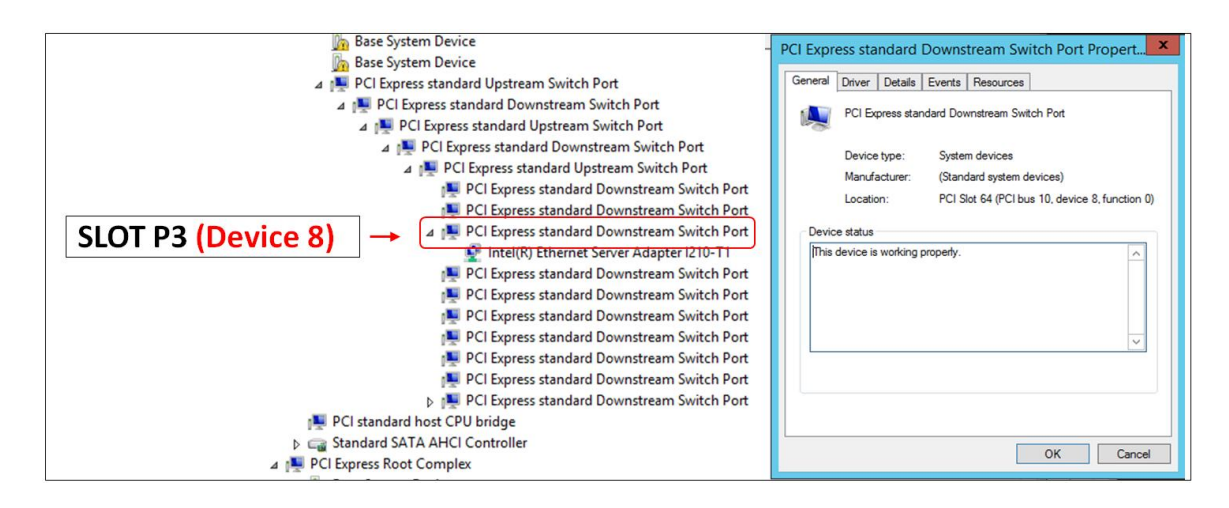

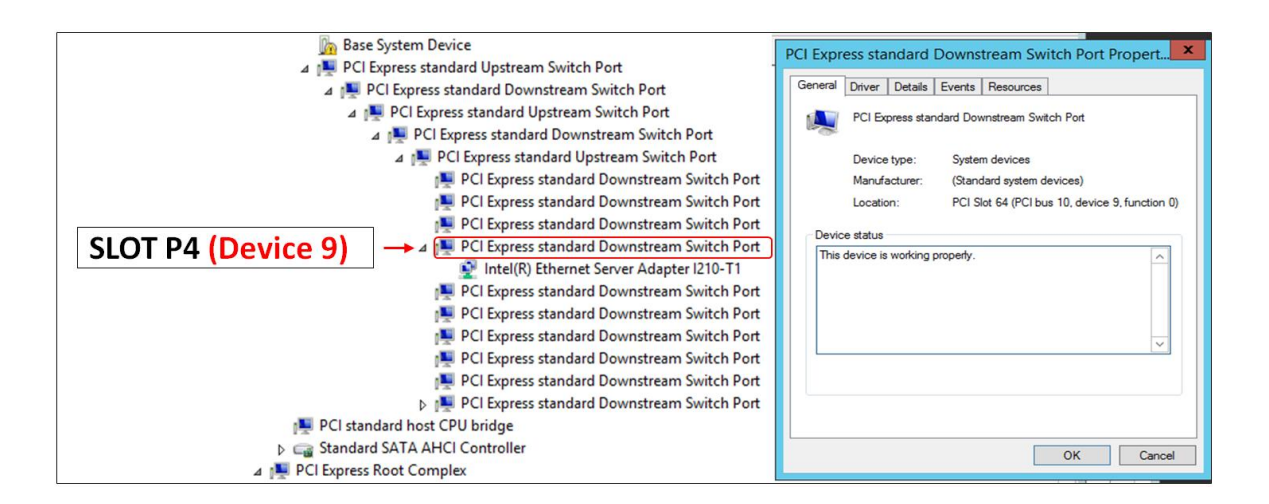

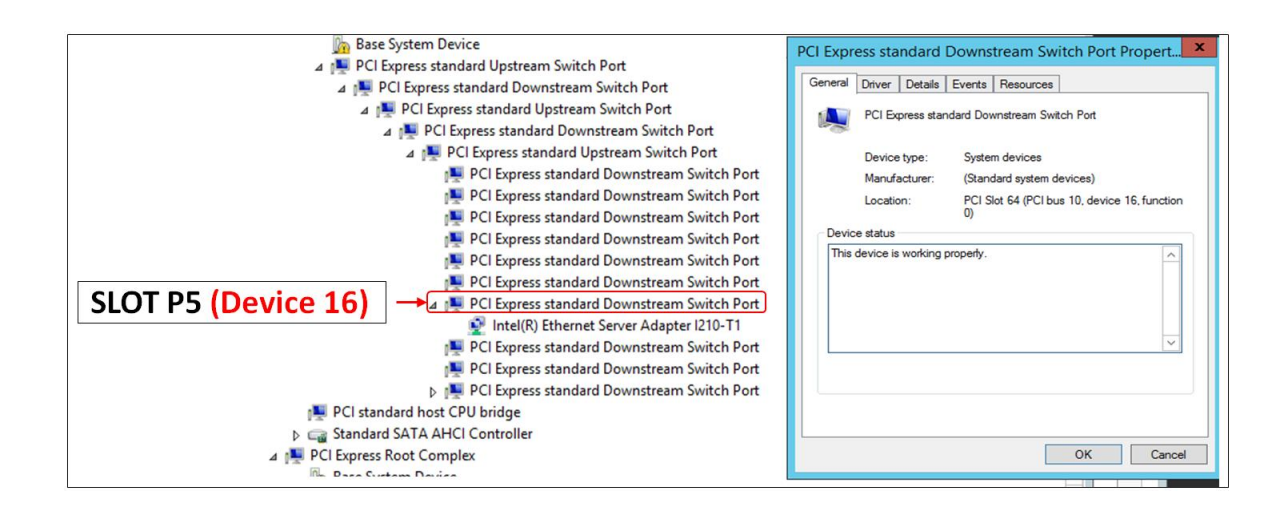

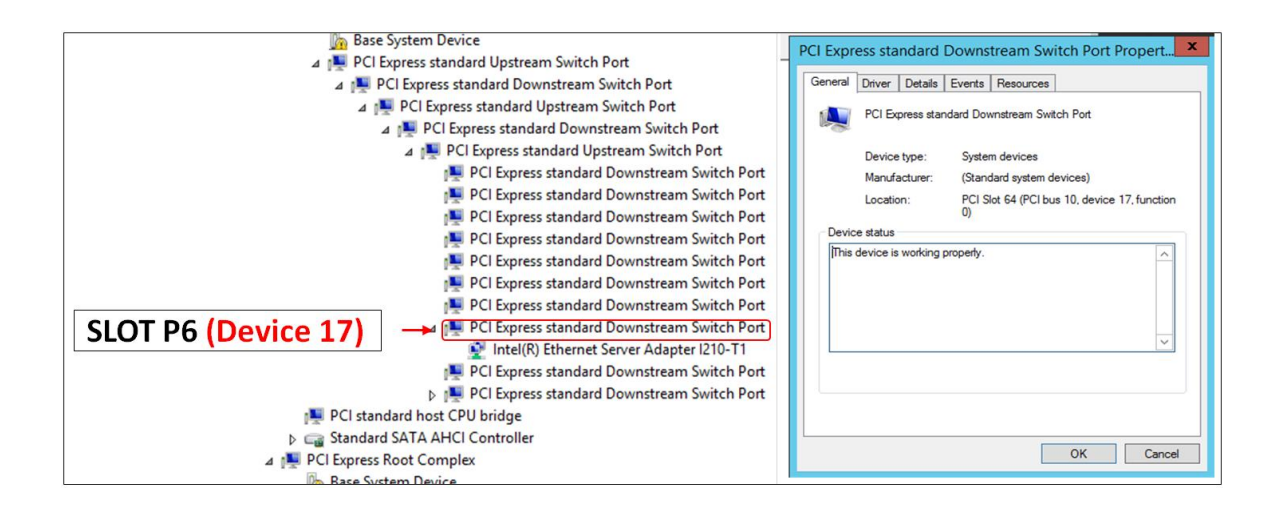

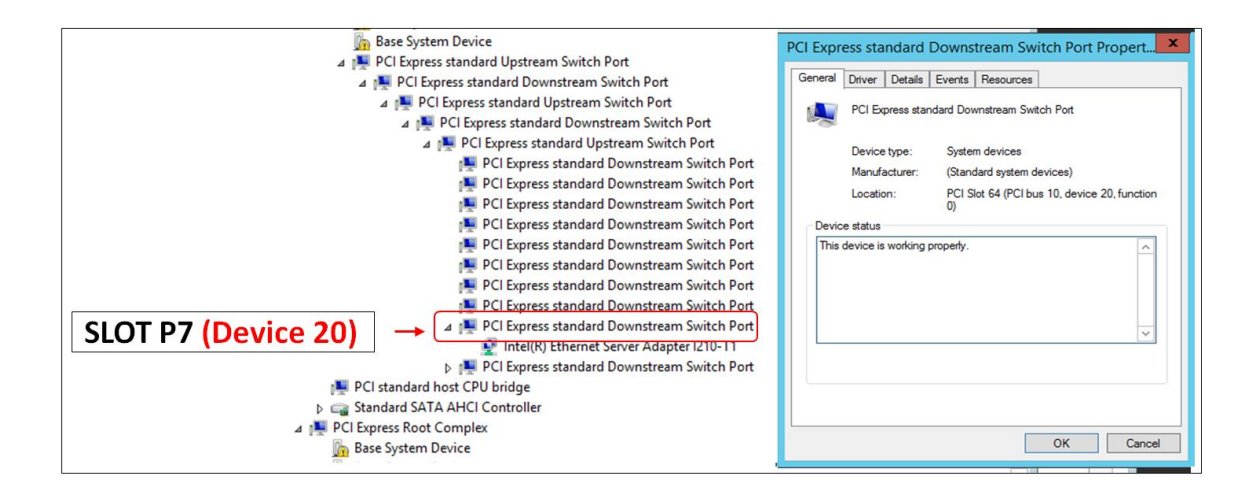

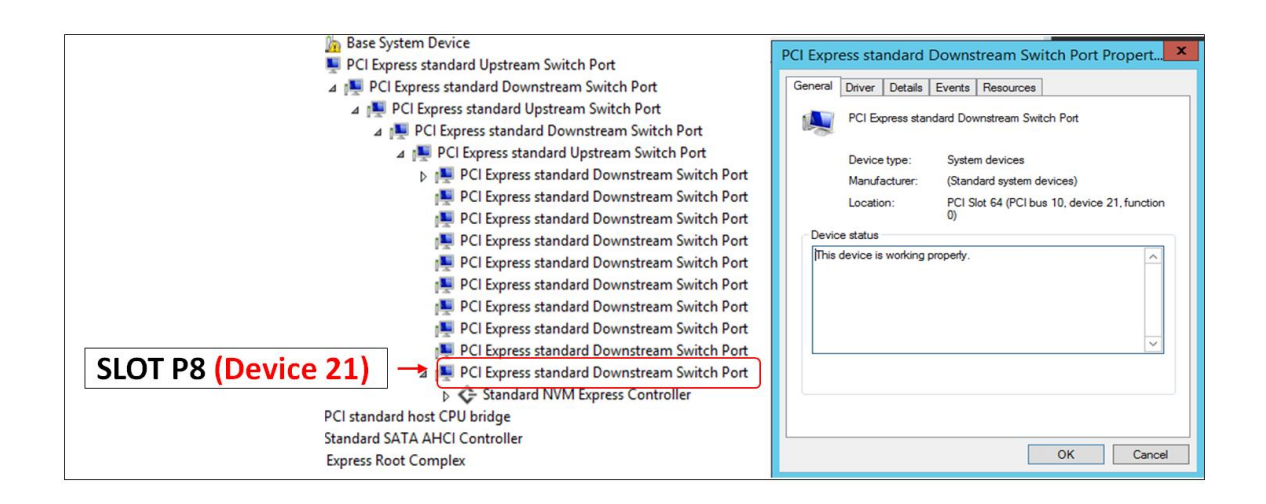

#### <span id="page-32-0"></span>**5.2.4 How to verify Expansion device in Linux OS**

On a Linux based system, the installation can be verified by typing the following command lines:

- **lspci –t** Displays the overall structure of the PCIe expansion system
- **lspci –vv** Lists additional information about the PCIe switch (in our case it will list the Integrated Device Technology (IDT) information.
- **•** Ispci –vvv Displays the most comprehensive information about the expansion system.

 Typical output from lspci –vvv is verbose, but you can dig through the information to find very important information. There are so many registers and settings associated with PCI Express Switches.

 **Use the "lspci | grep "8796"** command to check that the One Stop Systems card and slot devices are detected (see image below). Broadcom PLX is the PCIe switch (component) on the One Stop Systems expansion board.

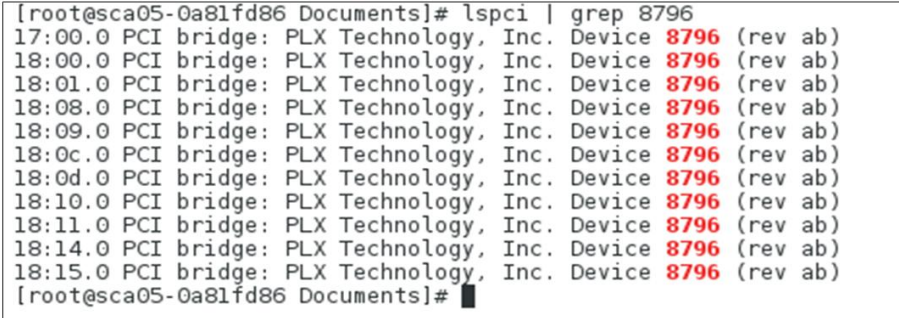

**The first PCI Bridge in this example is the Upstream Port.** 

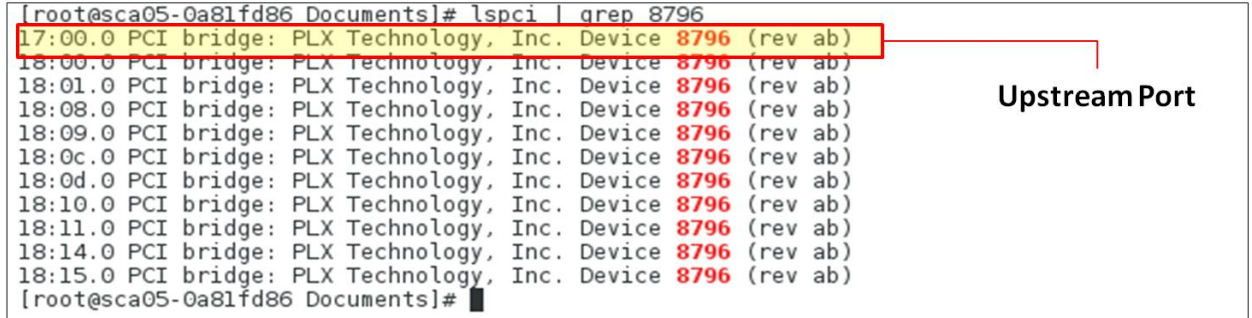

 **The 'Downstream" ports are the remaining are the PCIe slots.**

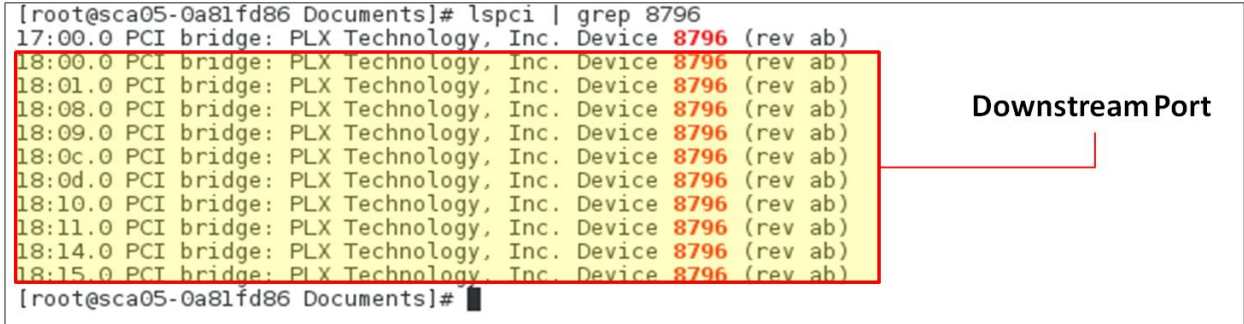

#### <span id="page-33-0"></span> **5.2.5 PCIe slot and Port# assignment**

 On Linux-based OS each PCIe slot on the backplane has a designated Port number (i.e. Port 0), see photo below. On Windows OS, it is called Device ID, on Linux OS it is Port#. There are 8 available PCIe slots on the 452 expansion backplane and are labeled with silk-screen from P1 to P8.

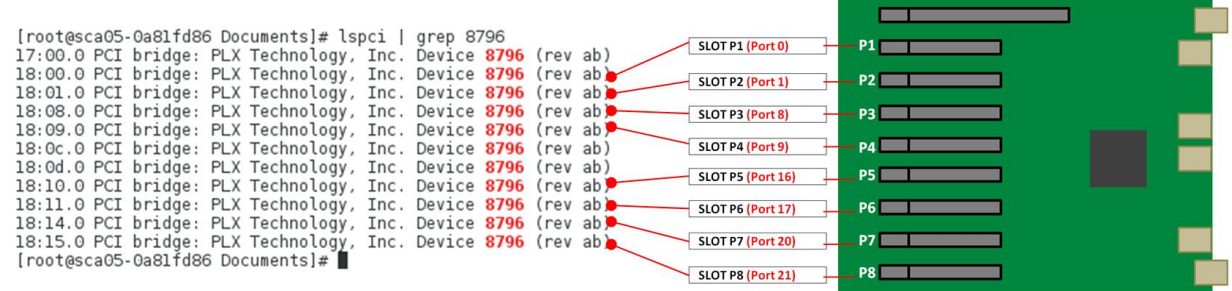

 As shown from the photo above, the "lspci | grep 8796" output is showing "10 PCI Bridge devices", only 8 ports are allocated, the remaining two ports are unassigned. This is normal.

 Each line on the output above shows a PCI device. Each device is given a bus number (i.e. 17:00.0), a device number and a function number. Since the PCI specification permits a system to host up to 256 buses, nonzero domain numbers are only used to group PCI buses in very large systems. Each bus can host up to 32 devices, and a PCI device can have up to eight functions. In more technical terms, a device's location is specified by a 16-bit domain number, an 8-bit bus number, a 5-bit device number and a 3-bit function number; the last three numbers are commonly referred to as the **device's BDF or B/D/F (for bus/device/function).** 

 this will not change regardless of what Linux operating system the computer is running on. See table below, the Bus#/Device#/Function# will vary depending on the computer and Linux operating systems. The Slot# and Port# are fixed,

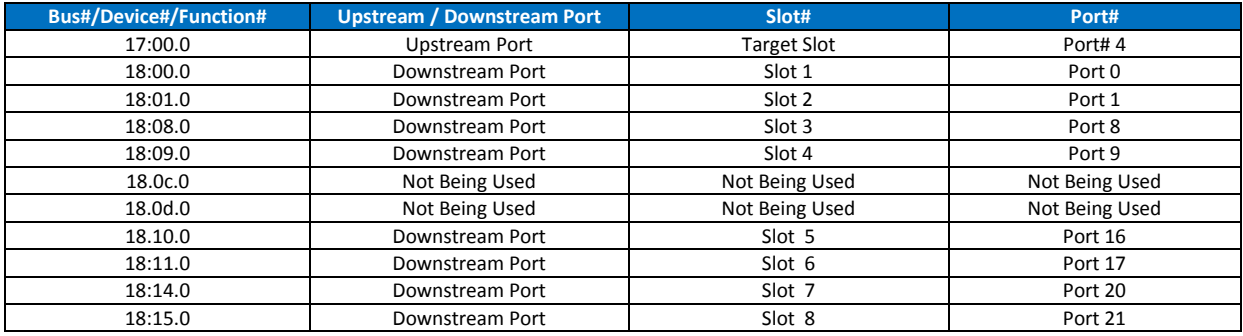

#### <span id="page-33-1"></span> **5.2.6 Linux Commands to check on expansion device**

- To check on One Stop Systems device, type **lspci | grep 8796**.
- To check or to identify whether the bus is the Upstream port and Downstream port, on the terminal window type **lspci –s XX.XX.X -vvv | grep 'Capabilities'** . Replace x with the bus number for example 17:00.0
- To check Upstream port speed and bandwidth, type **lspci -s XX.XX.X -vvv | grep 'LnkCap'**
- To check the speed and linkwidth, type lspci -s 01:00.0 -vvv | grep "LnkSta
- To check for the slot# and port# of the Downstream port, type **lspci –s XX:XX.X -vvv | grep 'Slot\|port'**.

 **To check the port number, slot number, bandwidth, speed and whether if it is Upstream or Downstream port**, type the command on the  terminal **lspci -s 18:15.0 –vvv | grep 'Slot\|Port**', see output below.

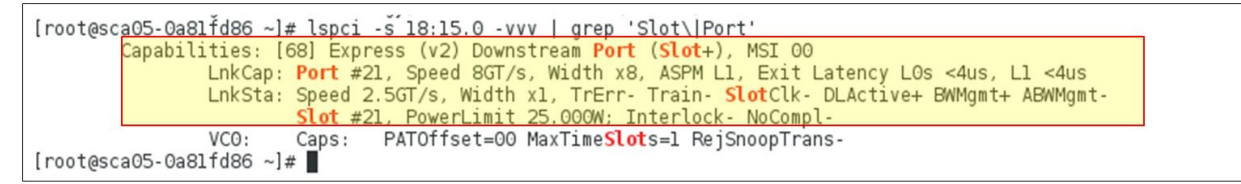

#### **To check for speed only, type lspci –s 18:15.0 –vvv | grep 'LnkSta'**

```
[root@sca05-0a81fd86 ~]# lspci -s 18:15.0 -vvv | grep 'LnkSta'<br>LnkSta: Speed 2.5GT/s, Width xl, TrErr- Train- SlotClk- DLActive+ BWMgmt+ ABWMgmt-<br>Createrereds nagrifice: La Firmit De-emphasis Level: -3.5dB, EqualizationCom
[root@sca05-0a81fd86] \rightarrow \blacksquare
```
#### **To check for port number, type lspci –s 18:15.0 –vvv | grep 'LnkCap'**

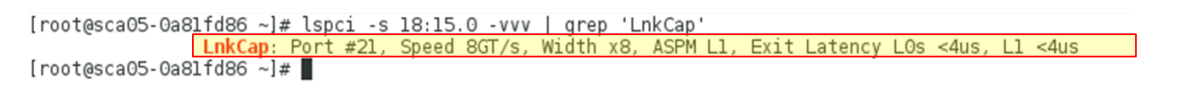

 To check the details of the BUS and downstream port, use command "lspci –s xx:xx.x" -vvv, just replace the **X** with the B/D/F (Bus#,Device#,Function#). For example, we will use bus 18:15.0, simply type the command **lspci –s 18:15.0 –vvv**, see output below.

18 is bus number, 15 is device number and 0 is function number

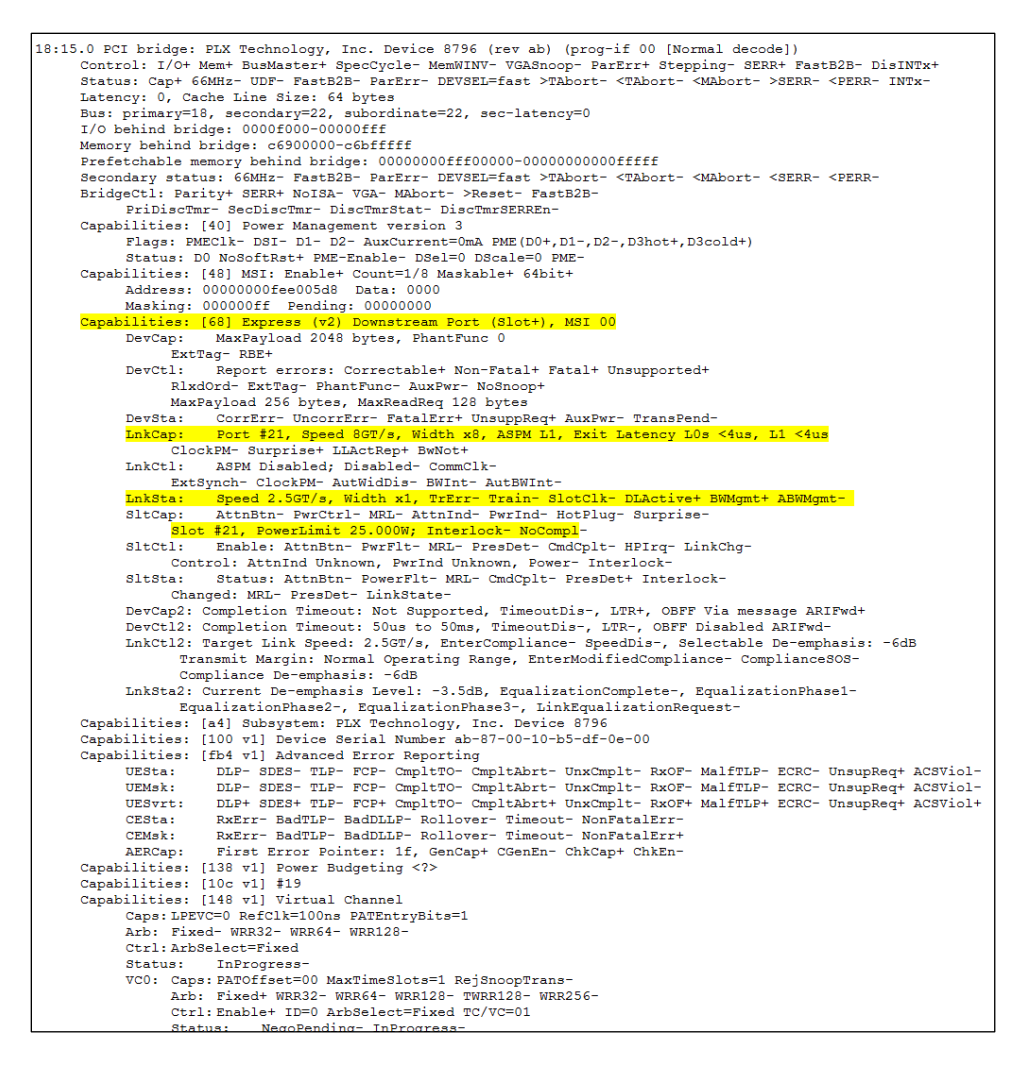

 To check the details of the Upstream Port on 17:00.0, type **lspci –s 17:00.0 – vvv** command on the terminal window. The Bus number (17:00.0) will change depending on the host computer and location of host card. Below is the output of **lspci –s 17:00.0 –vvv**, there are several important information you need to check and these are the *Link speed, port#, slot# an[d Bandwidth.](https://www.google.com/search?biw=1920&bih=865&q=Bandwidth&spell=1&sa=X&ved=0ahUKEwjdyunF95bNAhUMwWMKHa5fCcUQvwUIGSgA) There are commands to use to extract this information, go to* "*[Linux Commands](#page-33-1)*….."
```
17:00.0 PCI bridge: PLX Technology, Inc. Device 8796 (rev ab) (prog-if 00 [Normal decode])
Physical Slot: 64
Control: I/O+ Mem+ BusMaster+ SpecCycle- MemWINV- VGASnoop- ParErr+ Stepping- SERR+ FastB2B- DisINTx+
Status: Cap+ 66MHz- UDF- FastB2B- ParErr- DEVSEL=fast >TAbort- <TAbort- <MAbort- >SERR- <PERR- INTx-
Latency: 0, Cache Line Size: 64 bytes
Region 0: Memory at c6c00000 (32-bit, non-prefetchable) [size=256K]
Bus: primary=17, secondary=18, subordinate=22, sec-latency=0
I/O behind bridge: 0000f000-00000fff
Memory behind bridge: c6900000-c6bfffff
Prefetchable memory behind bridge: 00000000fff00000-00000000000fffff
Secondary status: 66MHz- FastB2B- ParErr- DEVSEL=fast >TAbort- <TAbort- <MAbort- <SERR- <PERR-
BridgeCtl: Parity+ SERR+ NoISA- VGA- MAbort- >Reset- FastB2B-
     PriDiscTmr- SecDiscTmr- DiscTmrStat- DiscTmrSERREn-
Capabilities: [40] Power Management version 3
     Flags: PMEClk- DSI- D1- D2- AuxCurrent=0mA PME(D0+, D1-, D2-, D3hot+, D3cold+)
     Status: DO NoSoftRst+ PME-Enable- DSel=0 DScale=0 PME-
Capabilities: [48] MSI: Enable+ Count=1/8 Maskable+ 64bit+
     Address: 00000000fee00478 Data: 0000
     Masking: 000000ff Pending: 00000000
Capabilities: [68] Express (v2) Upstream Port, MSI 00
               MaxPayload 2048 bytes, PhantFunc 0
     DevCap:ExtTag- AttnBtn- AttnInd- PwrInd- RBE+ SlotPowerLimit 25.000W
     DevCtl:Report errors: Correctable+ Non-Fatal+ Fatal+ Unsupported+
          RlxdOrd- ExtTag- PhantFunc- AuxPwr- NoSnoop+
          MaxPayload 256 bytes, MaxReadReq 128 bytes
     DevSta: CorrErr- UncorrErr- FatalErr+ UnsuppReq+ AuxPwr- TransPend-
                Port #4, Speed 8GT/s, Width x16, ASPM L1, Exit Latency L0s <4us, L1 <4us
     LnkCap:
          ClockPM- Surprise- LLActRep- BwNot-
     LnkCtl: ASPM Disabled; Disabled- CommClk-
          ExtSynch- ClockPM- AutWidDis- BWInt- AutBWInt-
               Speed 8GT/s, Width x16, TrErr- Train- SlotClk- DLActive- BWMgmt- ABWMgmt-
     LnkSta:
     DevCap2: Completion Timeout: Not Supported, TimeoutDis-, LTR+, OBFF Via message
     DevCtl2: Completion Timeout: 50us to 50ms, TimeoutDis-, LTR-, OBFF Disabled
     LnkCtl2: Target Link Speed: 8GT/s, EnterCompliance- SpeedDis-
           Transmit Margin: Normal Operating Range, EnterModifiedCompliance- ComplianceSOS-
           Compliance De-emphasis: -6dB
     LnkSta2: Current De-emphasis Level: -6dB, EqualizationComplete+, EqualizationPhase1+
           EqualizationPhase2+, EqualizationPhase3+, LinkEqualizationRequest-
Capabilities: [a4] Subsystem: PLX Technology, Inc. Device 8796
Capabilities: [100 v1] Device Serial Number ab-87-00-10-b5-df-0e-00
Capabilities: [fb4 v1] Advanced Error Reporting
               DLP- SDES- TLP- FCP- CmpltTO- CmpltAbrt- UnxCmplt- RxOF- MalfTLP- ECRC- UnsupReq+ ACSViol-
     UESta:
                DLP- SDES- TLP- FCP- CmpltTO- CmpltAbrt- UnxCmplt- RxOF- MalfTLP- ECRC- UnsupReq+ ACSViol-
     UEMsk:UESvrt:
               DLP+ SDES+ TLP- FCP+ CmpltTO- CmpltAbrt+ UnxCmplt- RxOF+ MalfTLP+ ECRC- UnsupReq+ ACSViol-
                RxErr- BadTLP- BadDLLP- Rollover- Timeout- NonFatalErr-
     CESta:
     CEMsk:
                RxErr- BadTLP- BadDLLP- Rollover- Timeout- NonFatalErr+
                First Error Pointer: 1f, GenCap+ CGenEn- ChkCap+ ChkEn-
     AERCap:
Capabilities: [138 v1] Power Budgeting <?>
Capabilities: [10c v1] #19
Capabilities: [148 v1] Virtual Channel
     Caps: LPEVC=0 RefClk=100ns PATEntryBits=8
     Arb: Fixed-WRR32-WRR64-WRR128-
     \mathtt{Ctrl} \colon \mathtt{ArbSelect} \mathop{ \texttt{Fixed}}Status:
               InProgress-
     VCO: Caps: PATOffset=03 MaxTimeSlots=1 RejSnoopTrans-
           Arb: Fixed-WRR32-WRR64+WRR128-TWRR128-WRR256-
           Ctrl: Enable+ ID=0 ArbSelect=WRR64 TC/VC=01
           Status:
                    NegoPending- InProgress-
           Port Arbitration Table <?>
Capabilities: [e00 v1] #12
Capabilities: [b00 v1] Latency Tolerance Reporting
     Max snoop latency: Ons
     Max no snoop latency: Ons
Capabilities: [b70 v1] Vendor Specific Information: ID=0001 Rev=0 Len=010 <?>
Kernel driver in use: pcieport
```
#### To check the hierarchy or tree-like structure of PCIe slots / ports, type **lspci –vtt OR lspci -tv**, see output below.

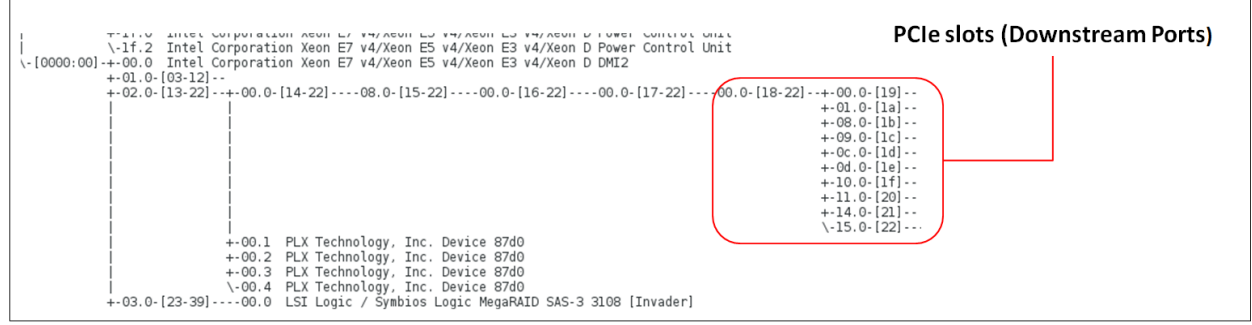

 The picture below depicts the port number corresponding to physical slot on the backplane. The upstream port is on B/D/F **17:00.0** (Bus#, Device#,Functio#), and below the upstream port are the downstream ports (Port 0, 1, 8, 9, 16, 17, 20 and 21).

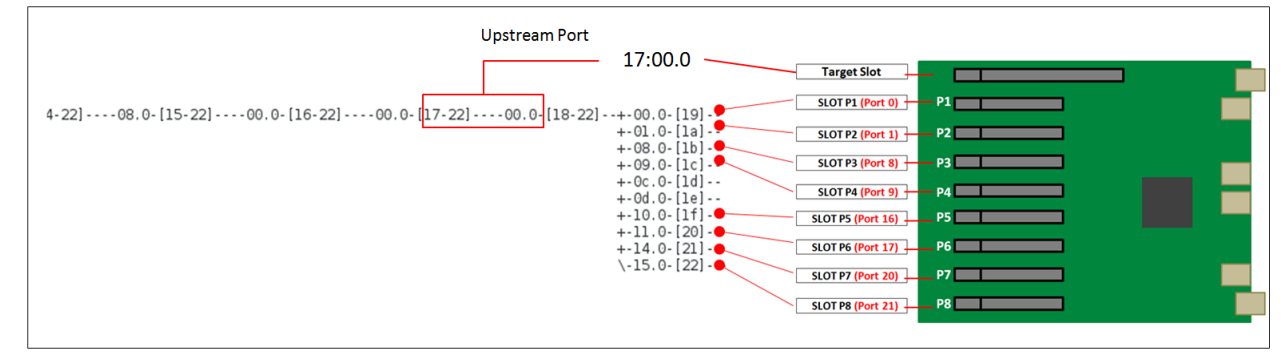

# **Figure 2.1 The Cone Stop Systems** one Stop Systems on the Cone Stop Systems of the Cone Stop Systems of the Cone Stop Systems of the Cone Stop Systems of the Cone Stop Systems of the Cone Stop Systems of the Cone Stop Sys **PCIe cards Installation**

 installation of individual cards are provided by the card's manufacturer. This chapter is provided as a simple guide to help you install your PCIe This chapter provides information on how to install 3.<sup>rd</sup> party PCIe cards into your One Stop Systems expansion chassis. More details on the cards in the chassis.

For the purpose of installation, the One Stop Systems expansion chassis functions exactly as a standard desktop computer chassis. Always follow the manufacturer's instructions for installing their card or hard drive on a desktop computer.

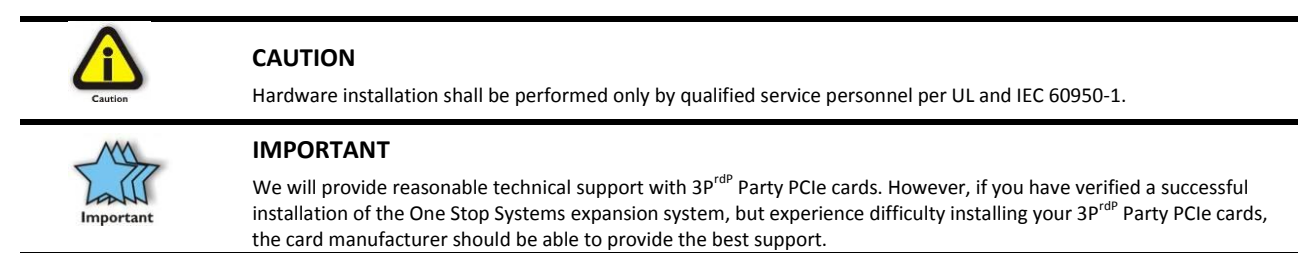

# **6.1 Power Down System**

 You must turn OFF or power down the system before you start installing PCIe cards. After you have completely power down the system, disconnect or remove the power cords and cables from the back of the expansion chassis.

# **6.2 Open PCIe Expansion Chassis**

Unscrew the four screws on the front of the unit and slide the lid towards the front you as shown below:

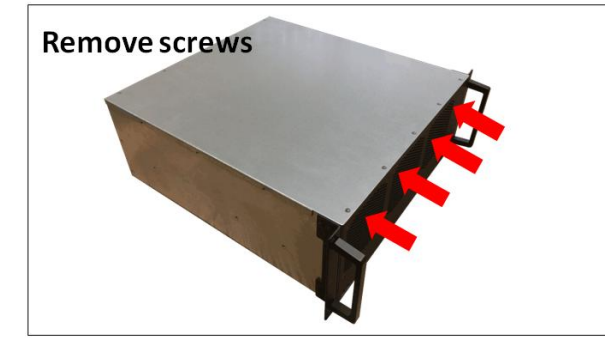

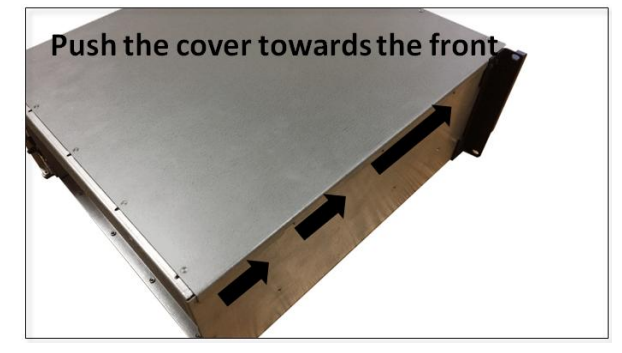

Remove slot covers

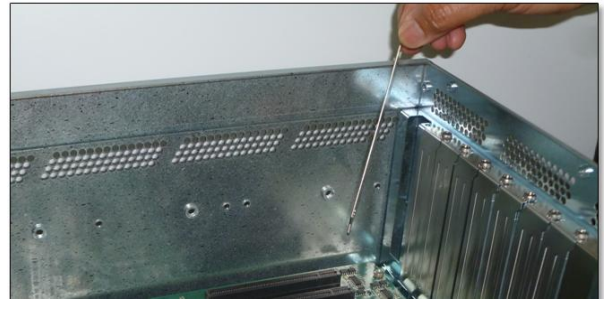

# **6.3 Install PCI Express (PCIe) Cards**

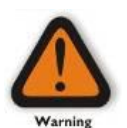

#### **Electrostatic Discharge (ESD) Warning**

 All add-in cards are susceptible to electrostatic discharge. When moving cards, it is best to carry the cards in anti-static packaging. If you need to set a circuit card down, be sure to place it inside or on top of an anti-static surface. For more information, see "Protecting Against Electrostatic Discharge" in the Preface.

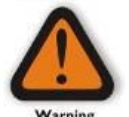

# **WARNING**

 High voltages are present inside the expansion chassis when the unit's power cord is plugged into an electrical outlet. Disconnect the power cord from the AC outlet before removing the enclosure cover. Turning the system power off at the power on/off switch does not remove power to components. High voltage is still present.

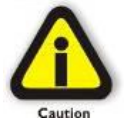

# **CAUTION**

Before touching anything inside the enclosure, move to an ESD station and follow proper ESD procedures. Failure to do so may result in electrostatic discharge, damaging the computer or its components. For more information, see "Protecting Against Electrostatic Discharge" in the Preface.

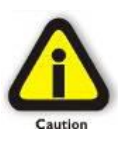

#### CAUTION

 Before installing add-in cards, please ensure that the input current rating specified on the AC input label is not exceeded.

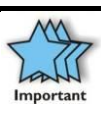

## **IMPORTANT**

This configuration is not applicable to run x16 GPUs or any high-end GPUs

Important This configuration is not applicable to run x16 GPUs or any high-end GPUs<br>When installing PCIe cards into the One Stop Systems expansion chassis, it makes no difference which PCIe slot you place your cards in. Us that is determined by accessibility and heat dissipation consideration as may be specified by the card manufacturer.

 **NOTE:** Be sure to install the PCIe cards following the card manufacturer's recommendations. Some PCIe card manufacturers recommend that you install their software driver(s) prior to installing the hardware. If this is the case, you should install their driver or software before you connect and power up the expansion chassis.

you can install 8 PCIe nvme cards on the 1<sup>st</sup> backplane and FPGA cards on the 2<sup>nd</sup> board The backplane PCIe slot can accommodate x2, x4, x8 and x16 PCIe cards. You can combine or mix different types of PCIe cards. For example,

To install PCIe card, align the card on top of the slot. Gently push the card down until it is firmly seated. Make sure that all PCIe cards are secured.

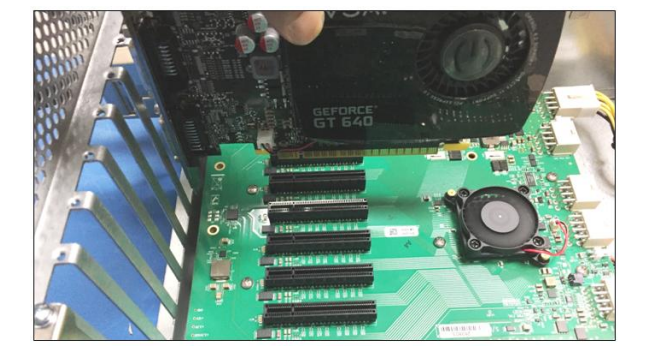

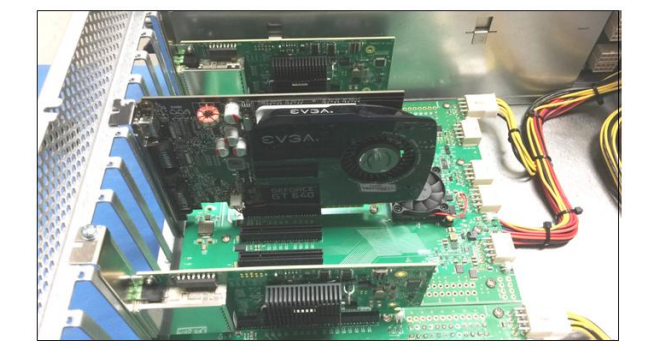

To keep the cards in place, secure them in the enclosure with their retaining screws (supplied with the One Stop Systems expansion chassis).

The photos below are few examples of different combinations of PCIe cards that you can install in the 4u value 16-slot expansion unit.

Sample 1: **All PCIe slots are populated with x8 PCIe cards.** 

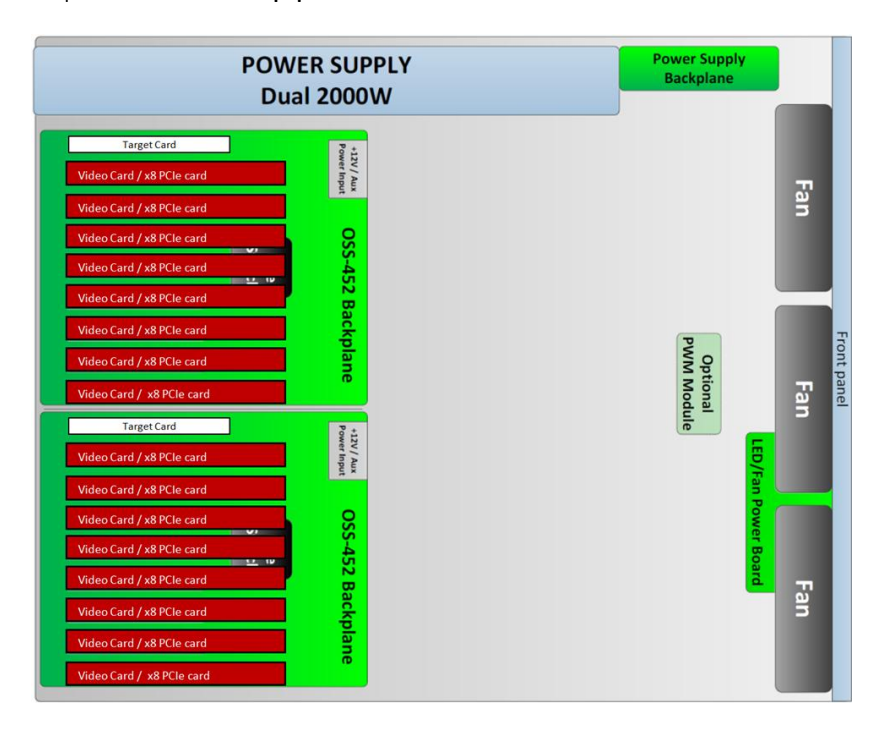

### Sample 2: **All PCIe slots are populated with SSD NVME PCIe cards**

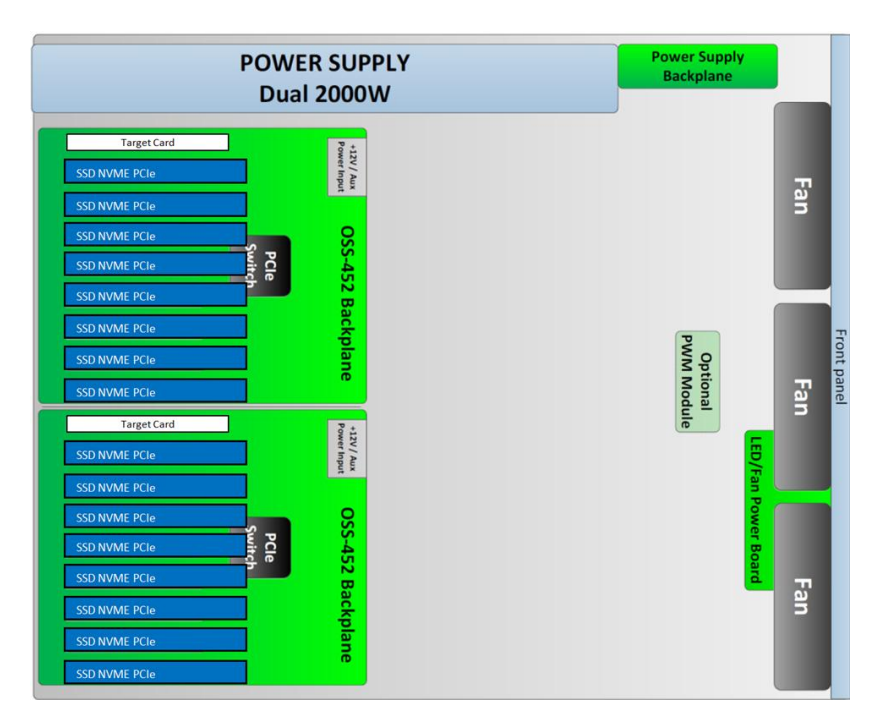

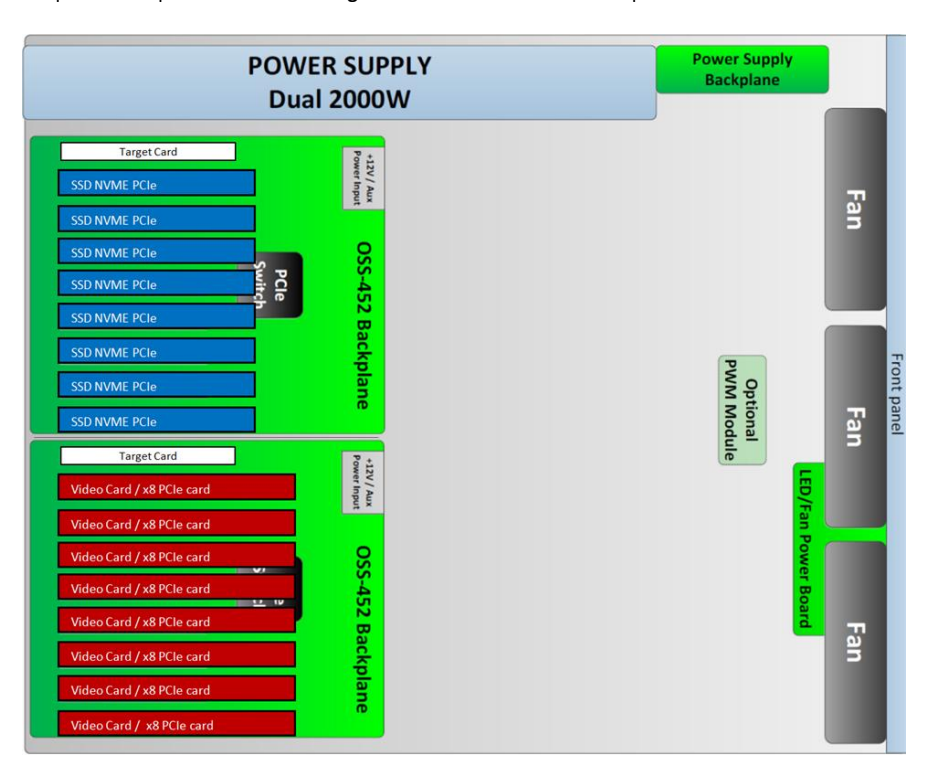

Sample 3: 1<sup>st</sup> expansion board with eight SSD NVME PCIe cards. 2<sup>nd</sup> expansion board with x8 PCIe cards.

Sample 4: 1<sup>st</sup> and 2<sup>nd</sup> expansion board with **mixed x8 and x4 PCIe cards.** 

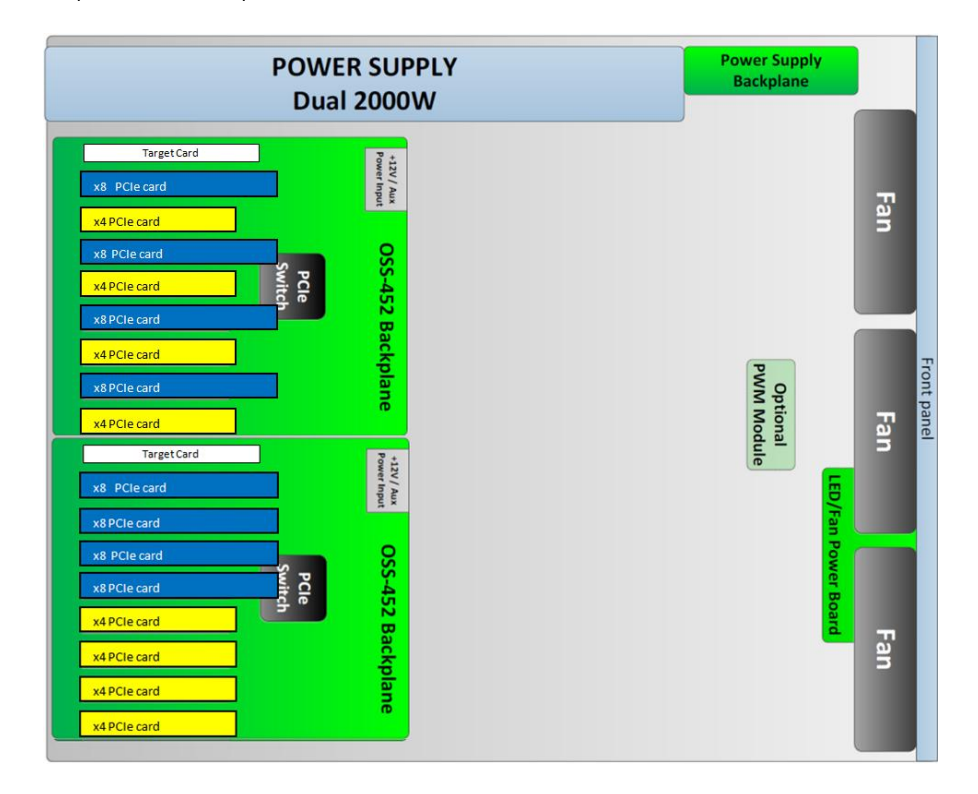

4u Value Chassis 16 Slots Gen3 | 42

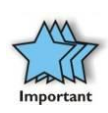

#### **IMPORTANT**

 The sheer number of PCIe cards and device drivers available makes it impossible for One Stop Systems to fully test and certify all available PCIe cards for use in the One Stop Systems expansion chassis. Our best advice to you in this regard is to insist on full PCIe Specification compliance from your card and system vendors. Cards and systems should be at least PCIe Specification Revision 1.0 compliant or better. Compliance in your system motherboard, PCIe cards, and console firmware (or BIOS) is your best assurance that everything will install and operate smoothly.

- **This model of expansion unit is not applicable to run high-end GPUs.**
- **If you are planning to use a full length x16 GPUs, you need a different expansion unit. The solution is to use the " 4U Value GPU Accelerator System (Model:OSS-PCIe-4UV- 10-2), which is capable of running multiple high-end GPU application.**
- **Contact our Sales Team to find out more info on this product.**

# **6.4 Re-install top cover**

Re-install top cover when done installing all your PCIe cards to allow proper airflow.

# **6.5 Apply Power**

 Reconnect the power cords to the back of the expansion unit. Reconnect the link cables, make sure both are firmly attached to the interface cards (Host and Target cards), then power up the computer.

 detailed in Chapter 7 to confirm the card installation(s) in the Windows Device Manager or Linux or Mac OS. The system should be up and running, the next step is to check and verify whether the PCIe cards are detected or not. Use the procedures

# **PCIE HW & SW Verification**<br> **PCIE HW & SW Verification PCIe HW & SW Verification**

# **7.1 Verify PCIe Hardware**

 After the system is powered up, check inside the unit and pay attention on the slot LEDs. You should see all LEDs are illuminated, see pictures below. This is an indication that a card in the slot is recognized and detected. Depending on the type of PCIe card that is present in the slot will dictate the LED behavior. If there is no card present in the slot, the slot LED will be OFF.

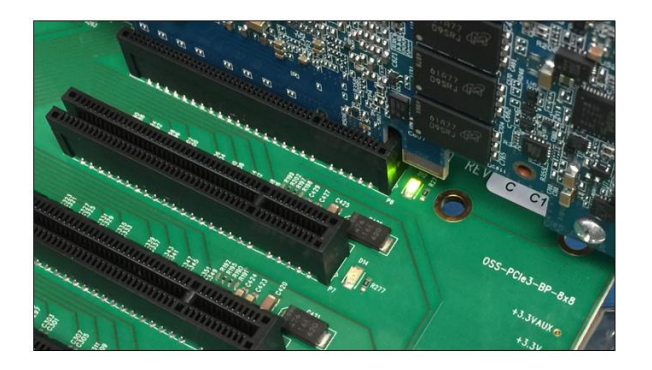

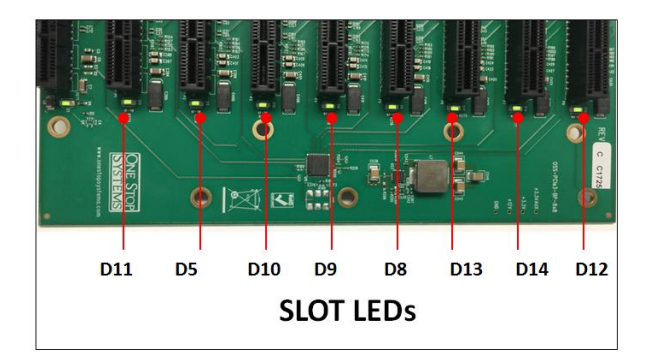

## **7.1.1 Slot LED Status indicators**

- Off Link is down; no PCIe card installed
- Slow blink Link is up at Gen1 (1Hz)
- Fast blink Link is up at Gen2 (2Hz)
- On (solid) Link is up at Gen 3 speed

Check the LINK LEDs on both Host and Target cards. Make sure you have a solid green LEDs on CBL and EDG. If only one LED is lit, this is an indication that you are not getting a good link between host and expansion unit. If this occurs, the host computer will not be detecting or recognizing your PCIe cards in the expansion unit.

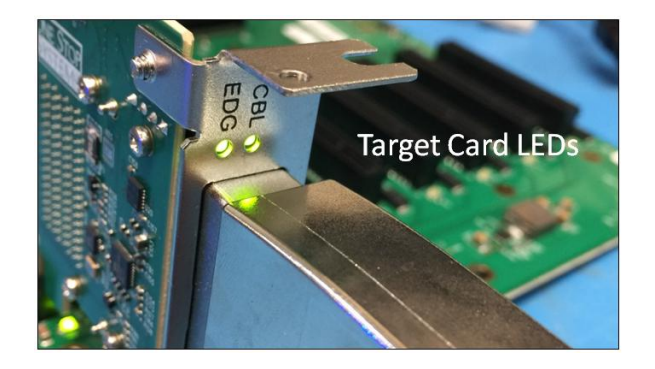

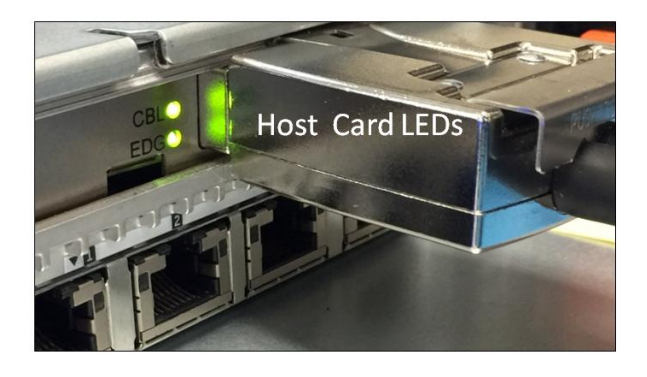

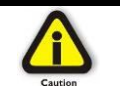

**CAUTION**  Re-install top cover when done checking to allow proper airflow

# **7.2 Check PCIe cards on Windows OS**

 When everything is functioning correctly, your Windows Device Manager should look something like the screenshot below. It represents one expansion board / backplane (either the  $1^{st}$  or  $2^{nd}$  backplane) attached to one specific host computer.

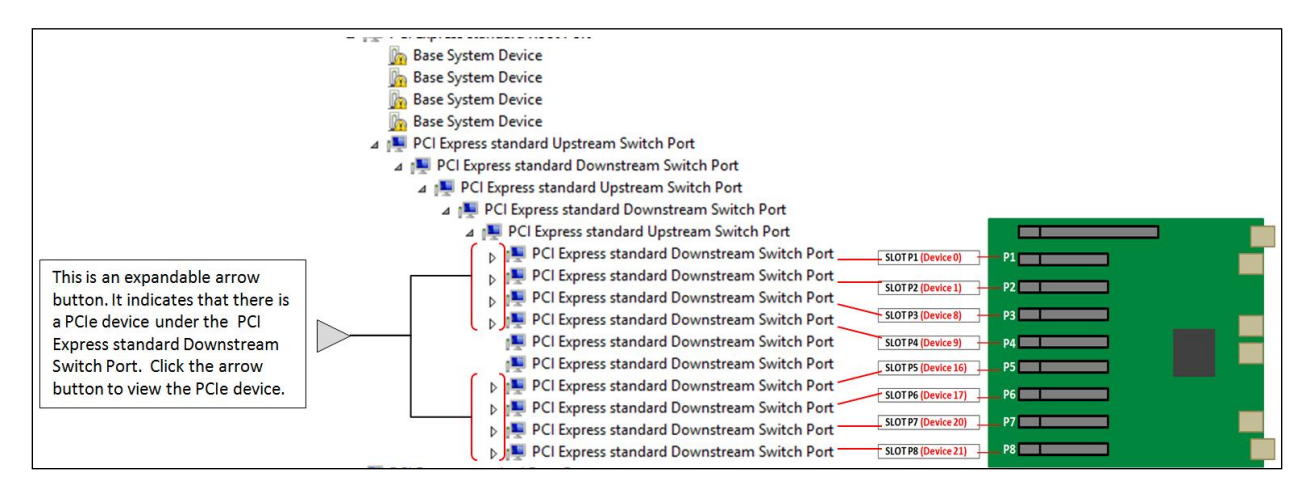

 Expanding the arrow button will reveal the detected PCIe device or PCIe card beneath the PCI Express standard Downstream Switch Port. The example photo below shows eight PCIe cards that are detected and no errors (no yellow exclamation point). This means all the PCIe cards are working correctly.

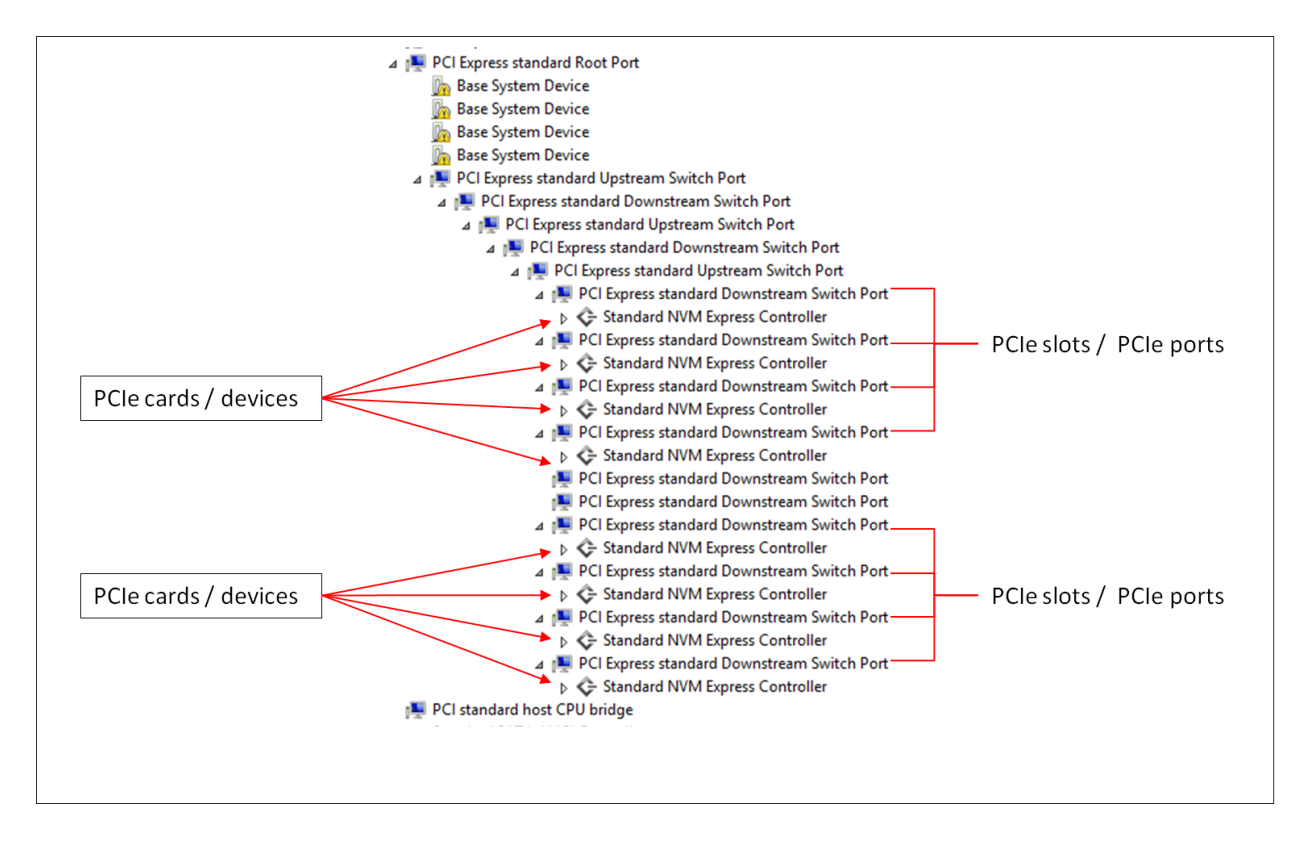

 Express standard Downstream Switch Ports and with an expandable arrow button, see photos below. If you have two expansion boards attached to one specific host computer, in Windows Device manager it will show up two instances of 10 PCI

 Expandable arrow button indicates that there is a PCIe device under the PCI Express standard Downstream Switch Port, these are the PCIe cards installed in the expansion chassis (via PCIe slot). Click the arrow button to view the PCIe device.

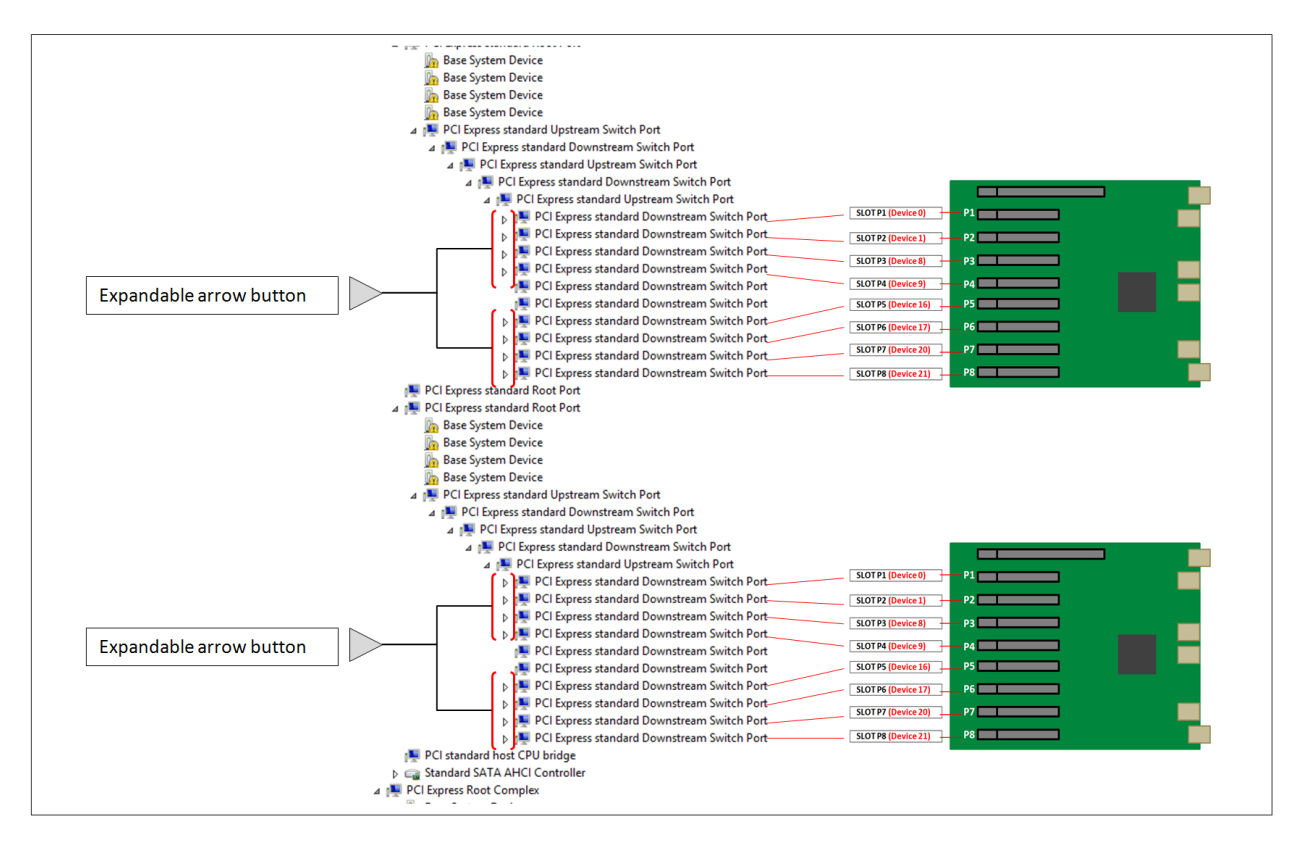

 The photo below is an example of a device or PCIe card that is coming up with an exclamation point, which signifies error. This error could be attributed to several things such as **a**. card missing driver **b**. software of the card is incorrect **c**. corrupted driver **d.** failed to initialize **d**. card faulty **e.** not compatible with Operating System. To identify the error, right click the device with your mouse and then select properties, this will show the error code number. See photo below.

 **Note:** If the PCIe card or device requires driver, you need to contact the vendor or manufacturer of the card. One Stop Systems is not responsible for supplying or providing the software / driver for the PCIe card.

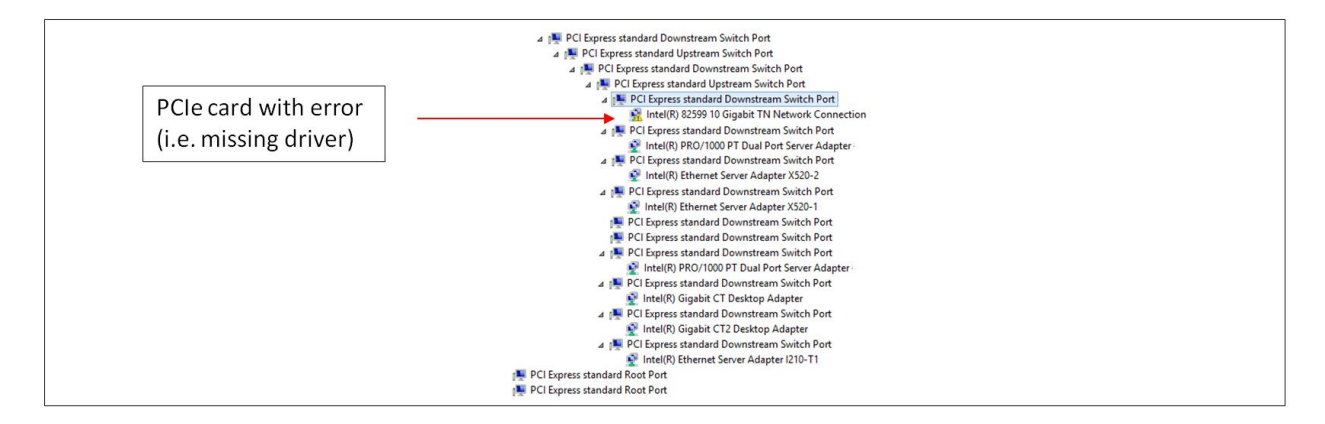

# **7.3 Check PCIe cards on Linux OS**

To check on PCIe cards / devices, type **lspci – vtt or lspci -tv** 

 In this example, eight PCIe NMVE ssd cards that are enumerated / detected. These are the devices / cards that are installed in the expansion unit, see picture below.

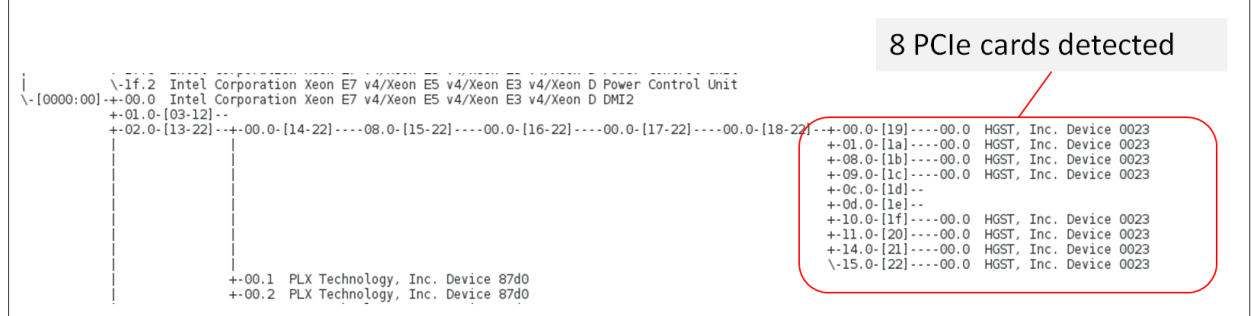

#### **The picture below represents the tree-like structure of PCIe cards and corresponding slot and port numbers.**

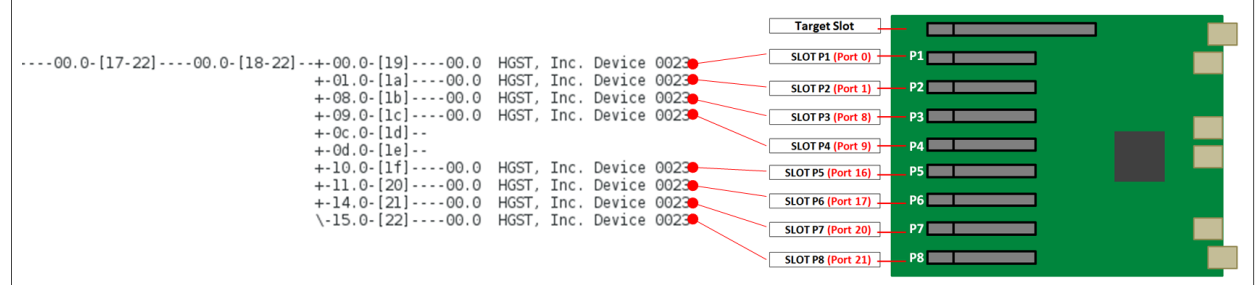

The following photos are an examples of a single PCIe card enumerated / detected in each slot.

#### **PCIe Card detected in slot P8**

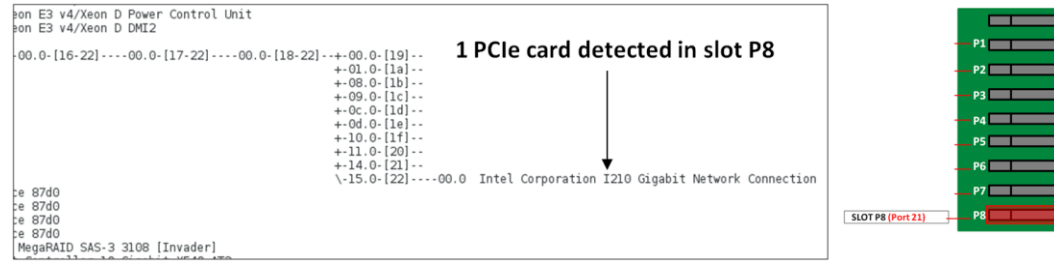

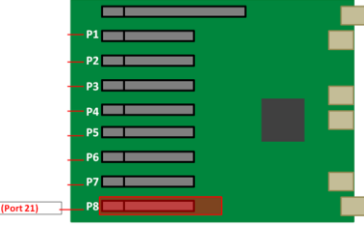

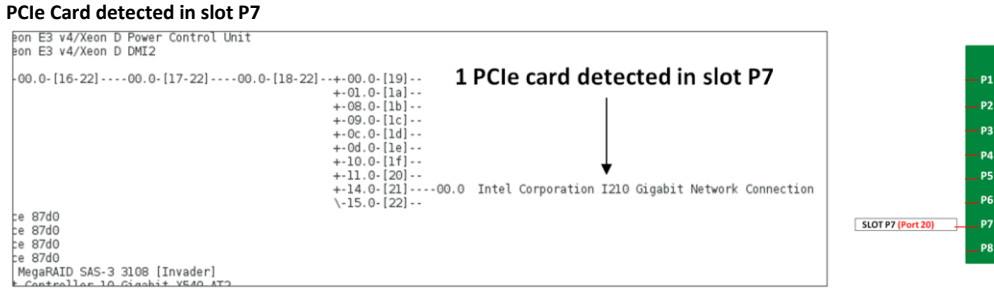

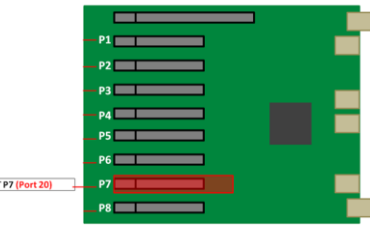

#### **PCIe Card detected in slot P6**

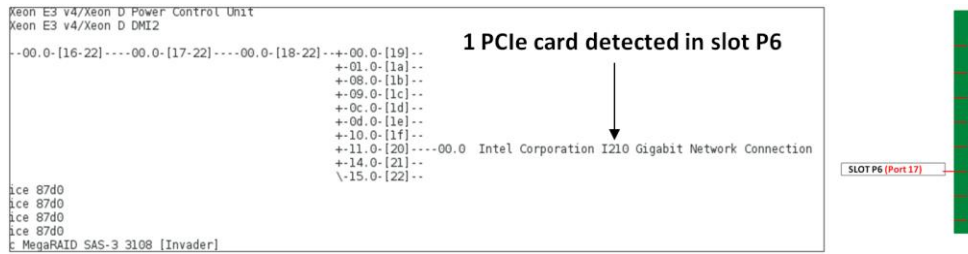

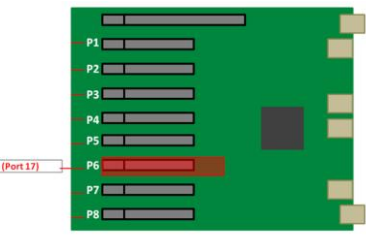

#### **PCIe Card detected in slot P5**

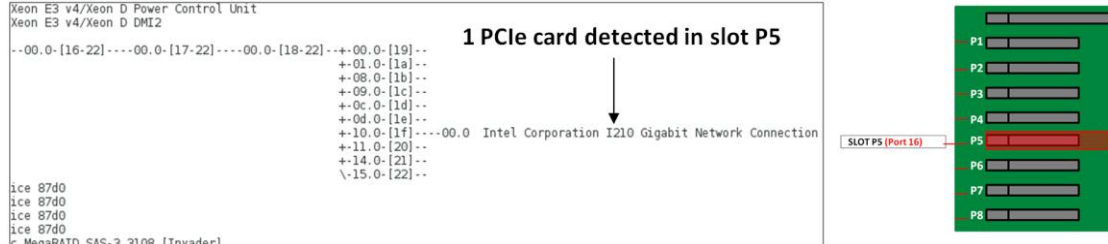

#### **PCIe Card detected in slot P4**

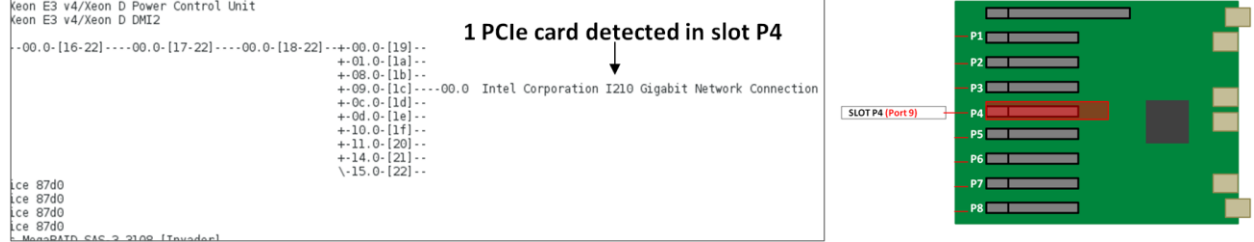

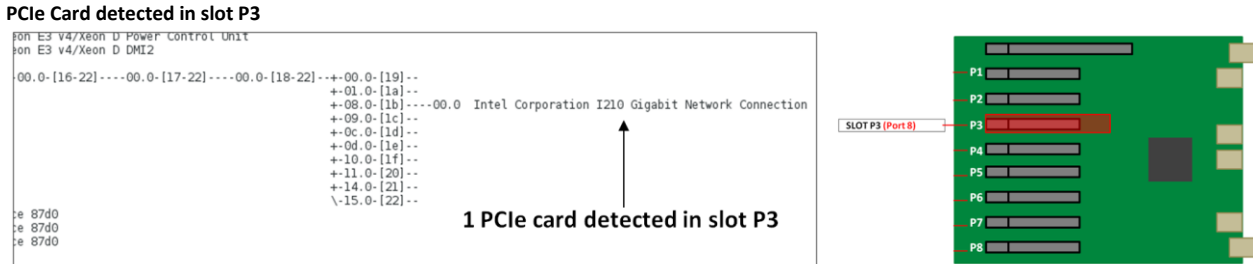

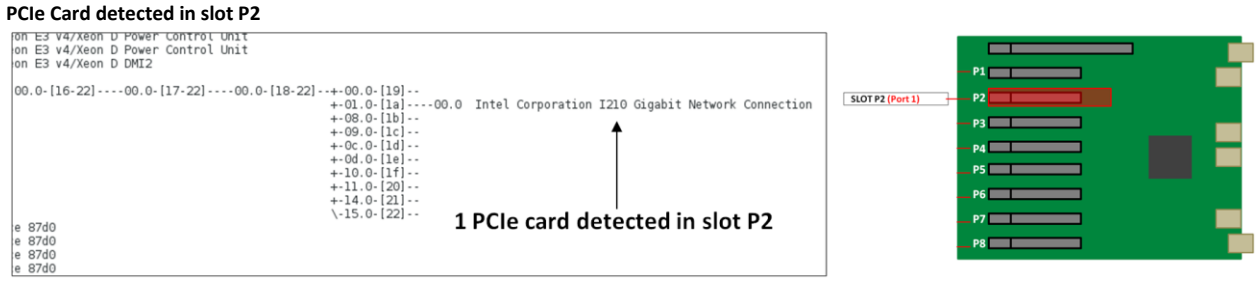

#### **PCIe Card detected in slot P1**

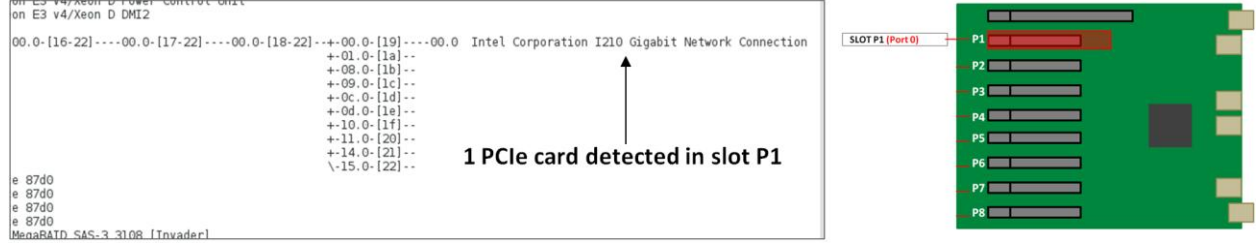

 **To display the details of the single device**, you would need the BDF numbers (Bus, Device, Function numbers). For example, looking at the screenshot below, 22 is the BUS number, 00 is the Device number and 0 is the function number.

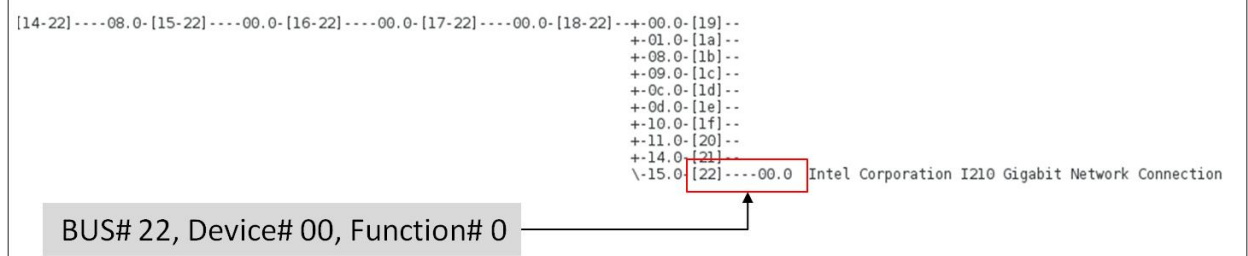

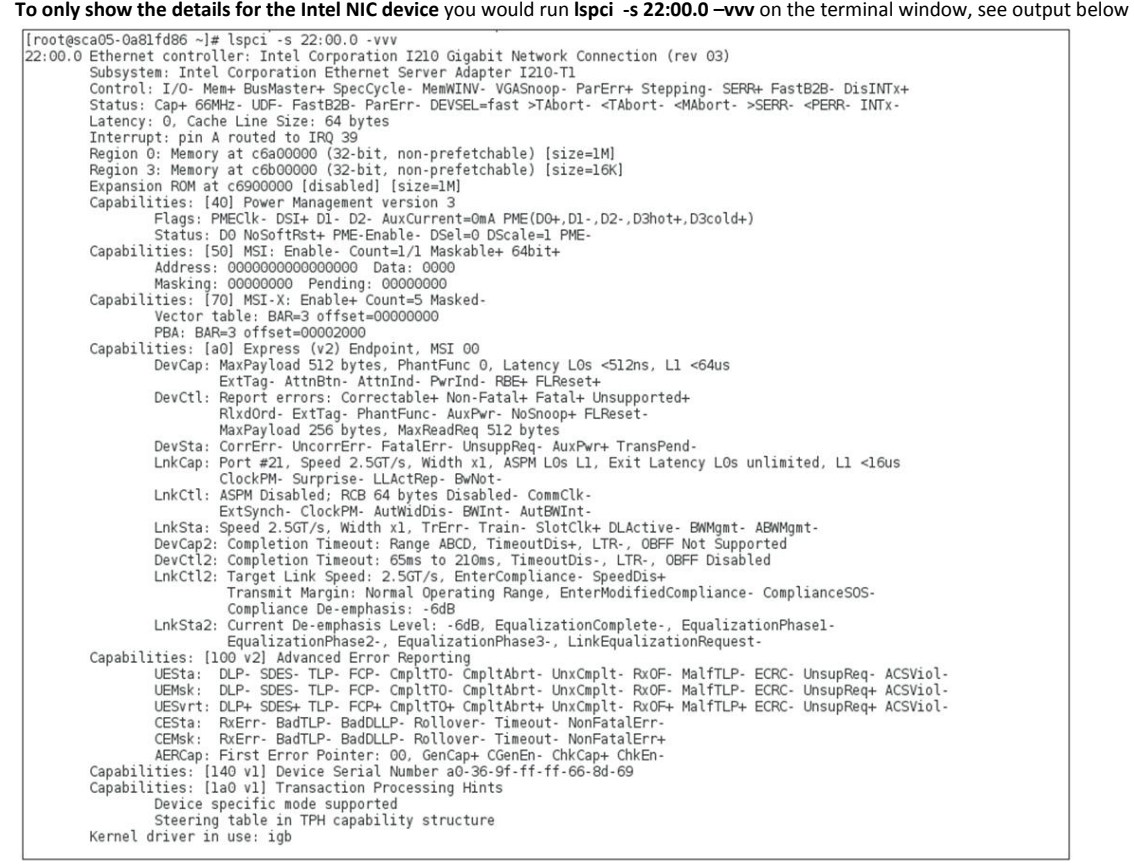

 **To check just the port number, slot number, bandwidth and speed**, type the command on the terminal lspci -s 22:00.0 –vvv | grep 'Slot\|Port', see output below.

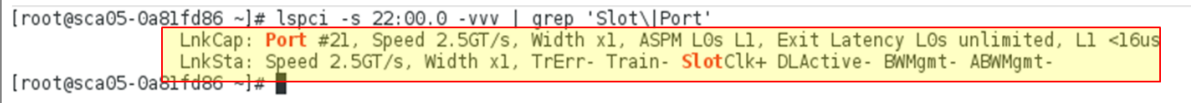

#### **To check for speed only, type lspci –s 22:00.0 –vvv | grep 'LnkSta'**

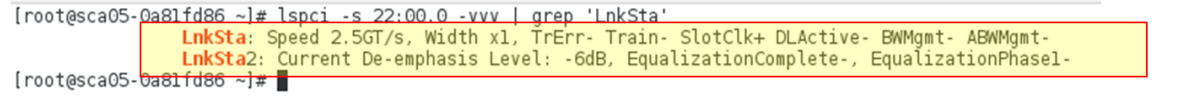

#### **To check for port number, type lspci –s 22:00.0 –vvv | grep 'LnkCap'**

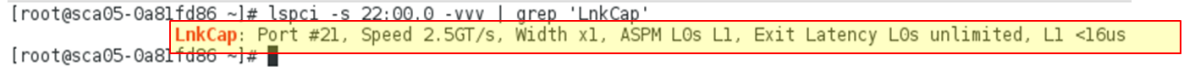

# **7.4 Check PCIe cards on Mac OS**

When using Mac OS X no additional software or drivers are needed. As long as you are using Mac OS X Version 10.9 or newer, the operating system should automatically recognize the Magma expansion chassis.

Select "About This Mac" under the Apple Icon. Then click the "More Info" button  $\to$  click on System Report $\to$  select PCI as shown below:

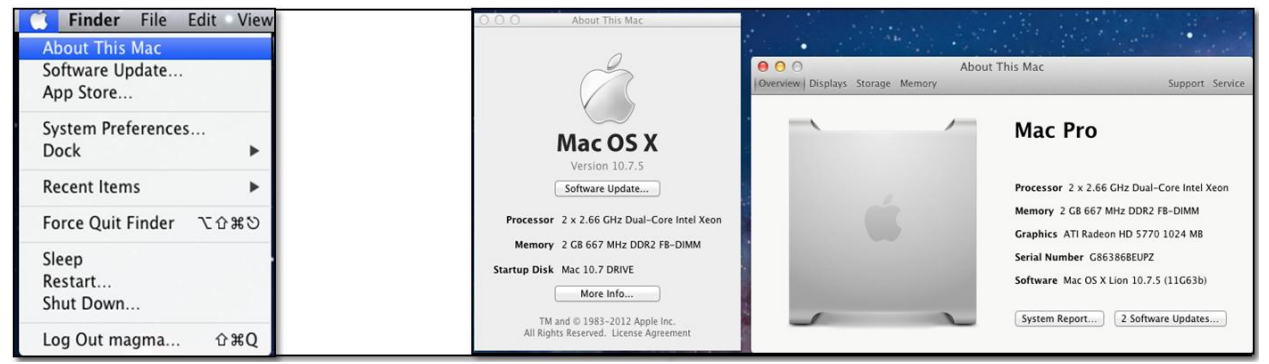

 transparent to the Operating System, you will only see the PCIe cards that are in the expansion slots. Upon selecting the "PCI Cards", you should see all the available PCIe cards that are in the expansion unit. The One Stop Systems devices are

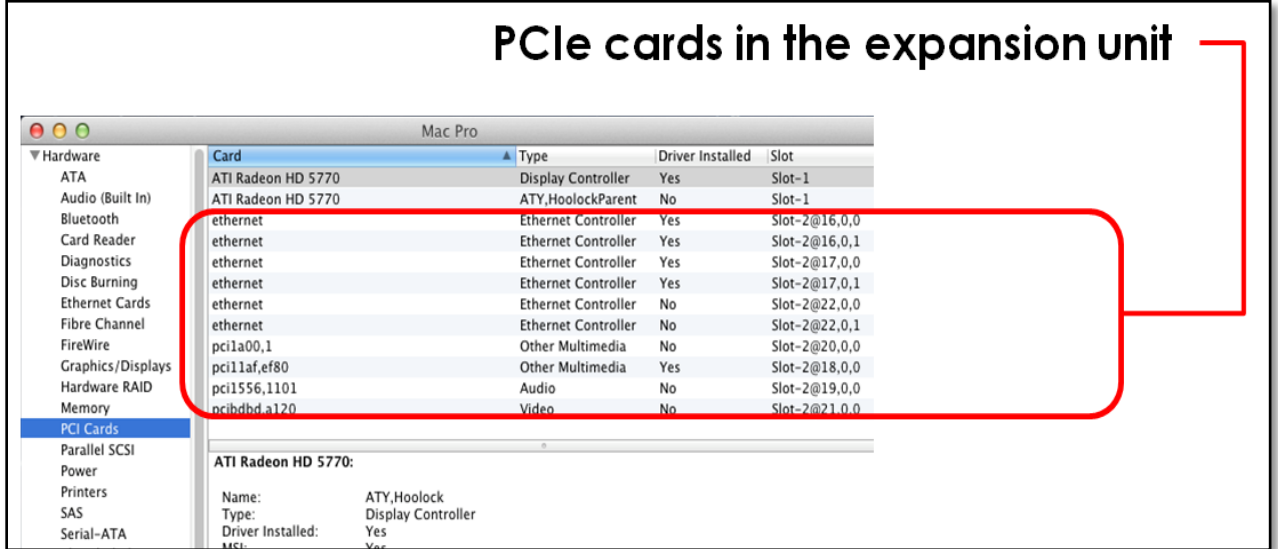

 reconnect the cables and the PCIe expansion host card to ensure that you have a solid connection. Then restart the One Stop Systems If any of these devices are not displayed as shown above, you should shut down your system (computer first, then the expansion chassis) and expansion chassis followed by the computer.

#### **8 General & Other Technical Information**

# **8.1 Target and Host cards**

### **Host adapter** (aka: HIB - Host Interface Board)

The host adapter (aka: Host Interface card) is installed into the host computer's PCIe x16 slot. The host cable adapter (Part # OSS-PCIe-HIB38 x16-H) allows communication between a processor and an I/O point.

#### **Target adapter** (aka: Target Card, Expansion Interface Card)

The target card(Part# OSS-PCIe-HIB38-x16-T) fits into an OSS custom slot backplane and extends the PCIe bus to a single add-in board via a PCIe x16 cable. The "Target Card" can only be installed in a designated/ specific slot on the backplane.

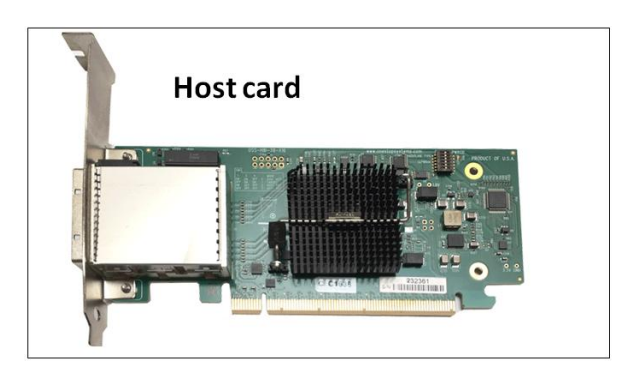

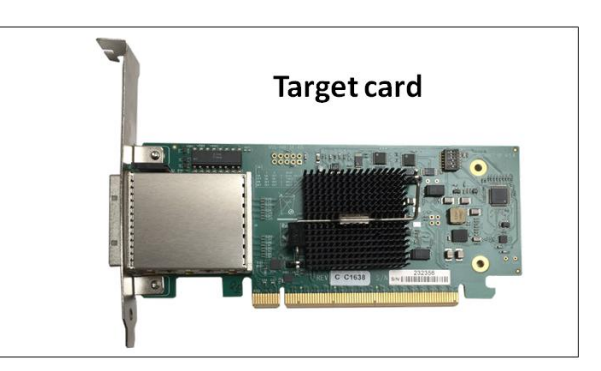

#### **8.1.1 Specifications**

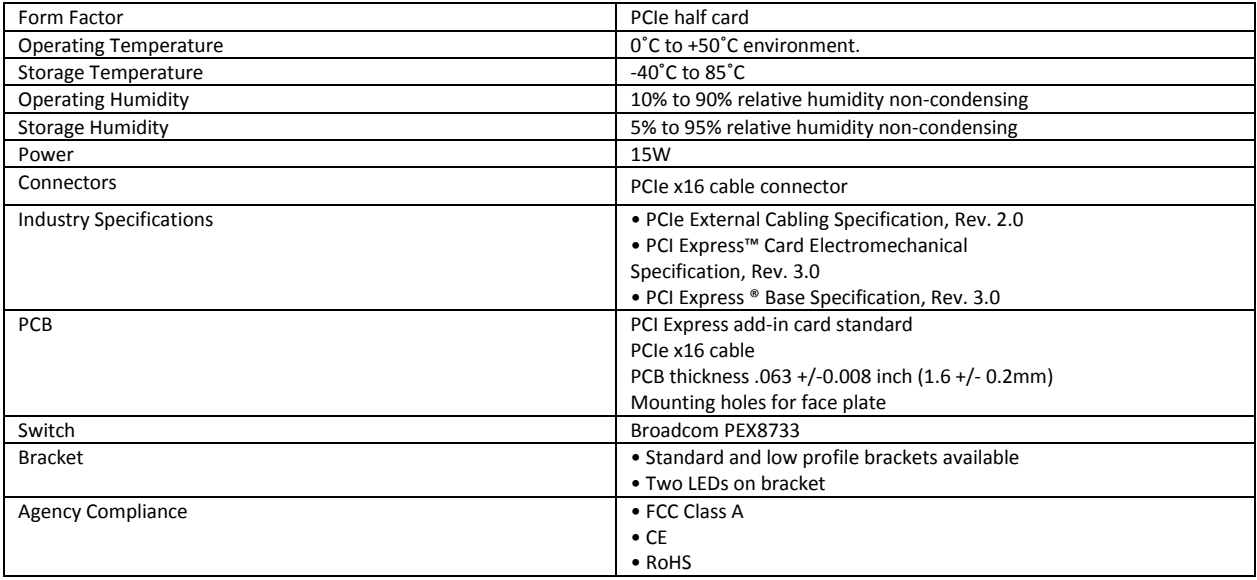

#### **8.1.2 Dimension**

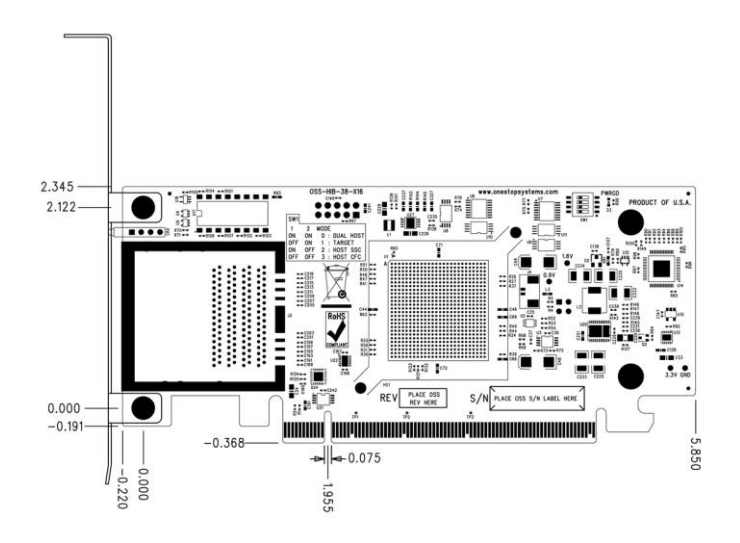

#### **8.1.3 Card LEDs**

 Interface card is operating properly. Other LED for " Power Good -PWRGD" is useful visual indicator for troubleshooting and verifying the connections. A Gen3 LINK between host and targets card will show two Solid Green LEDs on the back of the card (CBL and EDG). Multiple LEDs and Dip switches make debugging and troubleshooting easy. Visible CBL and EGDE LEDs show PCIe link STATUS that each PCIe

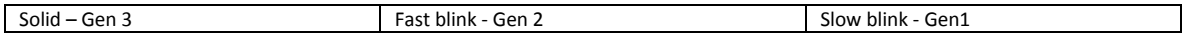

 1. **CBL LED** shows the link status between the host card in the host computer and the target card in the expansion chassis.

#### **2. EDGE LED shows:**

- a. HOST card connection between host card and host system.<br>b. TARGET card connection between the switch on the target
	- TARGET card connection between the switch on the target card and the switch in the expansion chassis
- 3. **PWRGD LED** shows electrical power is present

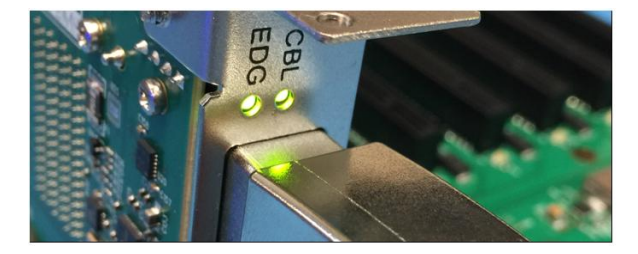

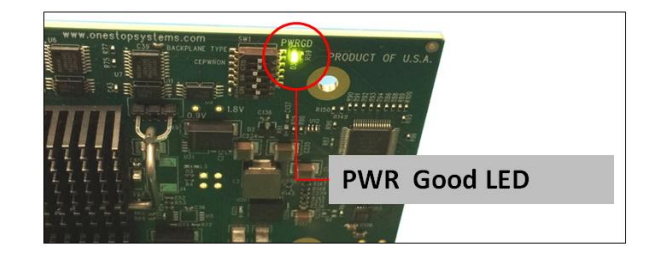

#### **8.1.4 Card Mode Settings**

 The interface card is x16-capable and it can be used interchangeably as Host card or Target card as long as the Dip switches are set correctly. The Dip switch **(SW1)** allows you to change what mode the interface card can be running. When the card is used as host card, all the dipswitches should be set off position, see photo below.

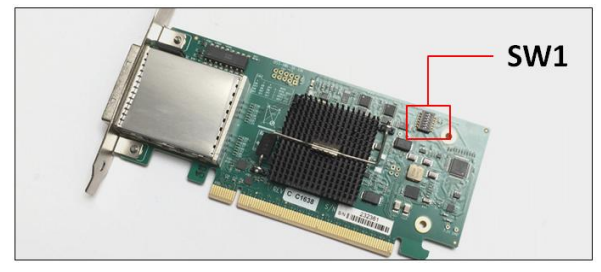

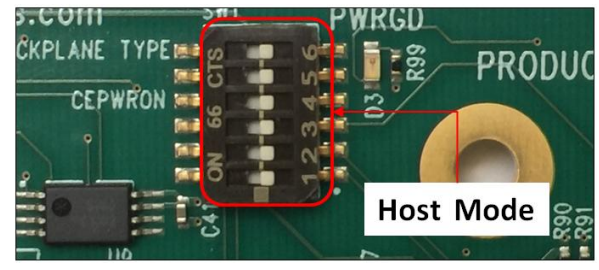

When using as "Target Card", set the dipswitches to the following settings, see photo below.

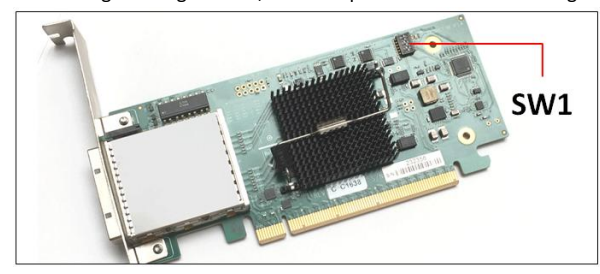

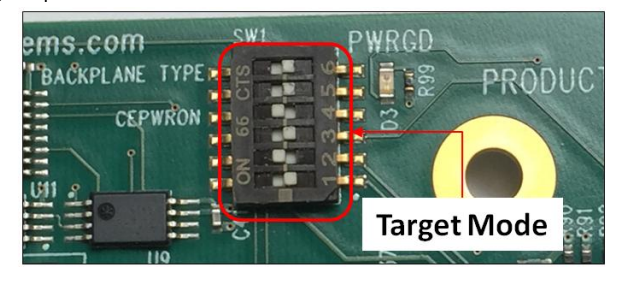

#### **8.1.6 Pin Assignments**

#### **Connectors Gen3 PCIe x16 Card Edge Connector**

- The pins are numbered as shown with side A on the top of the centerline on the solder side of the board and side B on the bottom of the centerline on the component side of the board.
- The PCIe interface pins PETpx, PETnx, PERpx, and PERnx are named with the following convention: "PE" stands for PCIe high speed, "T" for Transmitter, "R" for Receiver, "p" for positive (+), and "n" for negative (-).
- Note that adjacent differential pairs are separated by two ground pins to manage the connector crosstalk

#### **8.1.7 Pin-out for the Gen3 PCIe x16 Card Edge Connector**

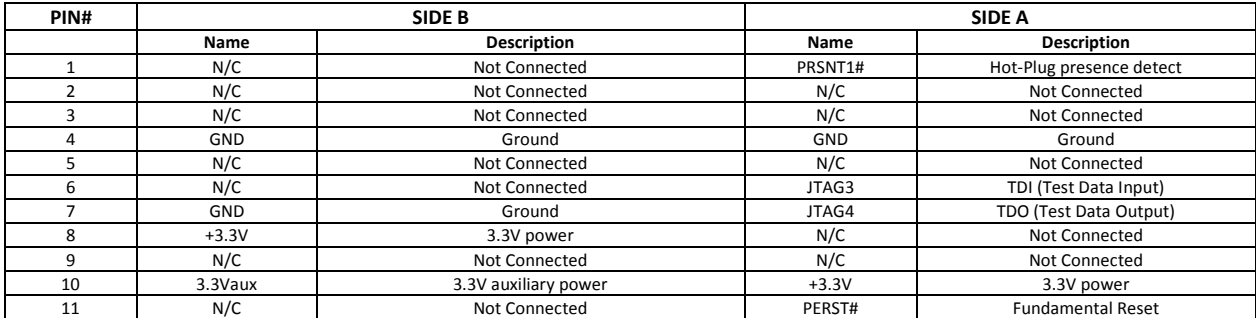

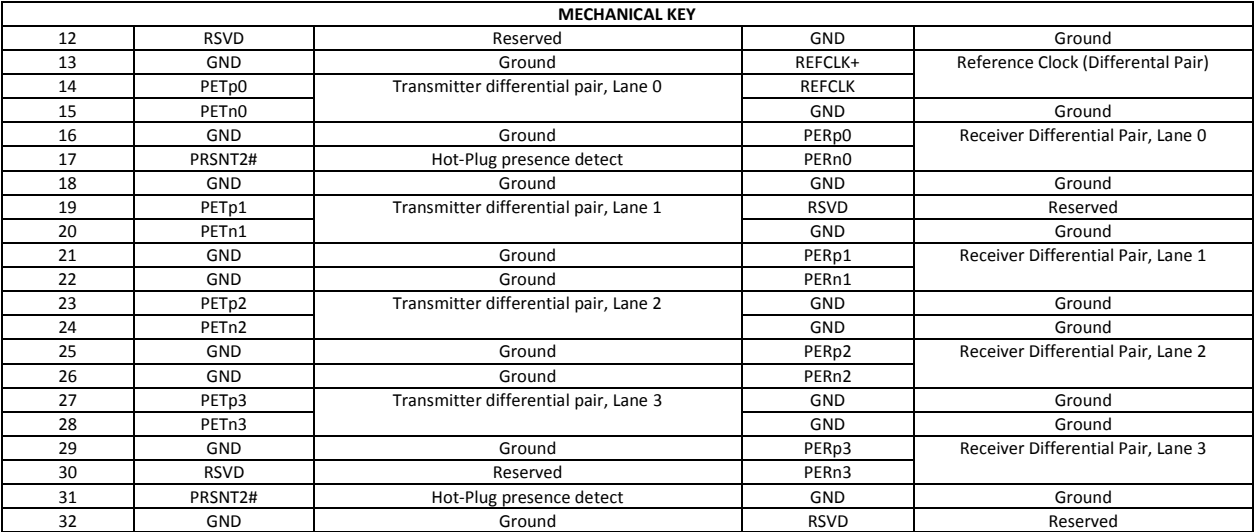

# **Signal Descriptions**

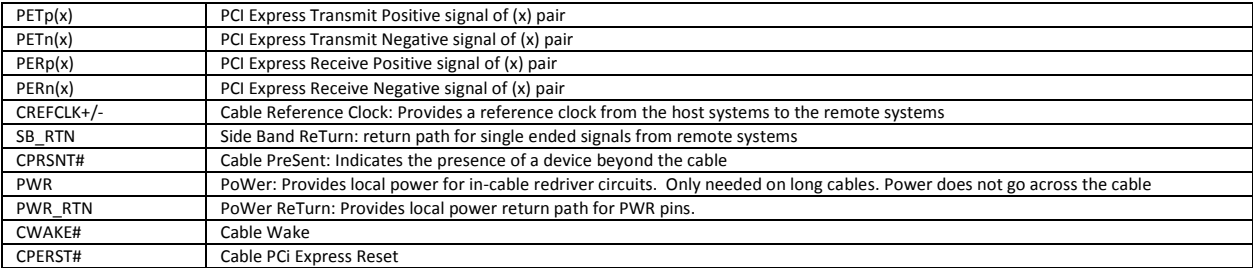

# **8.2 452 Backplane**

The OSS target backplane supports a PCIe Gen3 target cable adapter installed in the OSS target slot and up to eight PCIe x8 expansion cards installed in the expansion slots. Slots are backward compatible and support Gen1 and Gen2 cards. OSS target backplanes only support OSS target adapters installed the target slot of the backplane. OSS PCIe backplanes support expansion cards designed to the PCIe PCI-SIG specification. This backplane operates with ATX power.

#### **Specifications:**

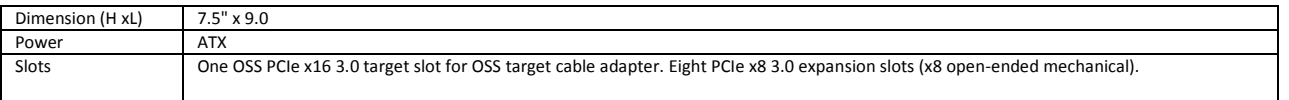

#### **8.2.1 PCIe Slots and Ports Assignment**

 Each PCIe slot has its own port assignment, see picture below. There are 9 PCIe slots per backplane (452 model), one occupied by the "Target Card" and 8 slots are available. All slots have their own corresponding port. The port assignment are hard-coded, you cannot change or modify this information. For example, a single GPU or PCIe card that is plugged into slot P2 on the backplane, port 1 will be automatically assigned to the card.

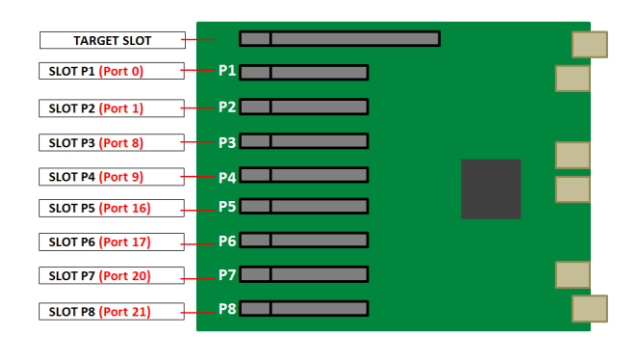

#### **8.2.2 Dimension**

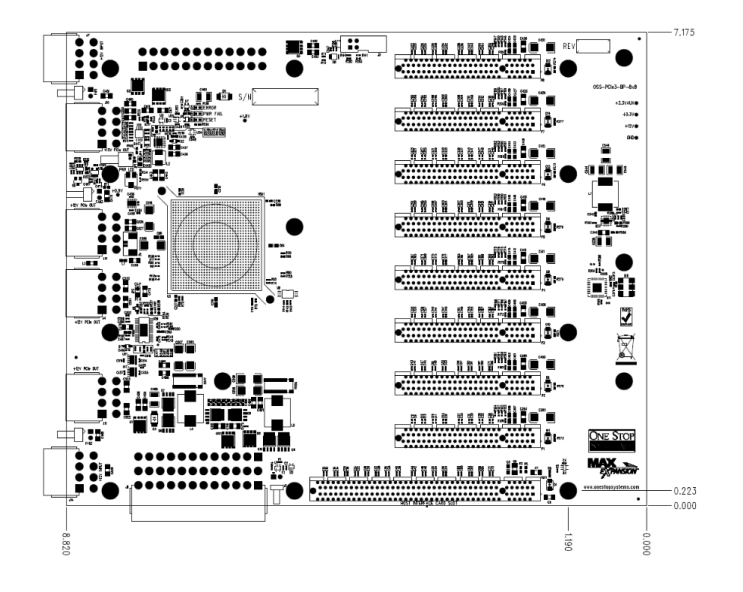

4u Value Chassis 16 Slots Gen3 | 56

#### **8.2.3 Parts 452 backplane**

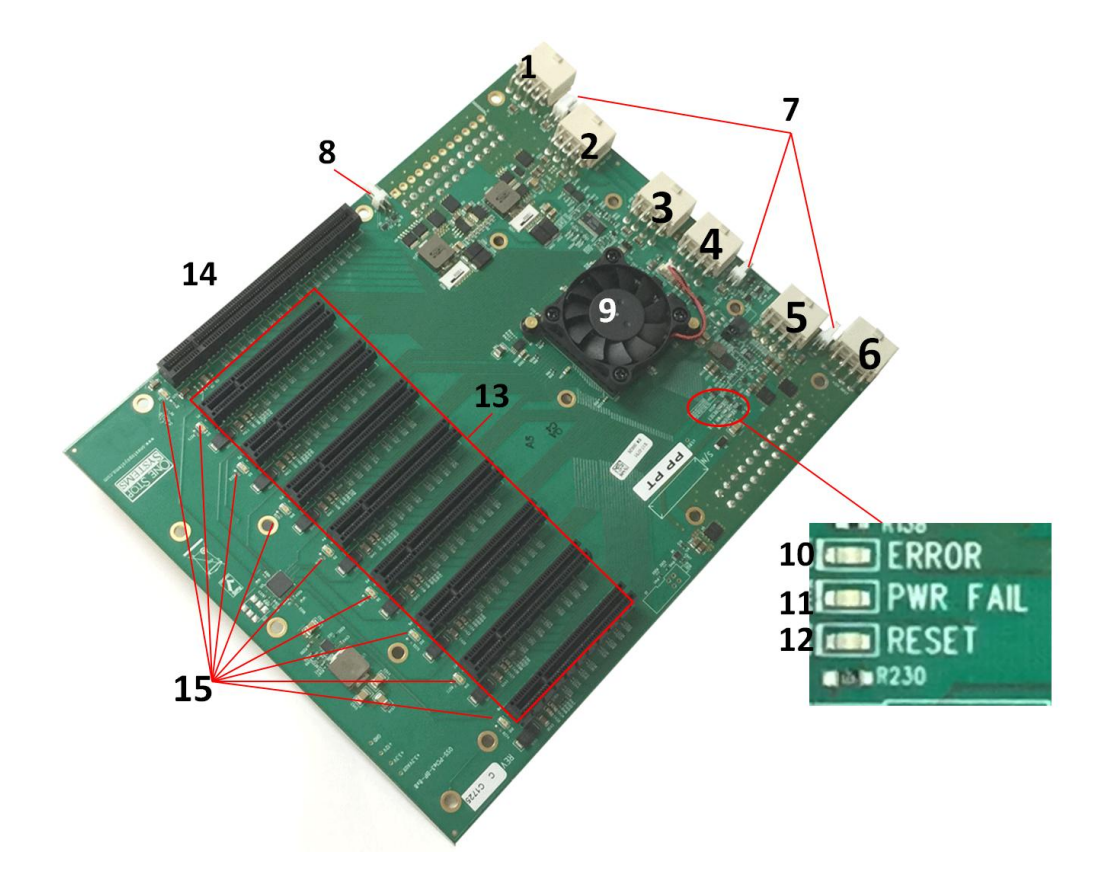

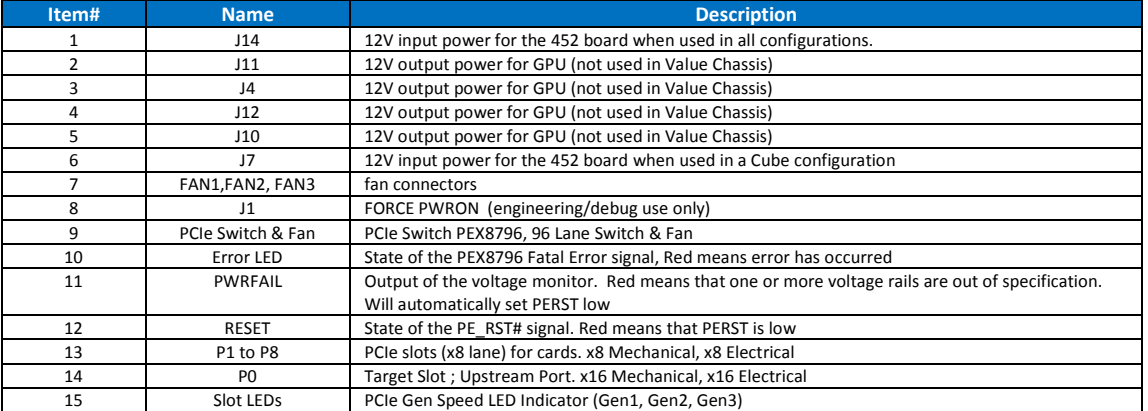

### **8.2.4 Card Slot Link LEDs**

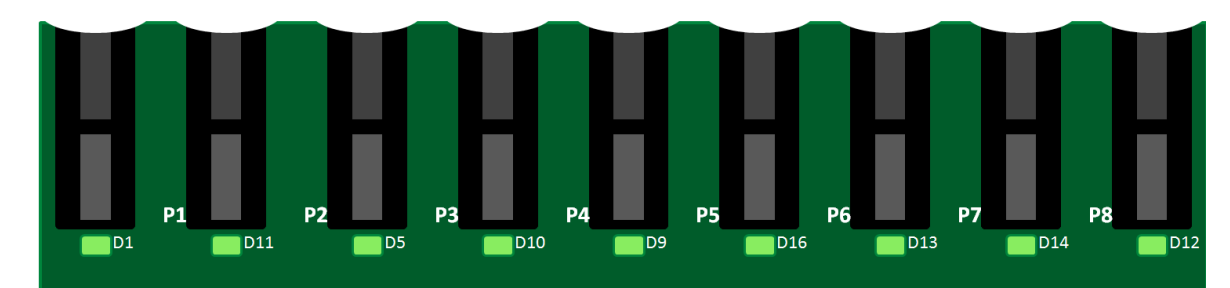

Each slot has its own corresponding LED indicators. It will signify the GEN speed of the card that is plugged in, see info below.

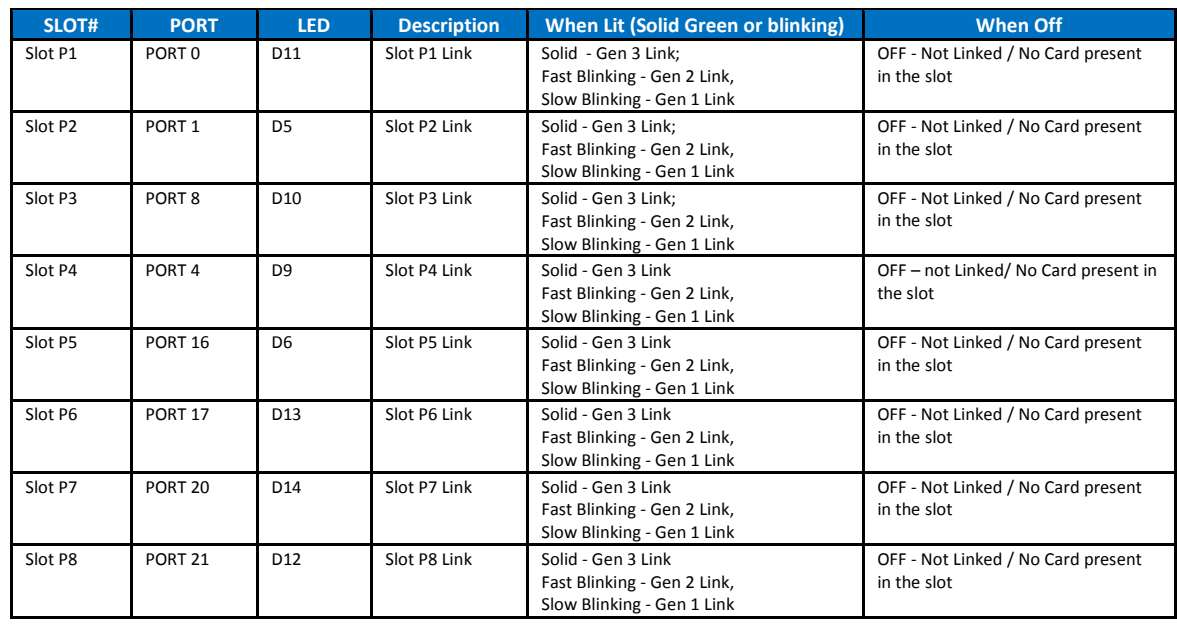

#### **8.2.5 Slot Type**

Slot Type: open ended PCIe connector, x8 mechanical and x8 electrical. You can plug in x2, x4, x8 and x16 cards.

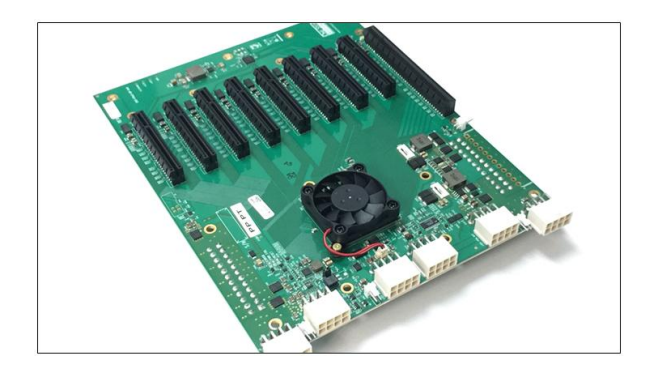

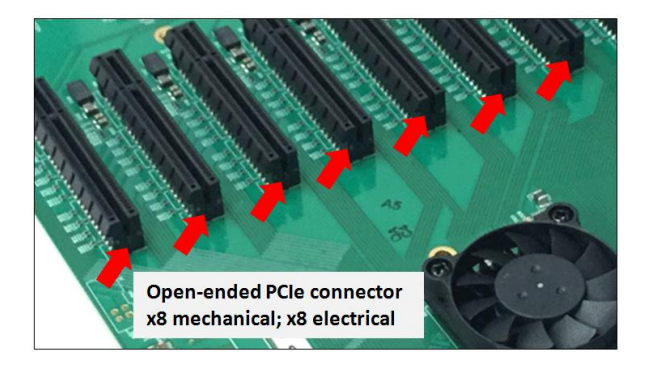

#### **8.2.6 Force Power ON**

 The 452 board has a connector for a shunt / jumper which will force power on to the target. This is the J1 connector located next to the upstream slot where the Target card is plugged in.

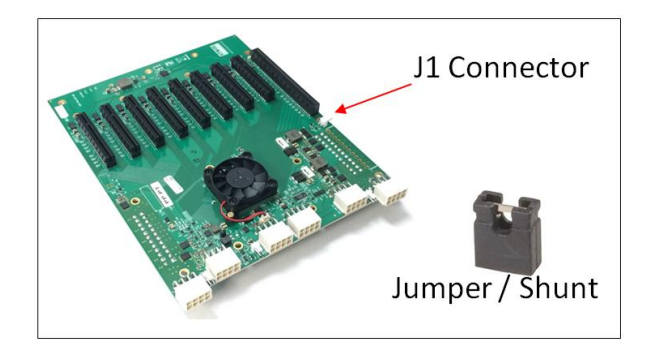

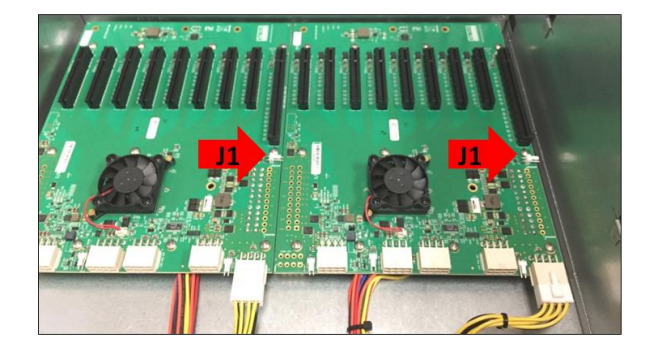

 When using a different Gen3 cards such as HIB68-x16 (SFF-8644 cable connectors) plus Fiber Optic cables or / and NON-CMI cables (Mini SAS Cables) the backplane needs to be jumpered.

- 1. Place jumper on J1 connector.
- 2. Remove the target card first from the slot in order to access the J1 connector.
- 3. Place the jumper or shunt on pin 1 & 2 of the J1 connector, see photos below

With jumper / shunt on the backplane allows to force power ON the target.

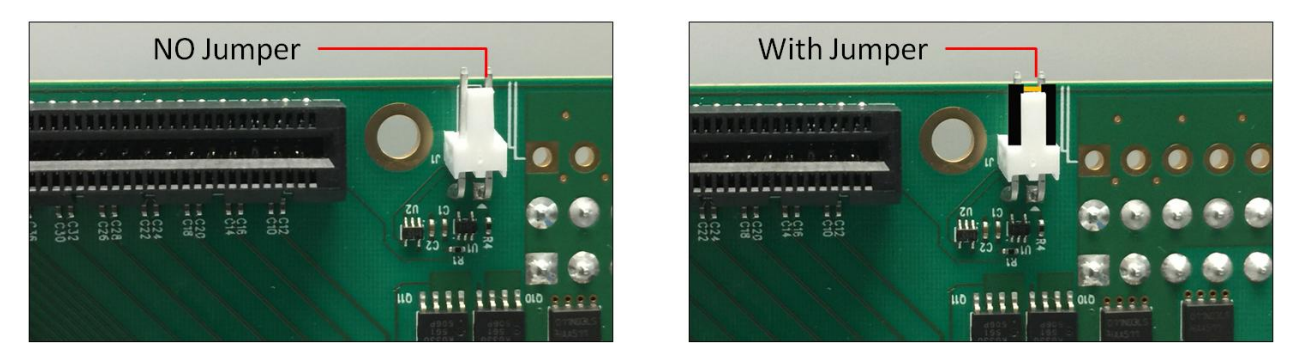

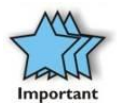

 Using a NON-CMI cables and / or Fiber Optic cables the expansion needs to be turned on (full power) prior to the host turning on. This can be achieved by placing a jumper on the J1 connector ( PS-ON) of the backplane and sliding the FORCE-PWRON switch on the TARGET card to ON position. This will then allow the FPGA to generate a PERST for the target switch and the backplane switch as soon as the AC power is plugged in.

#### **8.2.7 Connector Pin-Outs**

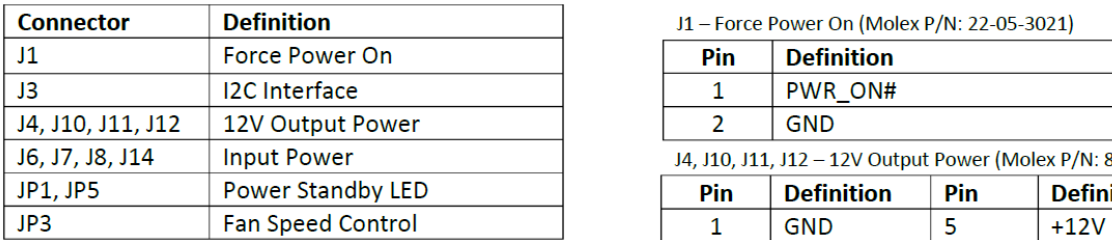

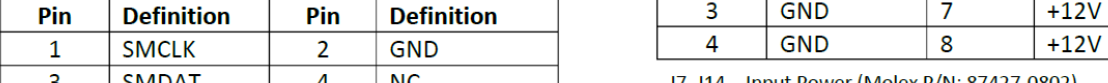

J6, J8 - Input Power (Molex P/N:87427-2402) **Pin Definition Pin Definition** 

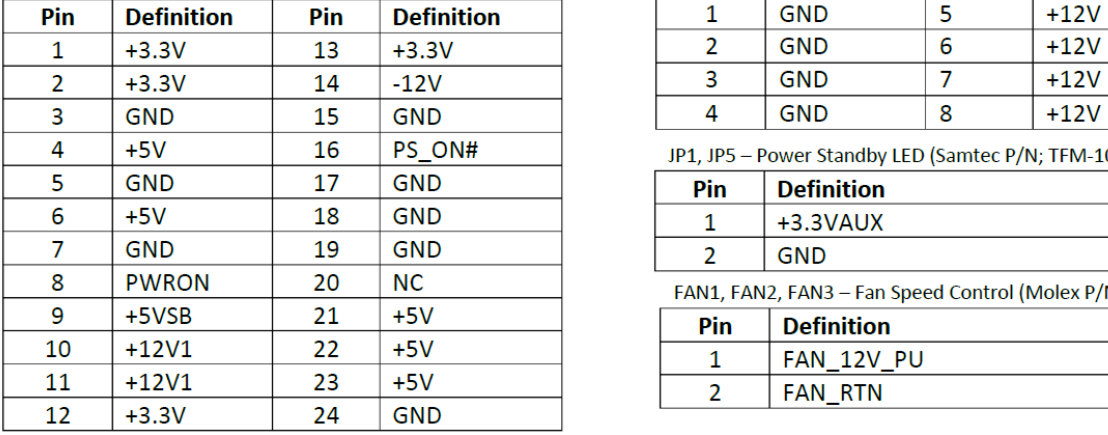

#### J1 - Force Power On (Molex P/N: 22-05-3021)

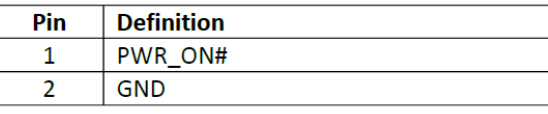

J4, J10, J11, J12 -12V Output Power (Molex P/N: 87427-0802) Pin Definition Pin Definition J3 -12C Interface Connector (3M P/N; 929710-10-02-RK) 2 | GND 6 +12V

3 | SMDAT | 4 | NC | J7, J14 - Input Power (Molex P/N: 87427-0802)

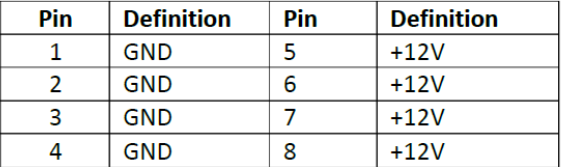

JP1, JP5 - Power Standby LED (Samtec P/N; TFM-102-01-L-S-RA)

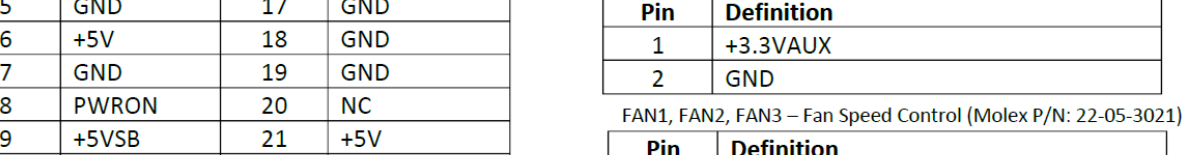

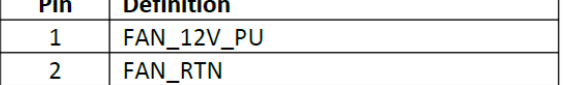

# **8.3 Using Fiber Optic Cables and HIB68-x16 card**

You can use fiber optic cables (15 meter and 100 meter) with the HIB68-x16 cards (both host and target ).

- The HIB68-16 card requires a different EEPROM when using the Fiber Optic cable.
- The HIB68-x16 cards (host and target) have standard EEPROM that works with the PCIe 3.0 CMI cables and SFF-8644 copper cables.
- You need to upgrade the EEPROM on the target and host cards in order for the "fiber optic cables" to work. **It support x4, x8 and x16 configurations.**

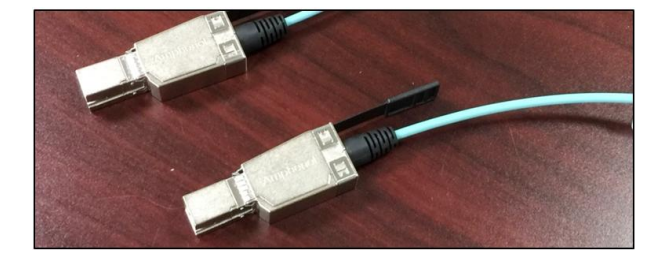

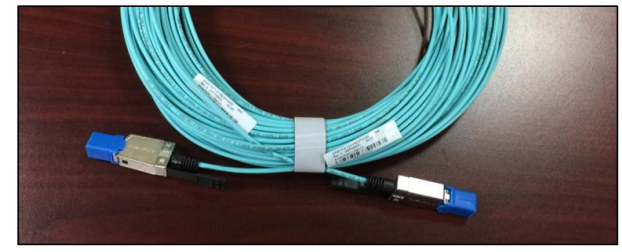

Make sure to connect all four cables correctly to host and target cards

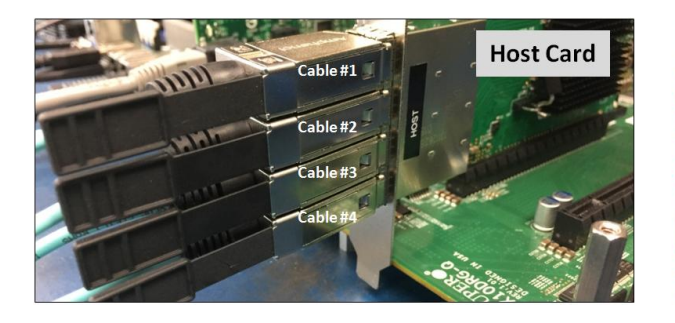

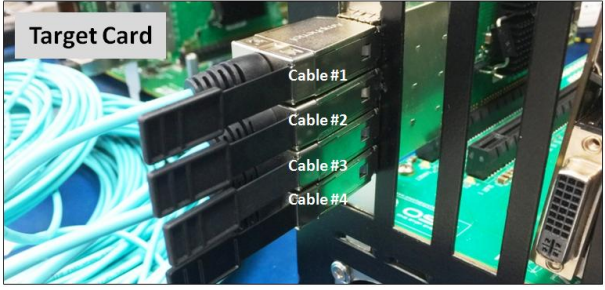

Set the dipswitch settings accordingly on both Host and Target cards.

### **Switch Definitions**

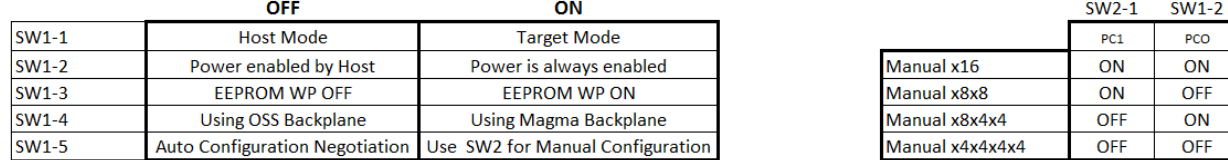

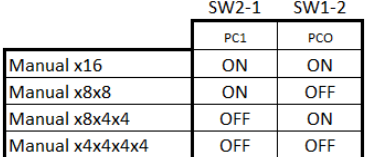

#### **Host card dipswitch** setting: SW1: #5=ON | SW2: #1=ON; #2=ON

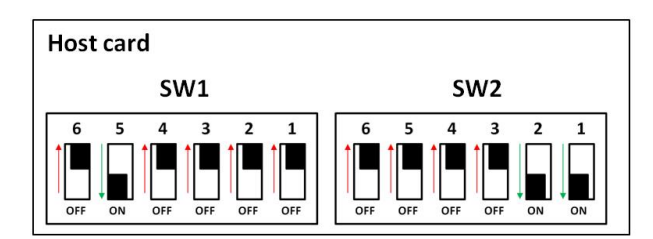

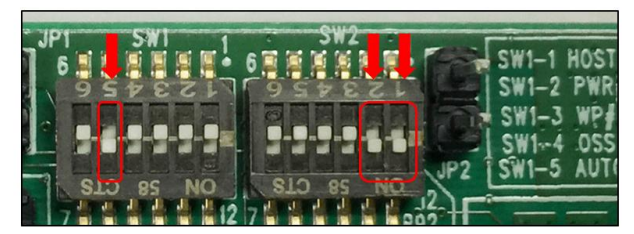

**Target card dipswitch** setting: SW1: #1=ON; #2=ON | SW2: All OFF

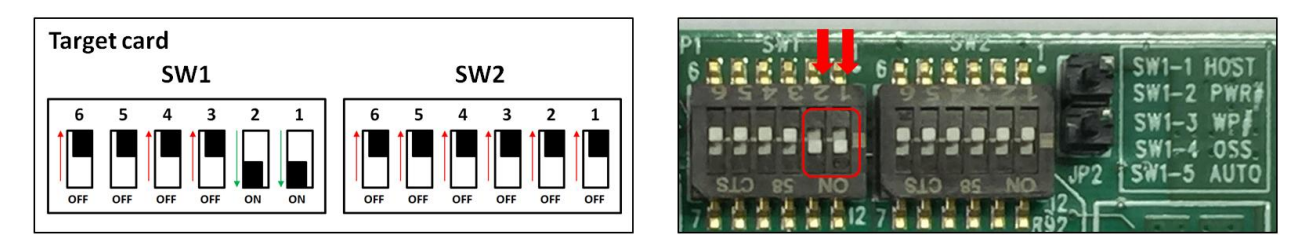

For more information on the HIB68-x16 card go to https://www.onestopsystems.com/product/pcie-x16-gen3-cable-adapter

# **8.4 Power Cords**

Two types of power cords can be used with this expansion unit, 125V and 250V.

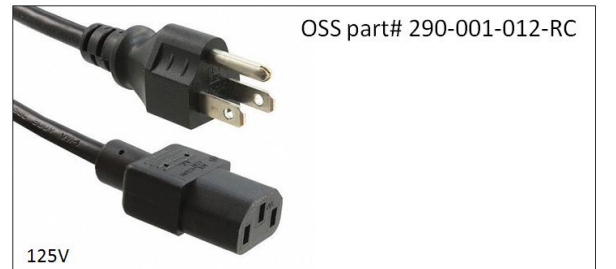

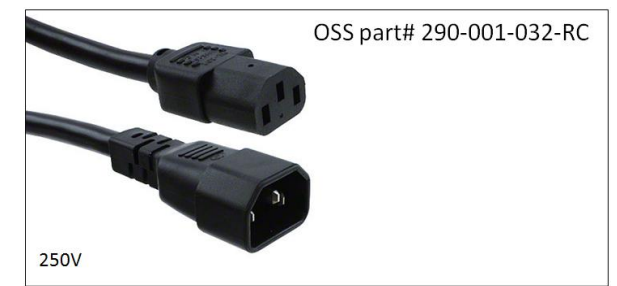

#### **8.4.1 Specifications**

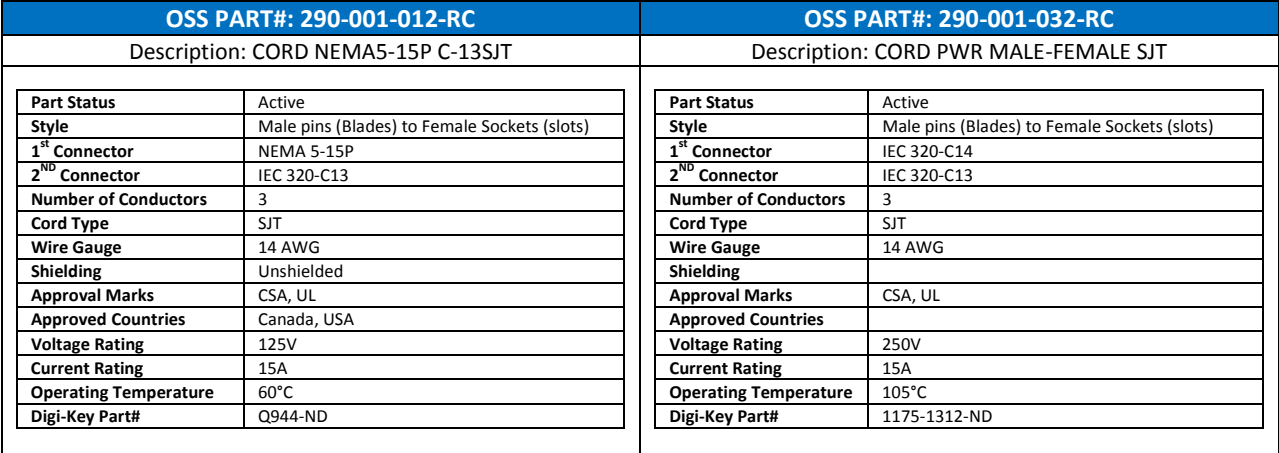

# **8.4.2 Power cord socket and voltage tables world standards**

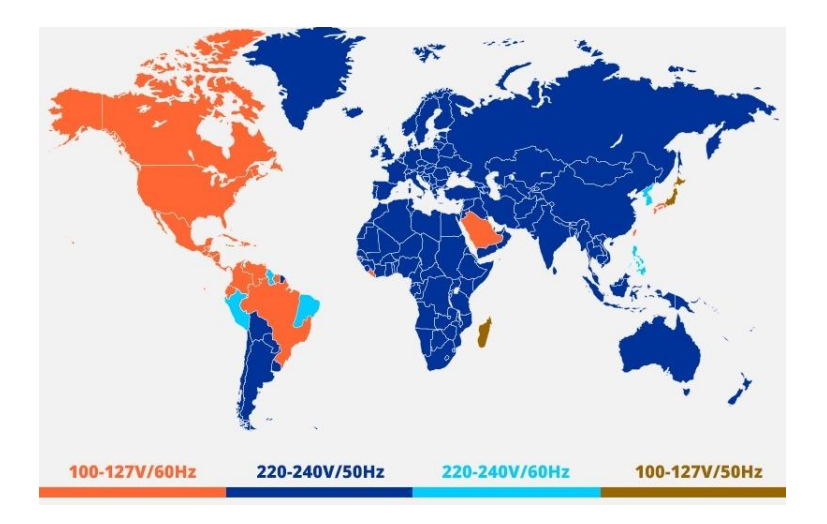

# **8.5 Link Cable**

# PCIe x16 Cable

Available in 1m and 3m lengths with crossover cabling. The connectors on either end of the PCIe x16 cable are identical. Each connector is equipped with a retractor allowing the connector to be locked into place.

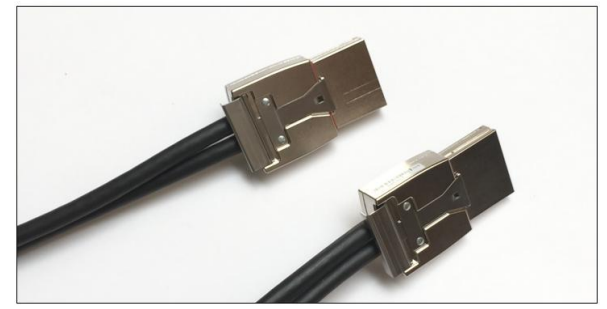

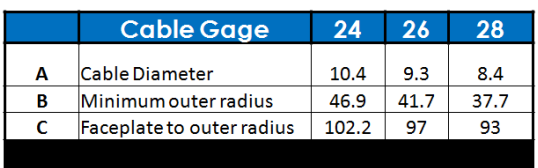

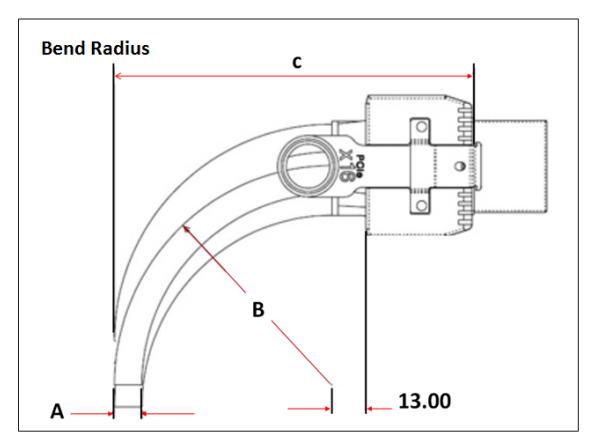

# Unit:mm

# **8.5.1 Specifications**

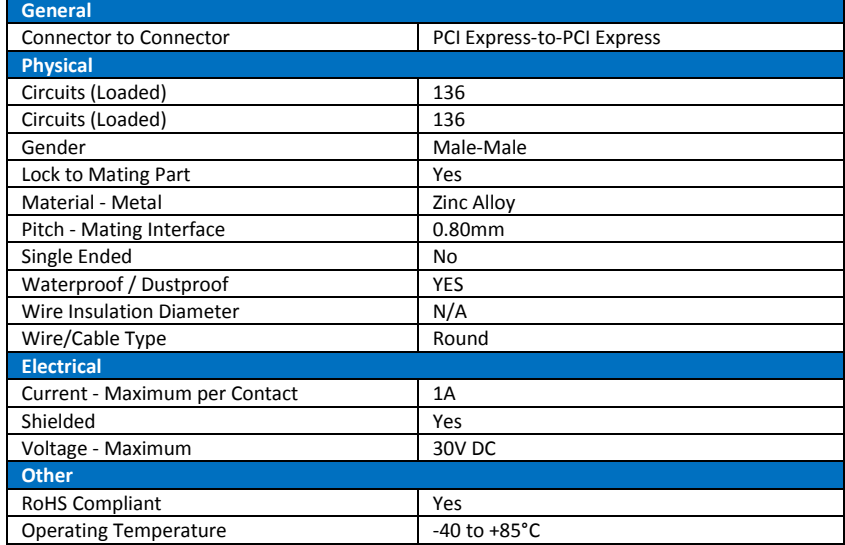

# **8.5.2 Cable Installation**

- 1. Align the cable into the cable port. Push and hold the "latch Metal Tab" while slowly inserting the cable.
- 2. Release the tab so the connector teeth will snap securely into the holes of the cable shell, see photos below

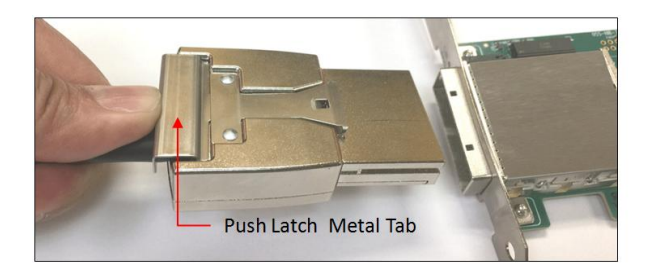

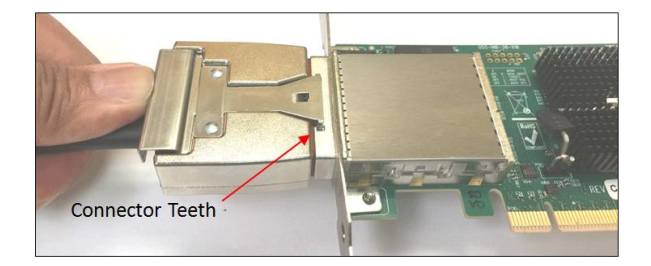

# **8.5.3 Cable Removal**

1. Push or press and hold the "latch Metal Tab", to disengage the connector teeth. Slowly pull back the cable.

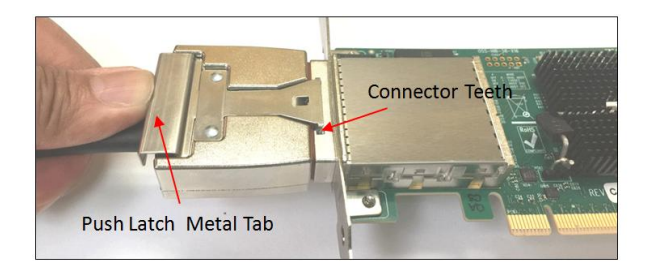

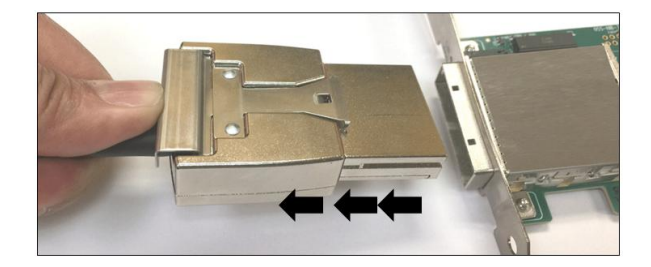

Pulling the cable out without disengaging the connector teeth will damage the cable.

# **8.5.4 Cable Pin-Outs Assignment**

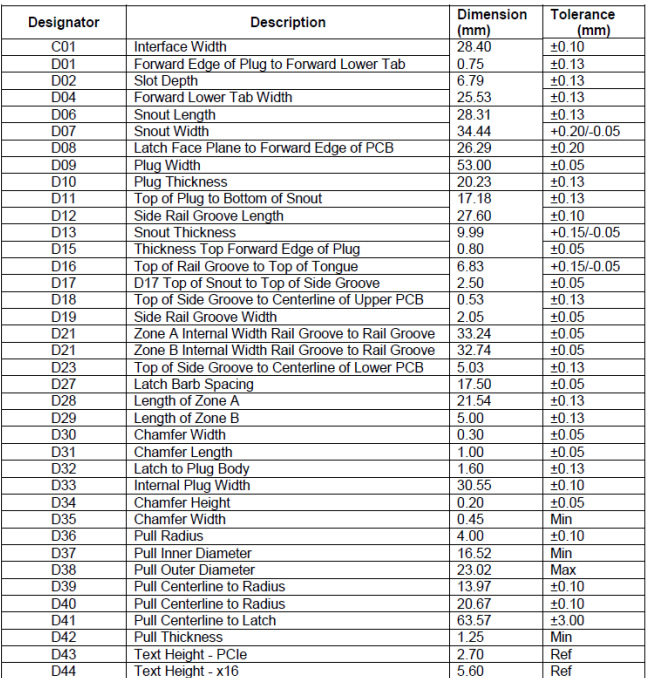

# **8.6 Power Supply**

 The 4u Value expansion chassis has an 80 Plus Titanium power supply capable of supplying 2000W output power at 91% efficiency. This power circuitry embedded into the unit. It has a mean-time between failure **(MTBF) of greater than 200,000** hours and an LED indicator to keep you informed on normal/abnormal conditions for your PSU. supply is designed to not only provide you reliable power but also protects it from over voltage, over current and short circuiting via protective

 downtime. It includes two replaceable modules (ea 2000 W) that share the power load requirements during normal operations. All materials The power supply is redundant to safe-guard your system from power failure and allows for hot-swap replacement to eliminate system contained comply with RoHS requirements

- Should one module fail for any reason, the power load will be shifted to the other module.
- An indicator for the failure would be the LEDs on the back panel of the power supply behind the chassis.
- For non-functioning equipment, these indicators would not show.

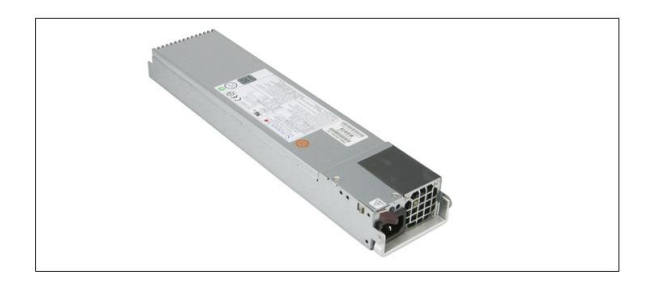

#### **8.6.1 Removing a hot-swap ac power supply**

- 1. Disconnect the power cord from the power supply you are removing.
- 2. Grasp the power-supply handle.
- 3. Press the brown release latch to the right and hold it pressed down.
- 4. Pull the power supply part of the way out of the bay.
- 5. Release the release latch; then, support the power supply with your left hand and pull it the rest of the way out of the bay.
- 6. If you are instructed to return the power supply, follow all packaging instructions, and use any packaging materials for shipping that are supplied to you.

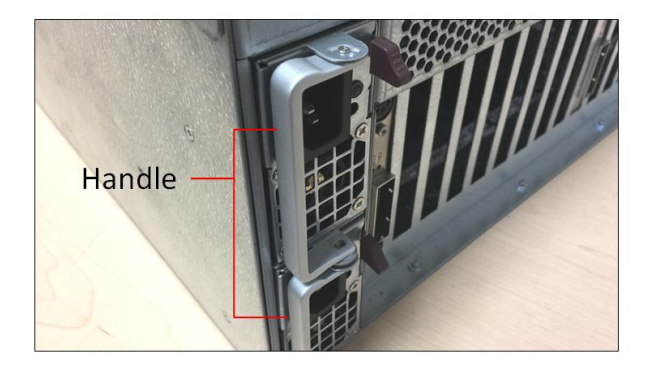

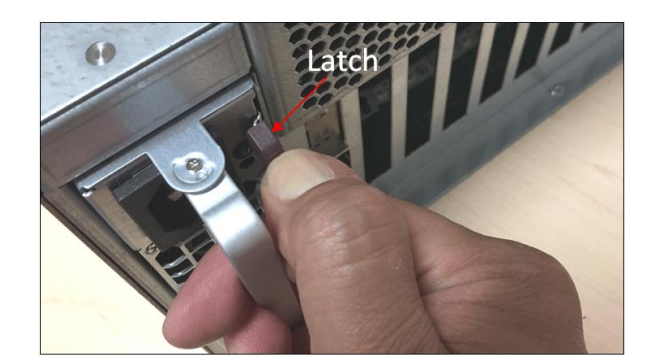

 The power supply is an 80 Plus Titanium power supply capable of supplying 2000W output power at 91% efficiency. Enjoy the simplicity of connection with the backplane of compatible 1U systems. This power supply is designed to not only provide you reliable power to your server active power factor correction (PFC) and automatically correct AC input for a full range of voltages. Features a card edge connector for but also protects it from over voltage, over current and short circuiting via protective circuitry embedded into the unit. Rest easy knowing your hardware will be up and running with a mean-time between failure (MTBF) of greater than 200,000 hours and an LED indicator to keep you informed on normal/abnormal conditions for your PSU. This power supply is redundant to safe-guard your system from power failure and allows for hot-swap replacement to eliminate system downtime. All materials contained comply with RoHS requirements.

# **8.5.2 Specifications**

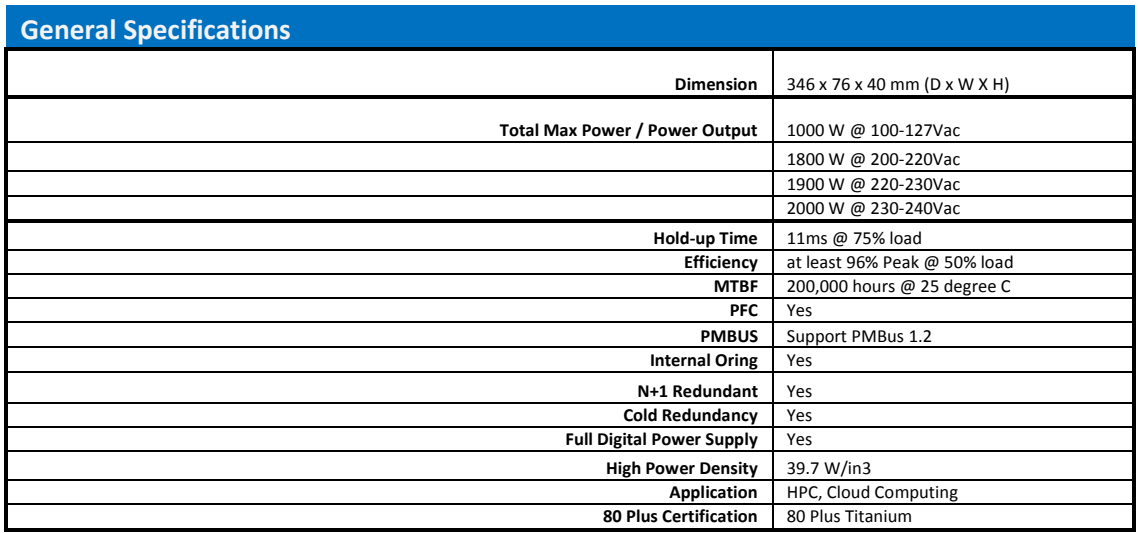

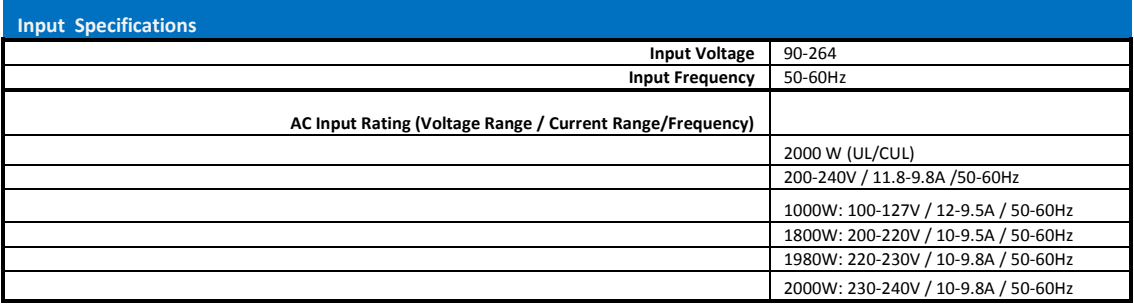

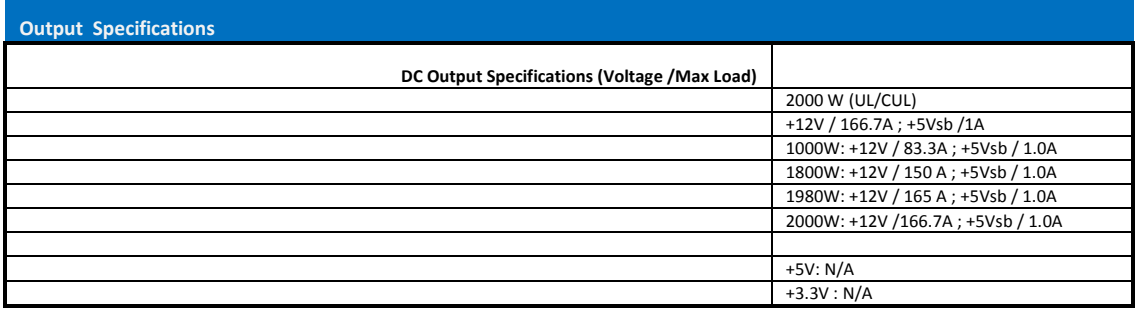

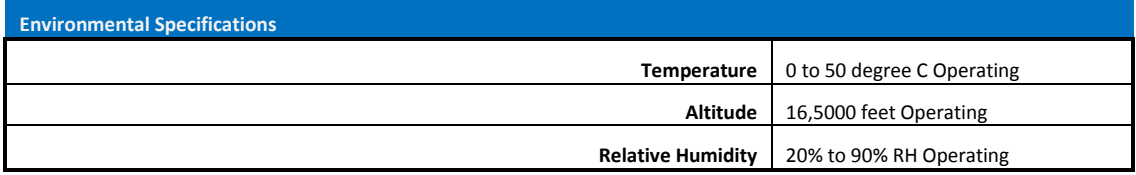

**Safety Regulations** 

UL, cUL, BMSI, CQC, CB, CE, FCC Class A, CISPR Class A, ROHS

#### **8.6.3 LED Indicator**

- A green/amber double color Light Emitting Diode (LED) shall be mounted as indicated in mechanical drawing and shall indicate the status of the DC GOOD signal with green color.
- The LED shall continue to glow under normal operation of the power supply. If this LED is blinking or not lit or in amber color, the power supply is not operating properly.
- During protection mode ( main 12V rail), the LED should be amber.
- During protection mode ( 5Vsb rail), the LED should be off.
- When protection is cleared, the LED should go back to the original intended status.
- When the unit is in standby with AC is present, the LED should be amber.
- When the unit is in standby with no AC is present, the LED should be off.
- When the unit is turned on properly, the LED is green.
- During wakeup redundancy mode, the LED should be Green.

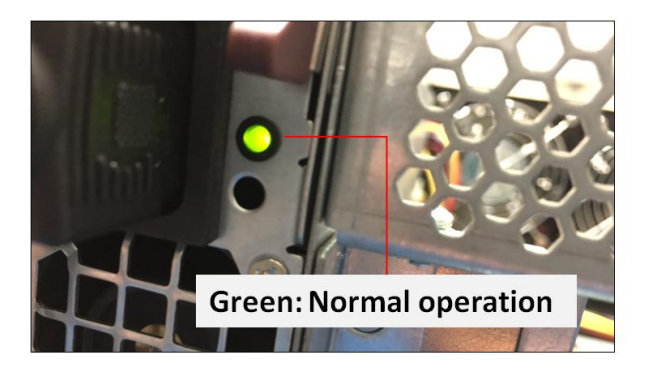

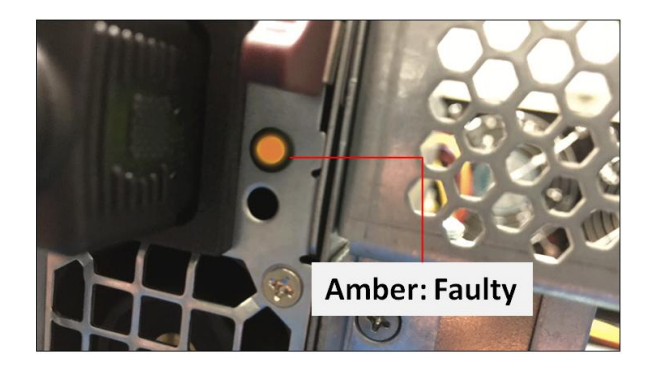

# **8.7 Fan**

 The expansion unit has three fans installed enough to provide cooling to the extreme-high-heat- generating GPUs. These are high CFM / RPM and replaceable fans. The standard or default fans have a fixed fan speed (3x lead wires). There is an optional fan that would allow you to control the speed. You can get the PWM controller and 4 wire fans.

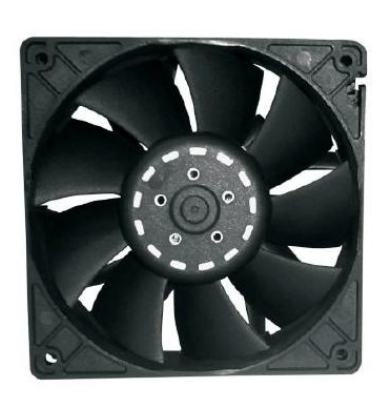

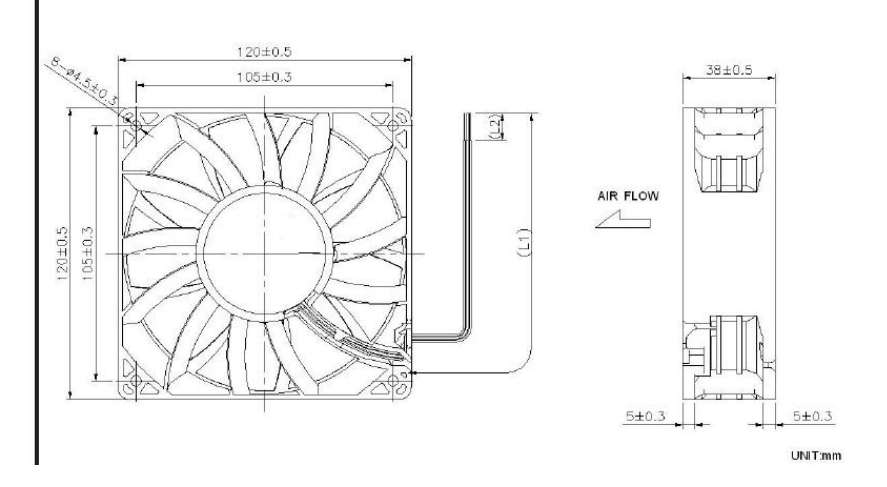

# **8.7.1 Fan Specifications**

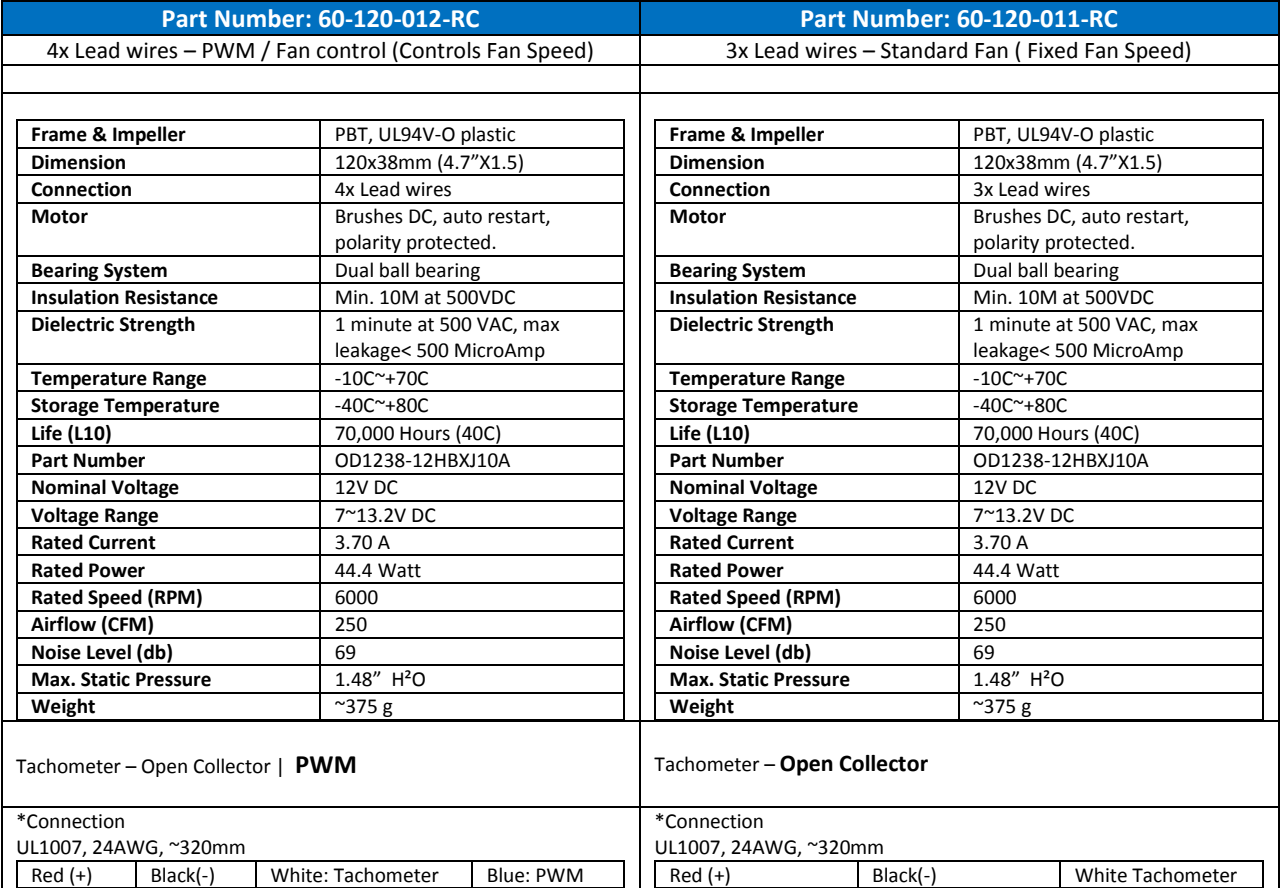

# **8.8 Auxiliary power cables**

 The aux power cable is available for the unit but it is not a standard item. It is optional and sold separately. If your card requires an extra power, please contact our Sales team.

There are two different sets of aux power cables, see table below.

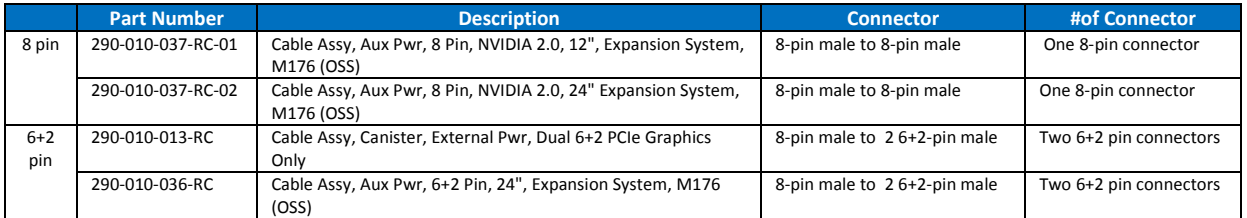

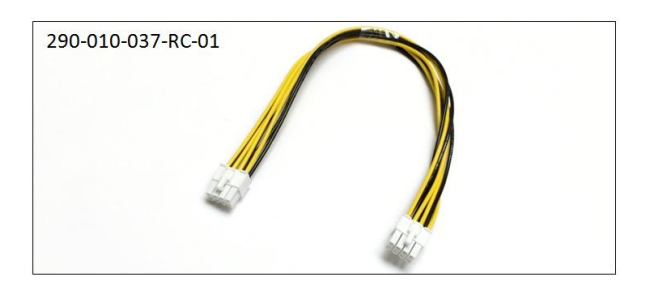

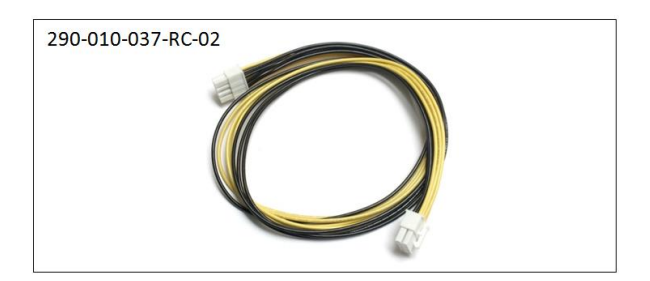

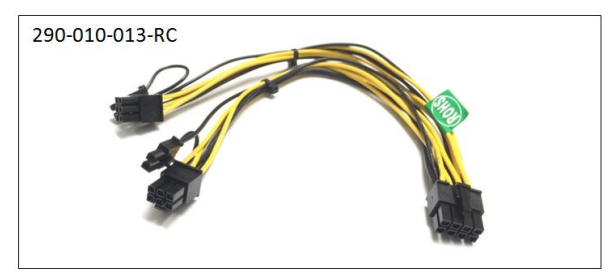

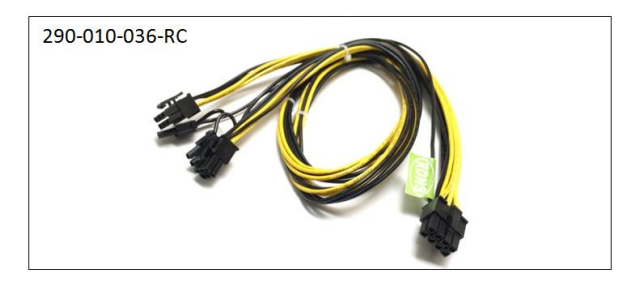

# **8.8.1 Aux power cable installation**

#### **Eight is the maximum number of aux power cables that can be plugged in or used with this model.**

The extra power is supplied directly from the power supply backplane (512 board) and there are 8 available power connections / ports in which the auxiliary power cables are plugged in, see photo below.

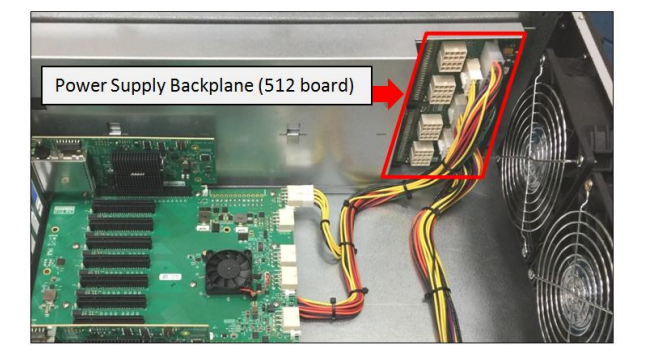

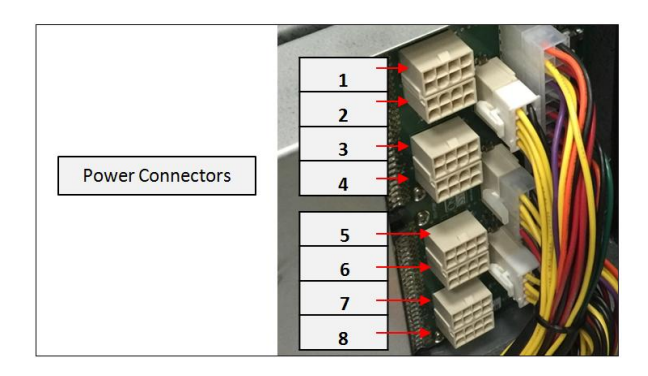

4u Value Chassis 16 Slots Gen3 | 70

 The power connection on the expansion backplane (452 board) are not being used, do not plug in any aux power cables on this connection. Make sure to use the ports / connections on the power supply backplane for the aux power cables, see photos below.

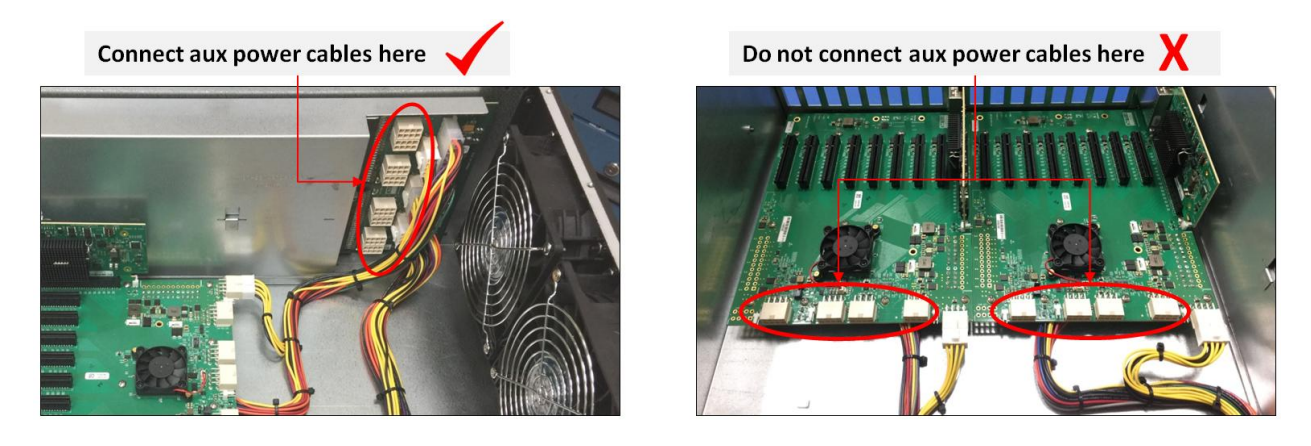

To plug in or connect the 6+2 pin cable to the power supply backplane, use the "Y" end of the cable, see photos below.

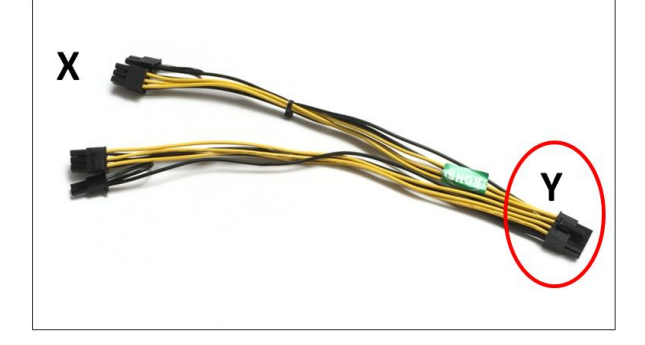

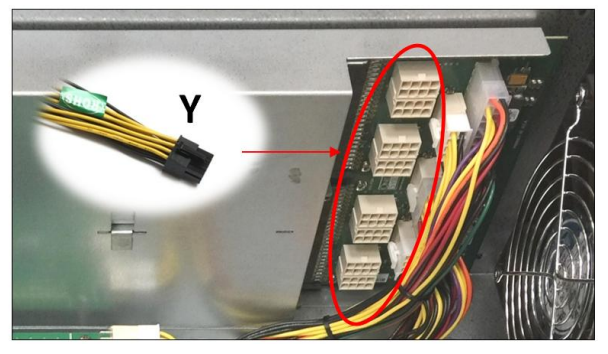

To plug in or connect the 8-pin cable, you can use either X or Y end of the cable, see photos below.

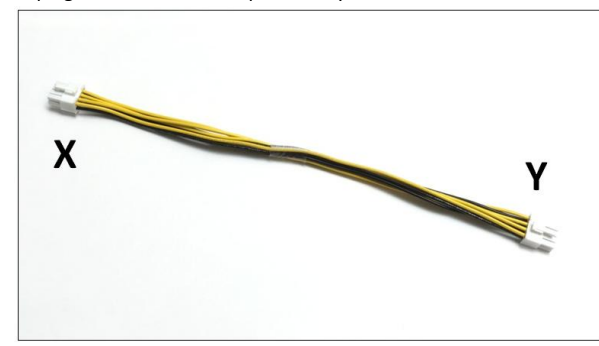

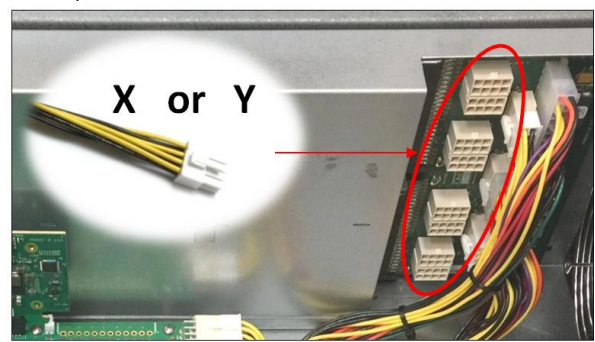

Ensure the cable is fully seated and secured.

 There are eight available 8 ports / connections on the power supply backplane in which you can plug in the aux power cables. You can only use the OSS supplied 8-pin and 6+2 pin aux power cables ( 290-010-037-RC-01/02, 290-010-013-RC and 290-010-036-RC).

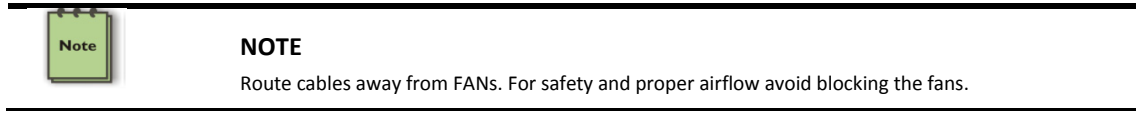

#### **8.8.2 Pinouts**

PSU board aux port pinouts

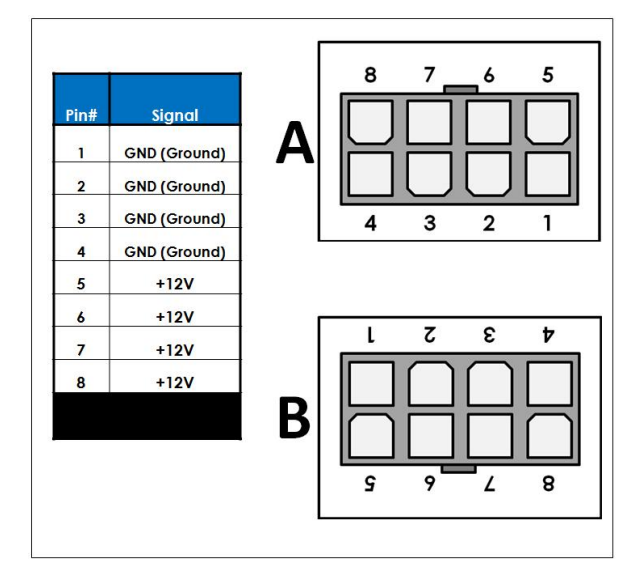

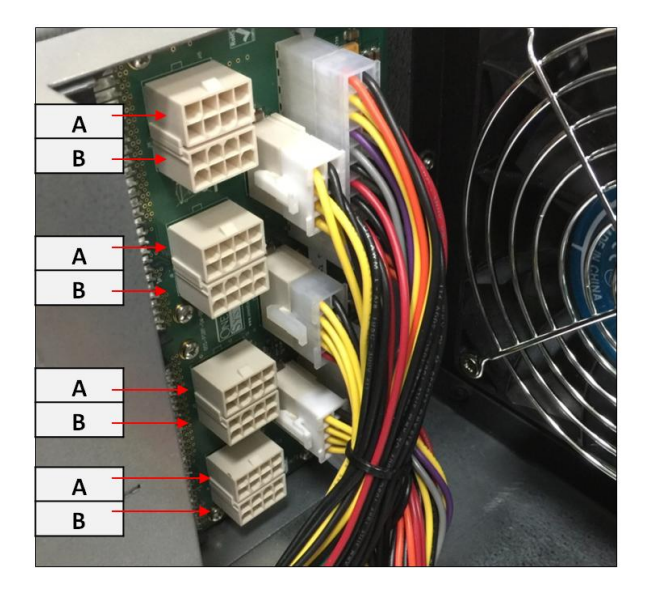

6+2-pin aux power cable and pinouts

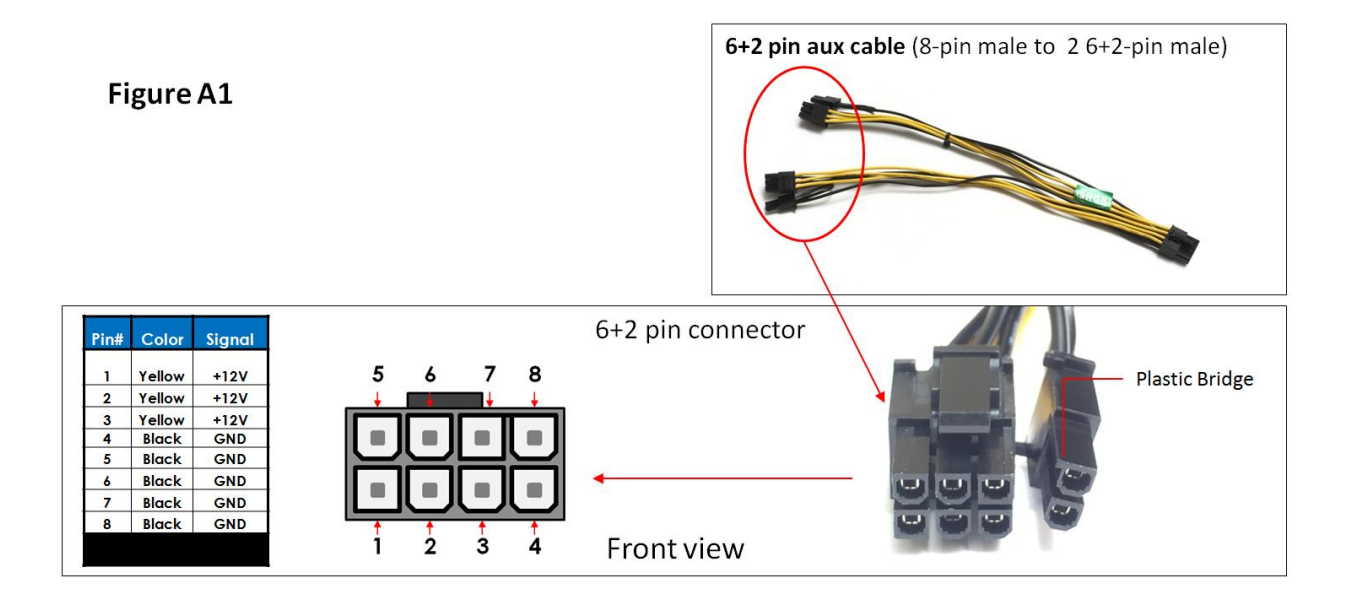
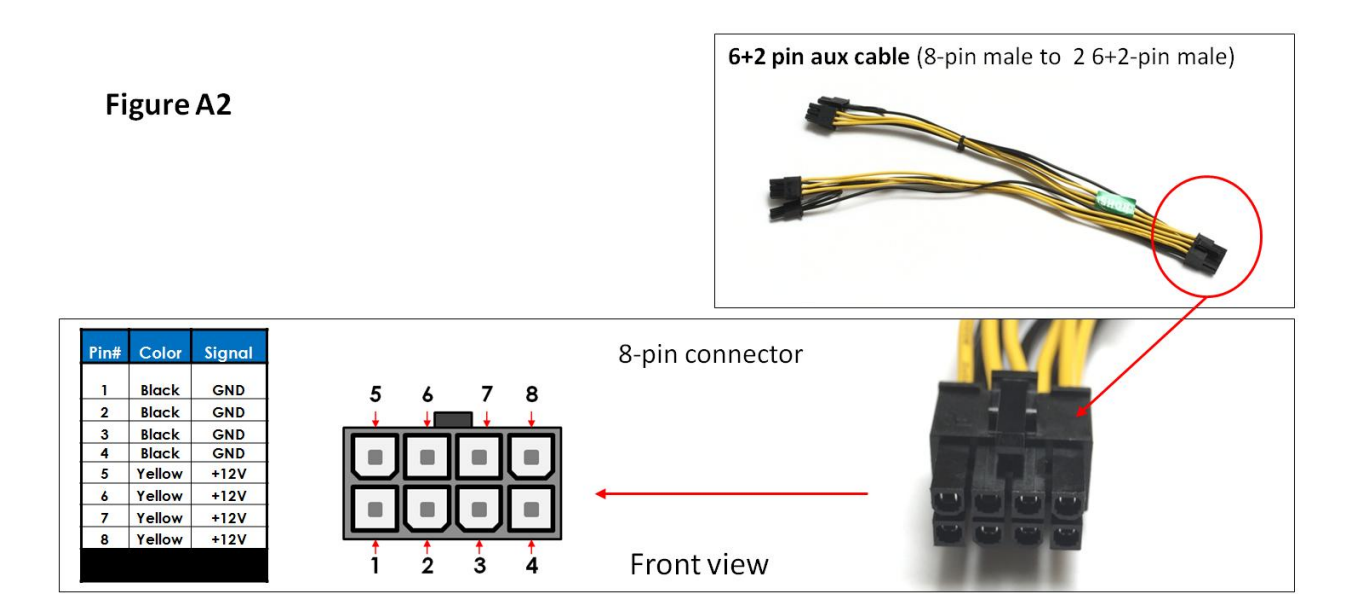

8-pin aux power cable and pinouts

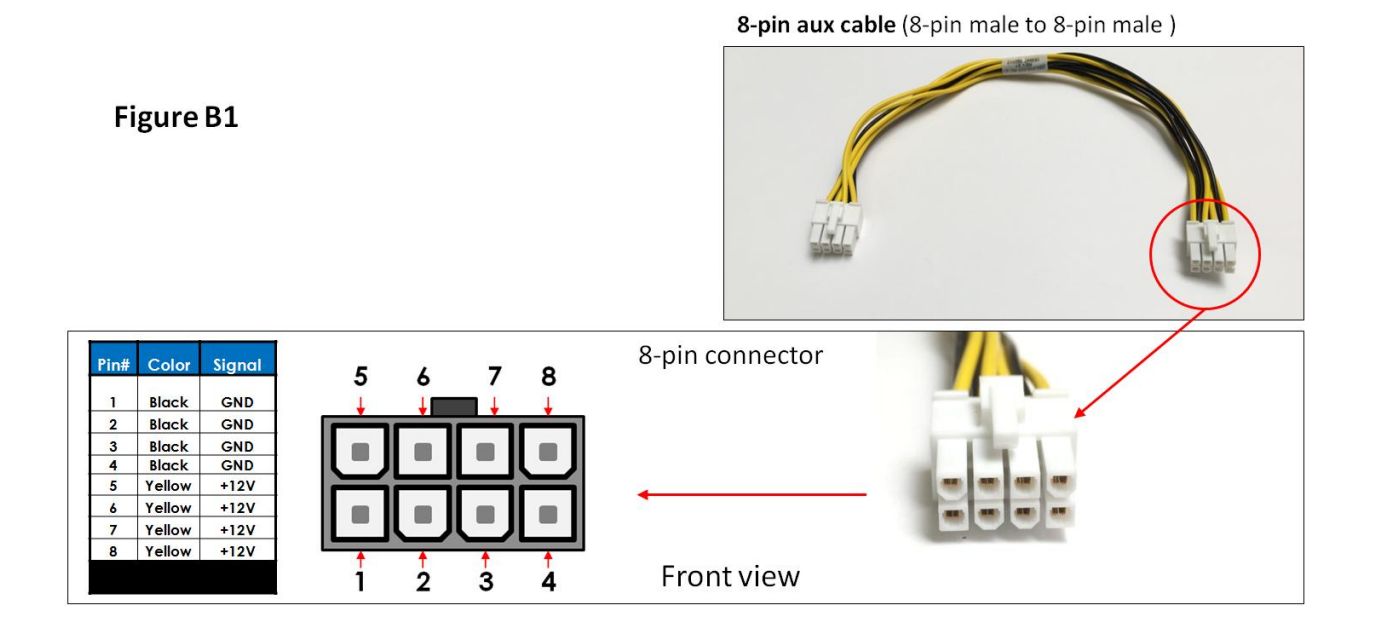

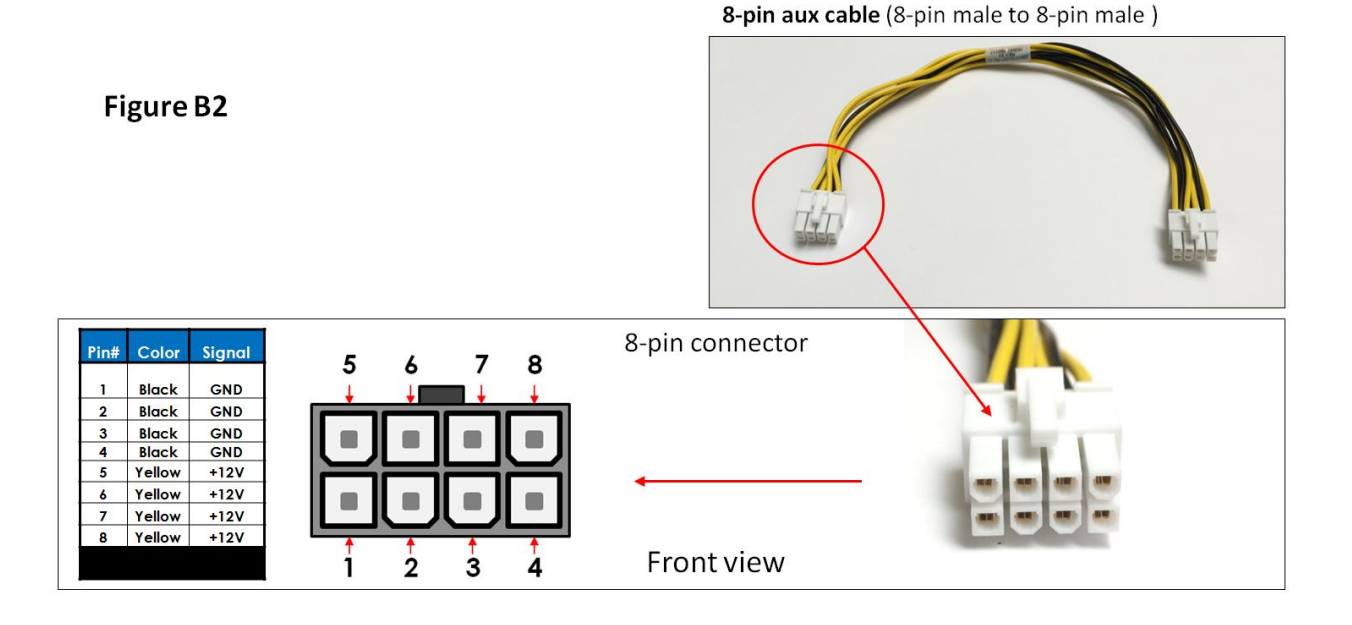

## **8.8.3 Using the Auxiliary Power Cable**

When using a PCIe card such an FPGA card or GPU car that requires additional power you would need the aux power cables . Depending on the power requirement of your PCIe card, it will have a different built-in aux power port in which you attach the aux power cable.

 A PCIe slot only provides 75 watts of power, there is not enough to meet the power requirement for a high-end with power consumption of over 125Watts or more for example. A direct connection to the power supply is needed to obtain additional power. This can be done by using the 6+ 2 pin or 8 pin auxiliary power cable. The below photos represent how the 6+2 pin connector and 8 pin aux power cables are attached to the PCIe card or GPU card.

The photo below is an example of a PCIe card or GPU card that has two 6-pin power connectors. You need two 6+2-pin aux cables to provide extra power.

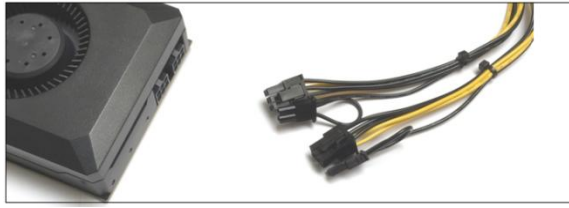

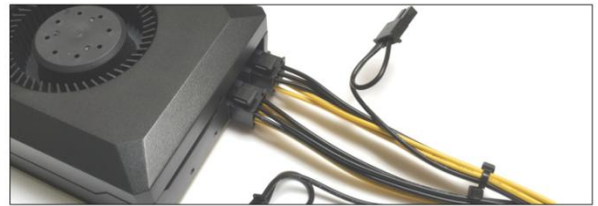

The photos below are example of a PCIe card or GPU card that has a 6pin power connector. You need one 6+2pin aux cable to provide extra power.

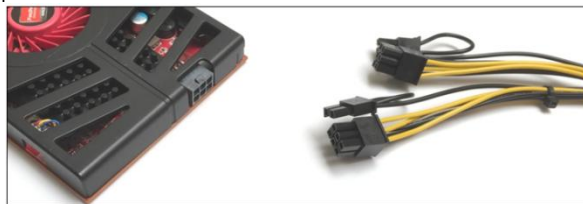

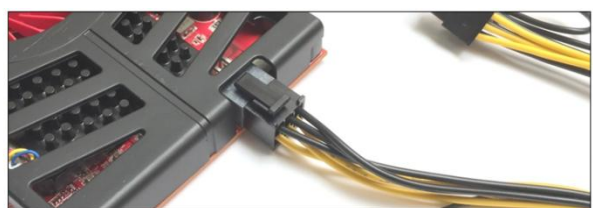

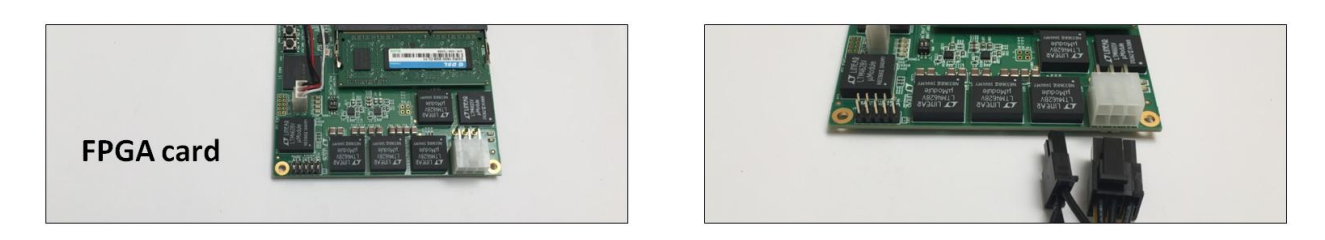

The photo below is an example of a PCIe card that has an 8pin power connector. You need one 8-pin aux cable to provide extra power.

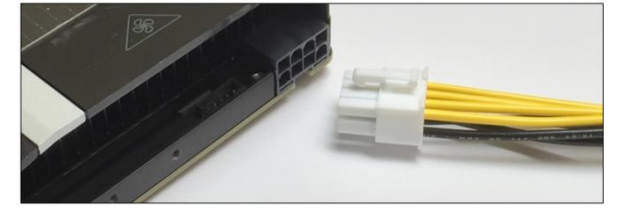

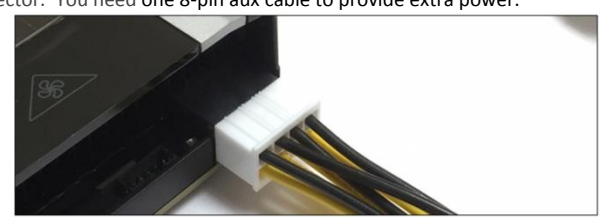

Example below, when using a GPU card that has a maximum power consumption of 300 Watt. It has an 8-pin and 6-pin power connectors.

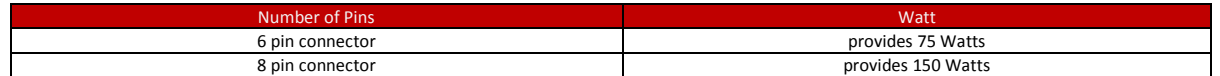

To provide additional power, you need two 6+2pin cable connectors, see Figure A.

Note: 300 Watt power needed = 75 Watt from PCIe slot + 75 Watt from 6-pin + 150 Watt from 8-pin.

 The photo below is example of a PCIe card that has an 8pin and 6pin power connectors. To provide additional power, you need 6+2 pin power cables.

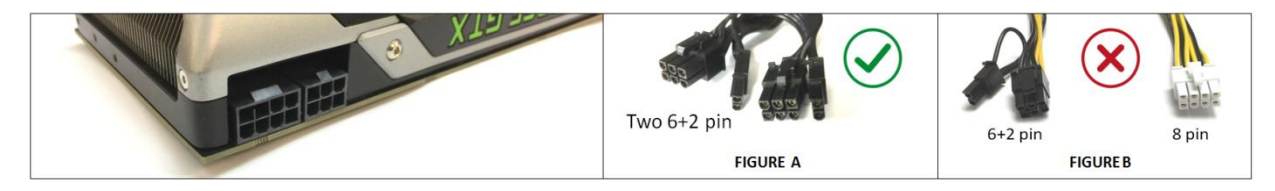

 NOTE: We do not provide different aux power cables (i.e. 8pin to 4pin Molex) other than what we offer. If your PCIe card requires a different power adapter or aux power cable, you would have to buy it from other electronic stores.

# **8.9 Power Consumption**

The 4u Value expansion unit draws a max. of 262 Watts (*3 Fans + 2 Backplanes + 2 Interface boards*) of power without any boards / cards installed.

# **8.8.1 Power consumption breakdown per hardware**

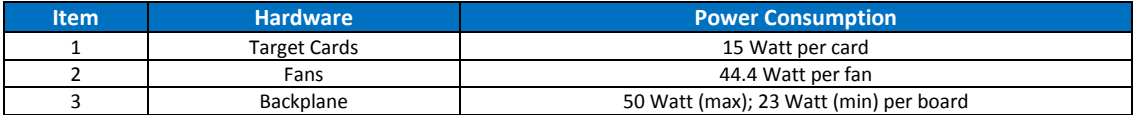

- Three Fans: 132 Watts
- Two Target cards: 30 Watt
- Two 452 boards: 100 Watts (max); 46 Watts (min)

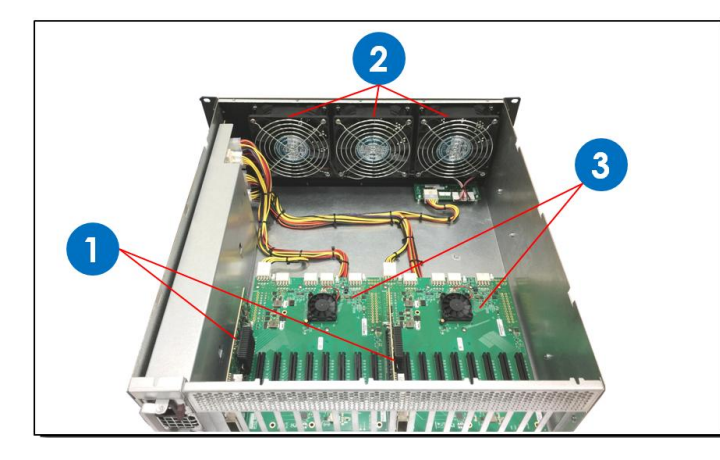

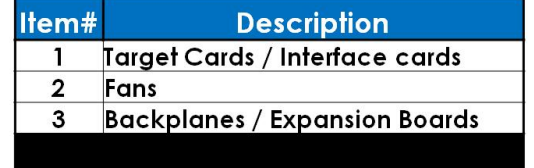

#### **9 Fan Controller**

An optional fan PWM controller is available. Customer can purchase the configuration with the fan controller installed.

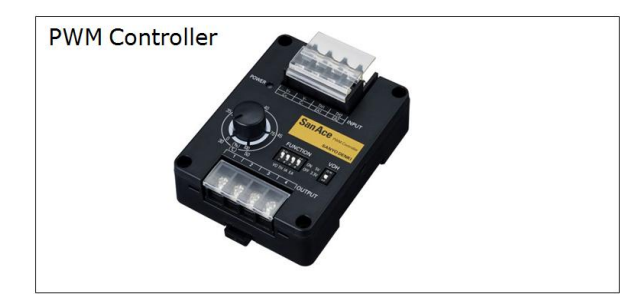

If you require the fan controller upgrade you need to contact our Sales Team ([sales@onestopsystems.com](mailto:sales@onestopsystems.com)).

- The upgrade can only be done in house (at OSS manufacturing plant).
- You have to send the unit back to One Stop Systems.

The upgrade involves the following:

- 1. Replacing the three existing fans (with 4-wire fan)
- 2. Connecting new wires
- 3. Setting up the Dip switches on the fan controller.
- 4. Drilling holes beneath the enclosure for mounting the PWM controller device.

Parts required: You need to order a new set of 4-wire fan (qty 3) and 1 PWM controller. Contact our Sales team for details.

The photos below are an example of two units: one unit with fan controller installed and one without the fan controller.

## Without fan controller

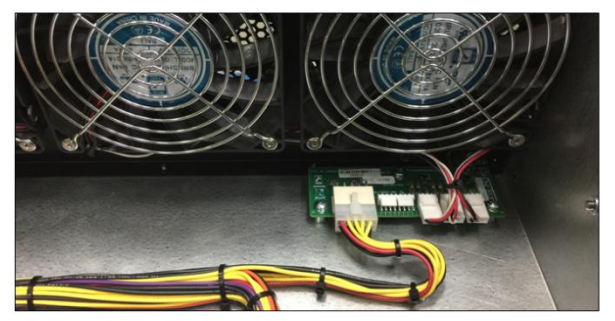

## With fan controller

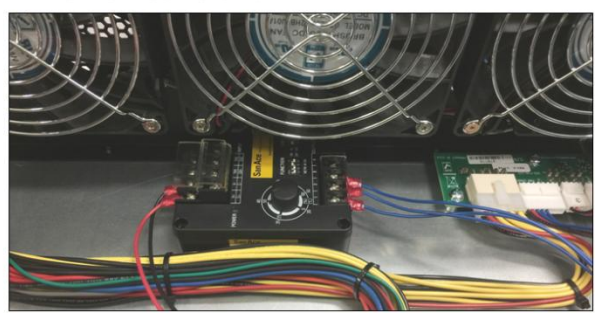

 The 4u 16-slot Value Expansion chassis is designed to work with all types of PCI Express cards. Some PCI Express cards produce substantial heat and must be cooled properly to eliminate over heating problem. There are three fans located at the front of the enclosure to provide cooling required for the hottest PCI Express cards. As safety measure, by default the OSS provides 4u 16-slot Value expansion chassis with the fans functioning at full speed to prevent high-heat generating PCIe cards from over-heating

 installed in the expansion unit. You can manage the velocity or speed of the fan by adjusting the "Adjustment Knob" to the desired percentage. When the PWM percentage is at 100%, the fan spins at maximum speed. When the PWM cycle is at 0%, the fans are stopped. If noise is a concern, we provide an optional fan PWM Controller to help alleviate fan noise in situations when a low heat producing card is

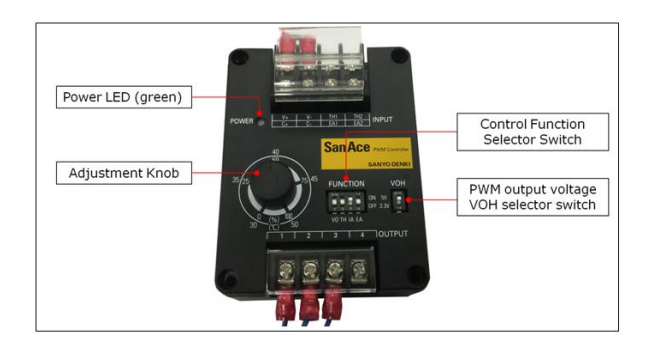

### **Adjustment knob:**

- Primary function: Adjusting the speed of the fan. 100%= max speed; 0%= fan is stopped.
- Turn the knob counter-clockwise, reduces the fan speed. Turn the knob clockwise, increases the fan speed.

#### **Control Function Selector Switch:**

Correct settings to operate the PWM Controller: 1(VO)=OFF , 2(TH)=OFF, 3(IA)=ON, 4(EA)=OFF

The PWM Controller in this setup can be operated in internal adjustment function (IA) only. This is why the IA is ON and the others are OFF. In the IA mode the adjustment shows the percentage duty cycle of the PWM (0%-to-100%). The 30-50 scale is only for TH and EA modes and are not being utilized in this configuration.

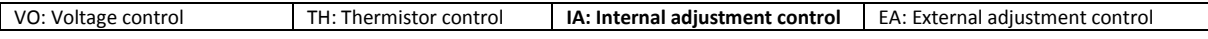

#### **PWM output voltage VOH selector switch:**

The default setting for VOH is 5v. The 5V level needs to be set for the fan to have the correct maximum voltage.

#### **Power LED Green:**

When PWM Controller is ON, the LED will be illuminated as solid GREEN.

# **9.1 4-wire Fan vs. 3-wire Fan**

 locate the LED/FAN Power board in the expansion chassis and see if all three fan power connectors have 3 or 4 wires. In order for the PWM controller to operate properly you need to have a 4-wire fan. To find out whether you have a 3-wire fan or 4-wire fan,

The picture below shows a 3-wire fan. Each fan power connector has 3 wires (white, red and black). You cannot use the 3-wire fan with the PWM controller, you must replace it with a 4-wire fan.

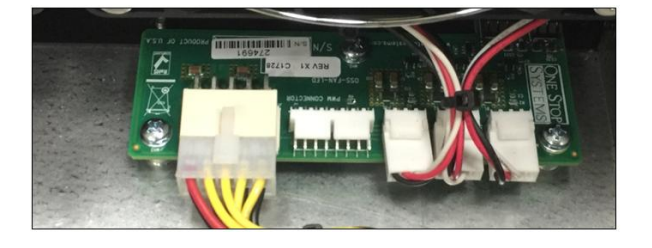

**IMPORTANT** 

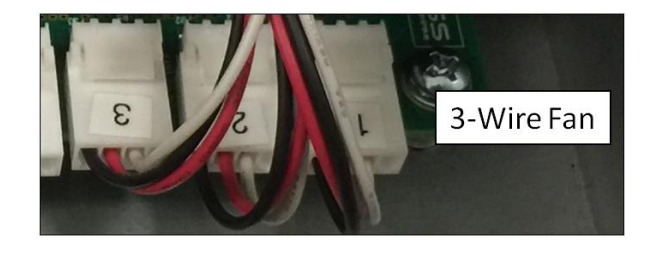

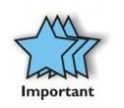

PWM controller and 4-wire fan are not field-replaceable. The entire unit needs to be sent back One Stop Systems repair facility.

# **9.2 Specifications**

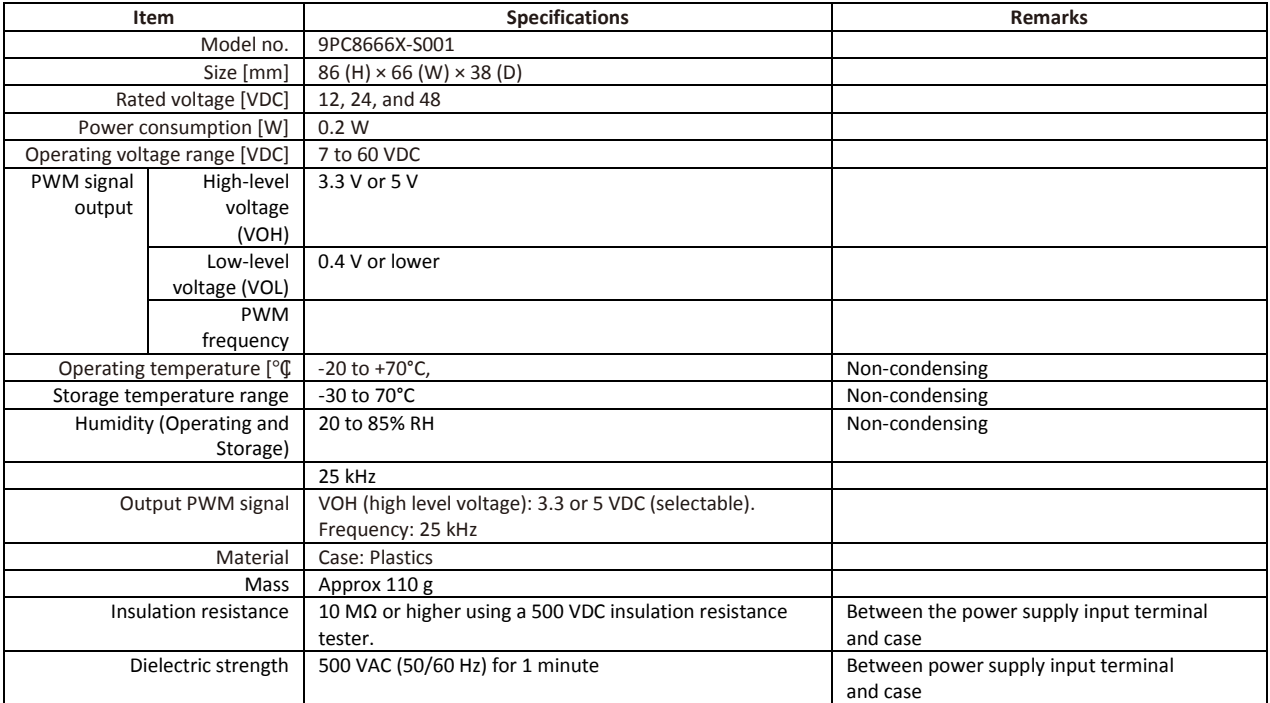

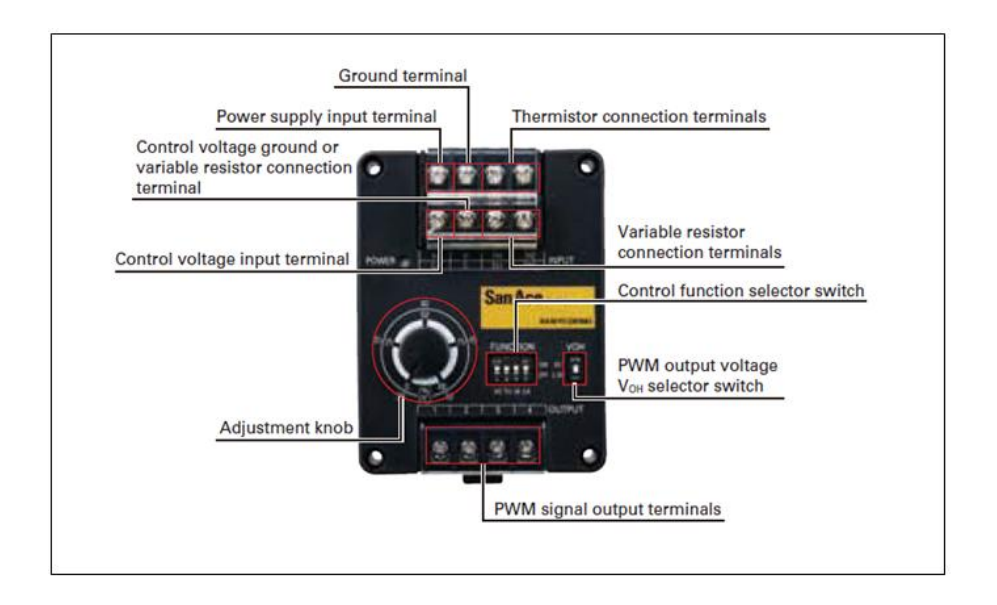

#### **10 Troubleshooting**

# **10.1 Locating the Problem**

 If you are having trouble with the One Stop Systems expansion system, first verify that all cards and cables are seated properly. Be sure you followed the instructions in earlier sections of this Service Manual. Always remember to power **On** and **Off** correctly when rechecking your installation. If you are still having problems, try these troubleshooting steps:

- My Computer Can't Find the PCIe Expansion System
- My PCIe Card Doesn't Work
- My system hangs beyond a certain number of add-in cards

### Windows

The 4u Value 16slot Expansion System is correctly displayed as a **"PCIe Express standard Downstream Switch Port"** in Windows Device Manager, see photo below.

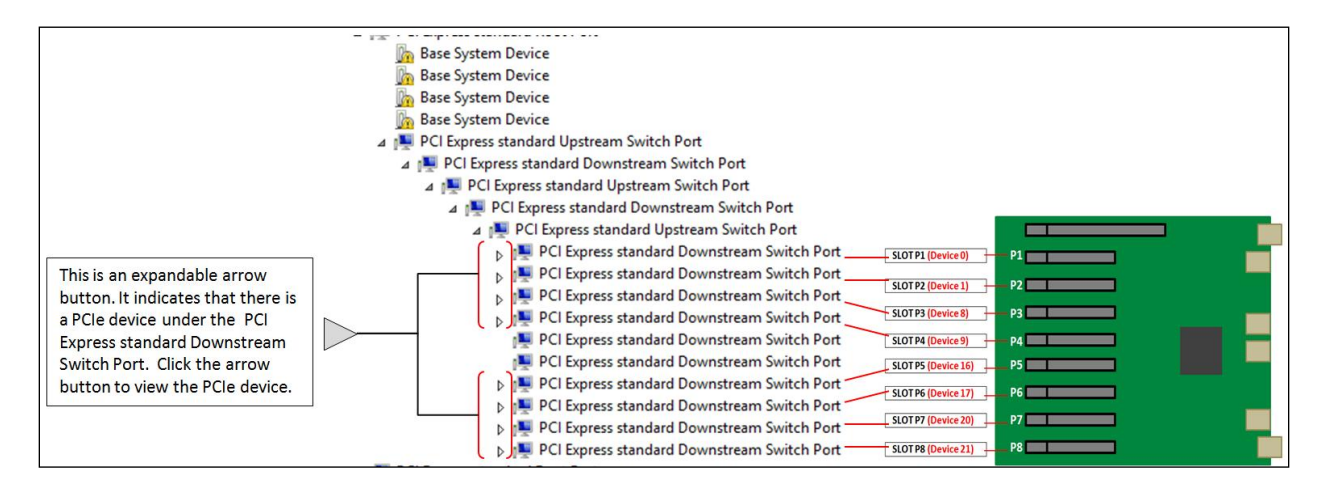

#### Linux

In Linux, when connected and functioning correctly, this expansion unit will be displayed as follow, see photo below.

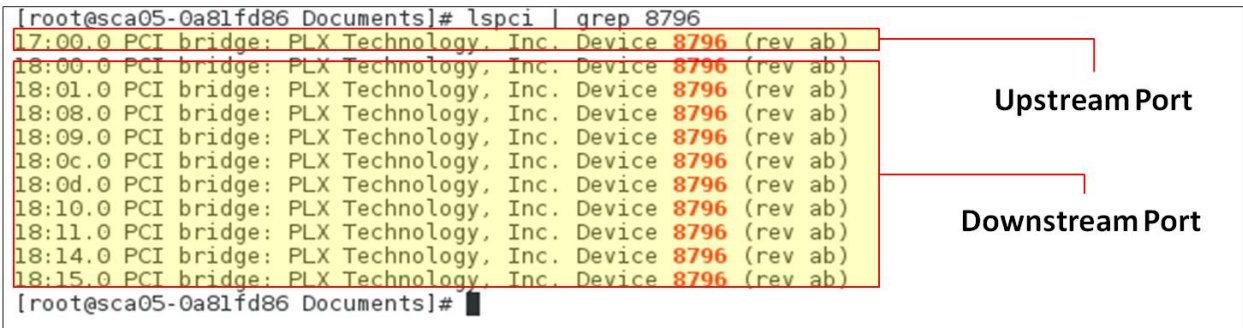

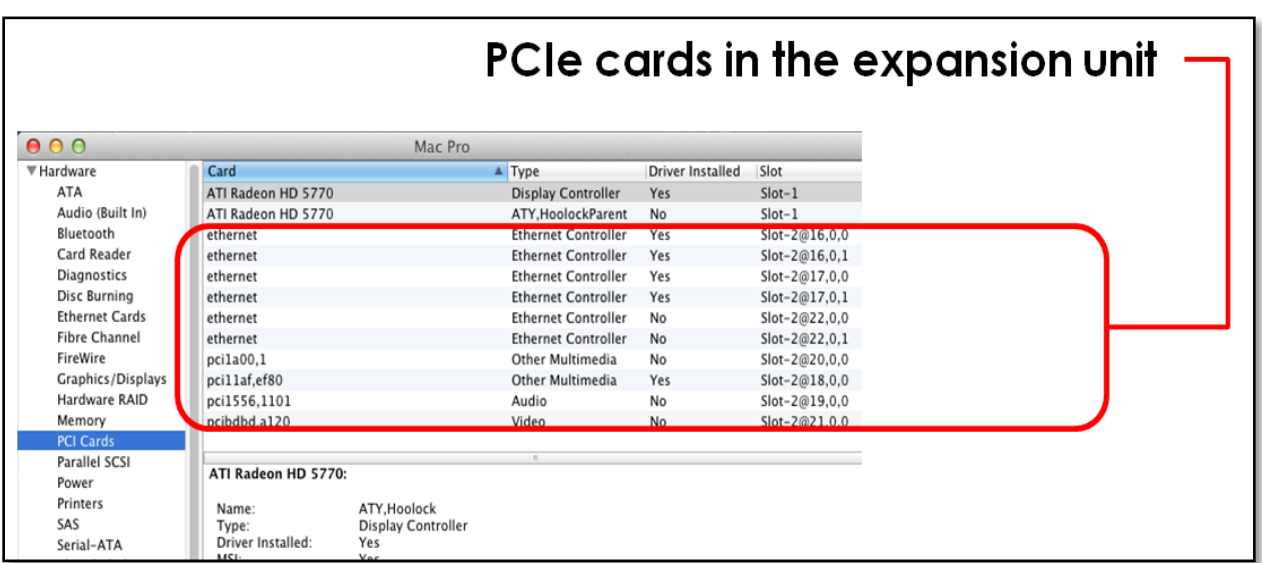

In Mac, when connected and functioning correctly (with PCIe cards installed) it should look like the photo below.

If this is not what you see when you verify your installation, the following troubleshooting steps may help you locate and resolve your installation issues without having to call Technical Support.

# **10.2 My Computer Cannot Find the PCIe Expansion System**

 If the expansion system is not being detected or recognized by the computer operating system (via Windows Device Manager, Linux –vtt output, or Apple System Profiler ) do the following

- 1. You will need to turn off your computer (and the expansion unit) and then reseat all link cables to ensure you have everything connected correctly
- 2. Verify that the required LEDs on the back of the Target and Host card are lit as explained in th[e Chassis Linkup s](#page-23-0)ection above. This is the most important LED indicators (CBL and EDG) that indicate a proper connection. All LINK LEDs on the host and target cards should be solid green and slot LINK LEDs should be illuminated (depending on Gen speed of the card)..
- 3. Verify the Target card in the correct designated slot and the Host card are properly inserted into the host computer x 16 slot. Make sure the SW1 Dipswitch settings on both interface cards are set correctly.
- Try moving the Host card to a different PCIe slot (if a slot is available)
- Try another host computer.
- If the expansion system is still not visible after trying all of the above steps, try replacing the Link cables, and both interface cards.
- If you are still having problem, you may need to send your unit for service.

# **10.3 My Computer Hangs During Power Up**

If your computer "hangs" while being turned on and you cannot even start, follow the following steps to try to fix this problem:

- 1. Shut off the computer (first) and then the One Stop Systems expansion system and verify that all cards and cables are connected and seated correctly.
- 2. If it still hangs and you have added one or more cards in addition to several PCIe cards, ensure that you have not exceeded the power capabilities of the expansion system's power supply. You can verify the capacity of your power supply by checking the label on the power supply. If you are not certain about the power consumption of your peripherals, it is best to remove them one by one (starting with those you suspect of being most "power hungry") until the system powers up.
- 3. If you have removed all 3<sup>rd</sup> Party PCIe cards from the One Stop Systems chassis and it still hangs, try the following:
	- a. Remove the One Stop Systems CIe expansion host card from the computer and try booting up without the One Stop P Systems expansion system attached.
	- b. If it boots up OK without<sup>th</sup> One Stop Systems expansion system attached, call One Stop Systems Technical Support.
	- c. If it still hangs, the problem is in the computer and not with the One Stop Systems expansion system or the 3<sup>rd</sup> Party PCIe
	- cards.<br>d. If it booted up OK without any 3<sup>rd</sup> Party PCIe cards installed, try adding only one card and see if it boots up<sup>.</sup>
	- e. If it boots up OK wth one card, shut it down and swap the card. Repeat this until all cards have been tested.
	- f. If they all test OK, then add the card one at a time until you find the combination that does not work.
	- g. If you find that one of your card is bad card, replace it, you fixed it!

# **10.4 My PCIe Card Doesn't Work**

The following flowchart describes a general approach to resolve PCIe card issues:

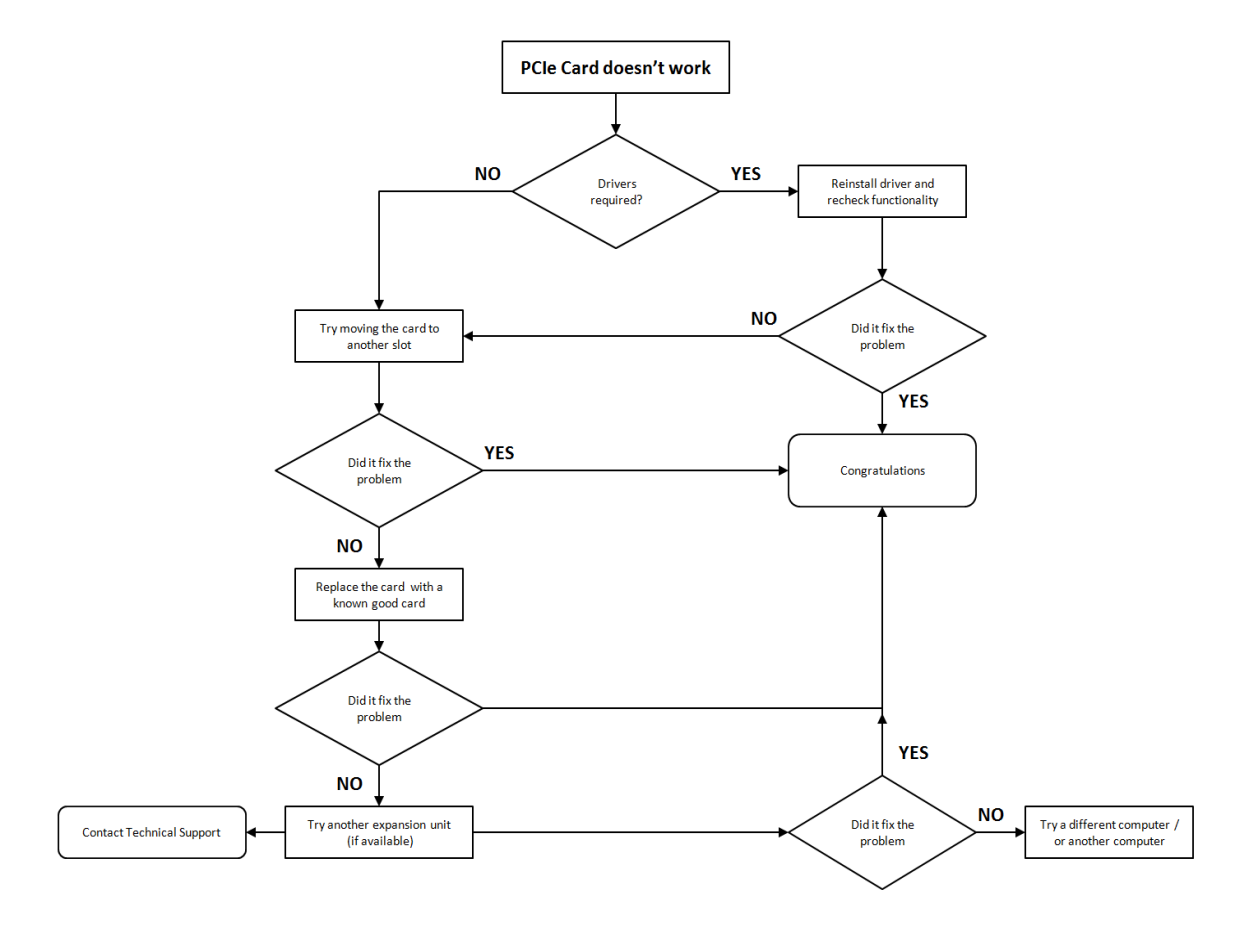

# 10.5 Support for 3<sup>rd</sup> Party PCIe Cards

One Stop Systems will provide reasonable technical support to with 3<sup>rd</sup> Party PCIe cards. However, if you have verified a successful installation of the One Stop Systems expansion system, but experience difficulty installing your 3<sup>rd</sup>. Party PCIe cards, the card manufacturer should be able to provide the best support.

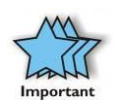

### **IMPORTANT**

The One Stop Systems expansion systems is designed to function exactly like your desktop computer. This means that you should follow the card maker's instructions for installation on a Windows or Mac computer as if the expansion chassis WAS the desktop computer. When correctly installed, there is no difference to the operating system, removable cards, or most software.

## **Windows Error Codes**

If you are having a problem with one of your devices, and the Device status box shows a Windows Error Code, refer to the following list of error codes for guidance. These Windows error codes would help in troubleshooting and isolating the problem.

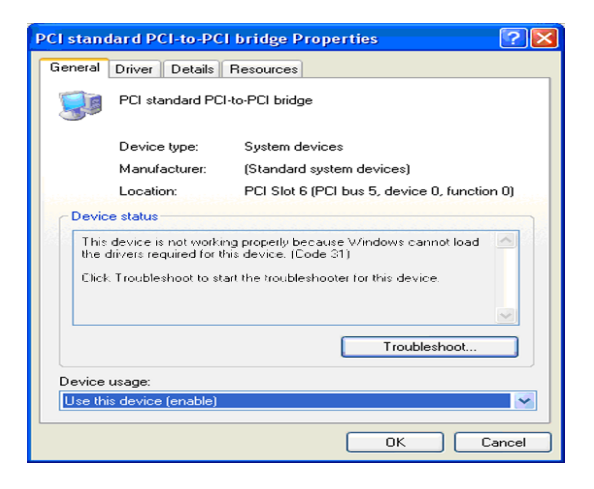

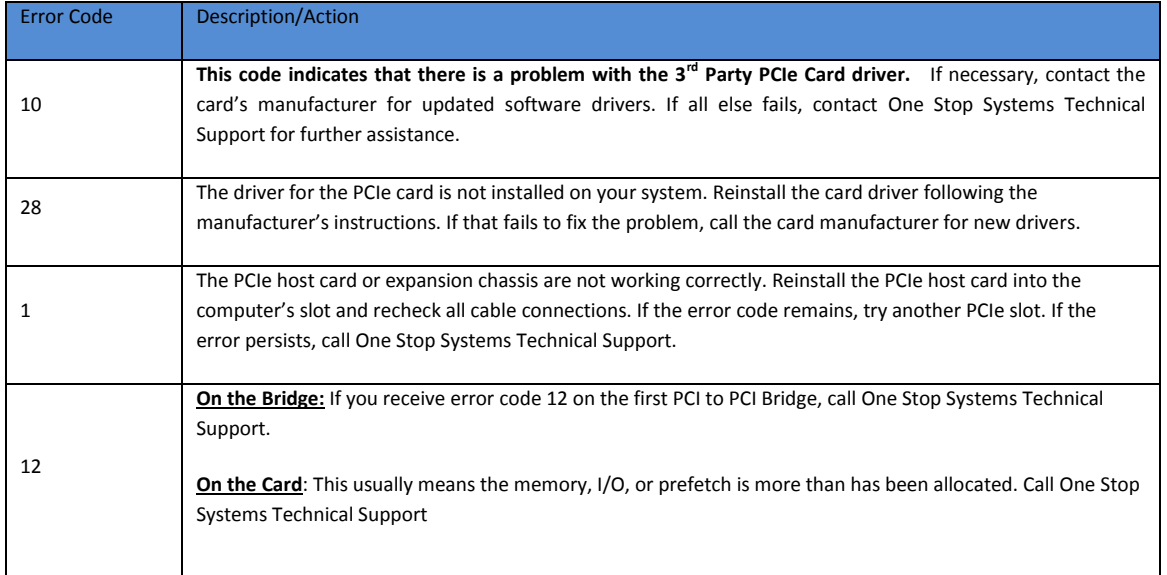

 When your PCIe device or card is showing up with error, we highly recommend that you contact the vendor or manufacturer of the PCIe card for technical assistances.

Any PCI or PCI Express expansion scheme requires the cooperation of the computer system's BIOS in order to operate properly, regardless of the platform (PC/Laptop/Server) or operating system (MS Windows/MAC OS/LINUX etc.)

The BIOS hosts the first and the most fundamental code (firmware) that a computer executes upon boot-up. It is then that each PCI/PCIe add-in card (be it located on the host system or on One Stop Systems expansions chassis) is allocated Input/output memory space for proper operation.

By installing multiple add-in cards in one chassis or chaining multiple One Stop Systems chasses, we are requesting more and more resources from the BIOS and thus must make sure we pre-allocate them sufficiently.

It is therefore imperative that our computing platform allocates **at least 32KB** of I/O memory space to allow multiple add in cards to operate properly. This setting may be editable or preset by your BIOS (or computer) vendor. If you are having this problem it is recommended that you first update your system to the latest firmware provided by your vendor. Instruction on how to do that (as well as making a backup of your current BIOS firmware) should be provided by your computer vendor on their web site.

In case this property is editable, you computer vendor should also be able to tell you how to select at least 32KB using their BIOS interface.

## **10.6 PCIe card Memory Requirements**

Always check the general system and hardware requirements as well as optimal CPU and GPU settings when using High Power GPUs. For example, you are using five XYZ brand Doublewide GPUs and each GPU requires 16GB of PCI Memory Address space. In order for these 5 XYZ GPUs to operate properly, a total of 80G of host system memory is needed during system boot. The system BIOS, during POST, will typically check for equivalent host system memory to be able to support PCI address space. The host computer should match or exceed the memory requirements of the total GPU PCI address space to achieve better performance and avoid problems that may cause the entire system to malfunction. Random crashes and other unexpected errors can occur if GPU memory requirements are not met or the system may not boot at all if the BIOS checks for and sees a mismatch on PCI address space and host system memory capacity. Check with GPU manufacturers for details on memory and systems requirements.

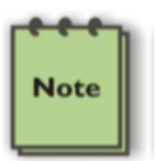

### **NOTE**

Increasing the size of the memory may not be enough for some systems, adjusting the settings in BIOS of the host system accordingly might be required (i.e. enable above 4G memory as well as increase MMIO space accordingly).

## **Memory-Mapped I/O Greater than 4 GB:**

All supported GPU cards require enablement of the BIOS setting that allows greater than 4 GB of memory-mapped I/O (MMIO).

**Standalone Server:** If the server is used in standalone mode, this BIOS setting is enabled by default: Advanced > PCI Configuration > Memory Mapped I/O Above 4 GB [Enabled]

Increasing the size of the memory may not be enough for some systems, adjusting the settings in BIOS of the host systems accordingly is required. (i.e. Enable "Above 4G Memory" and increase MMIO space)

#### **11 11 Rackslide Installation**

#### **1. Remove Inner from the middle-outer rail**

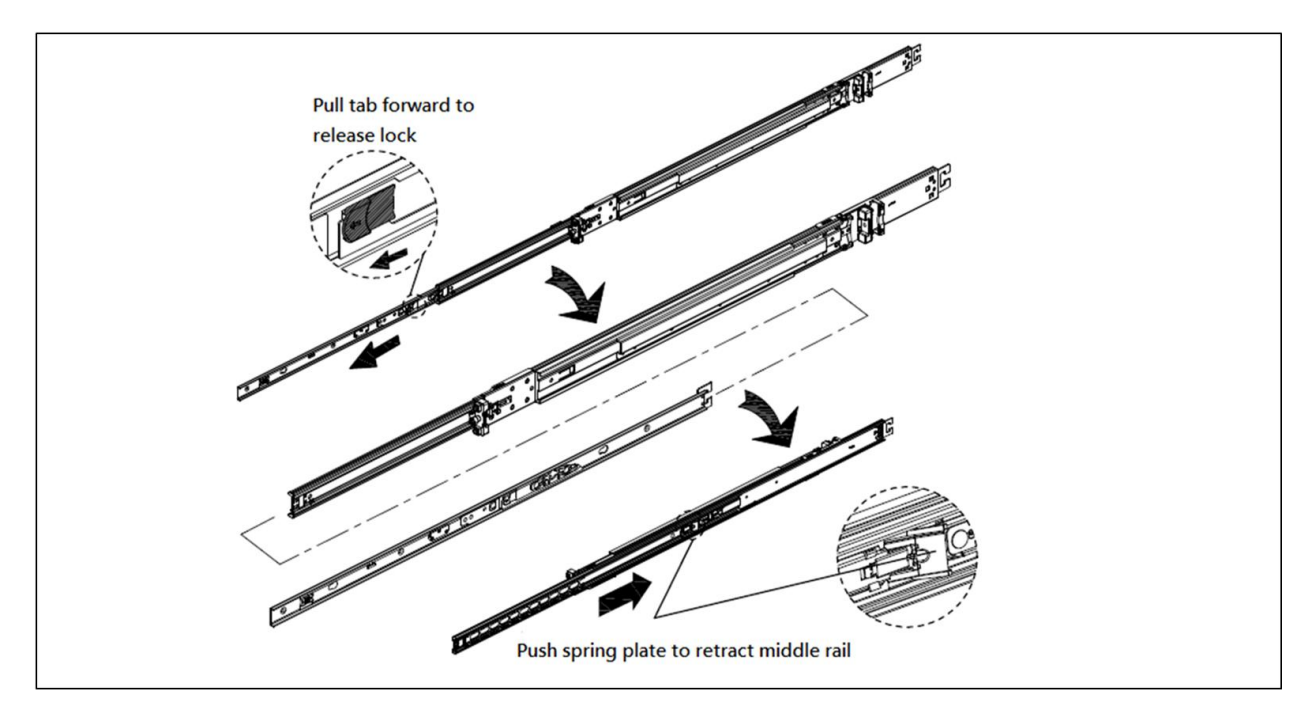

 **2. Install inner rail to both sides of the chassis** 

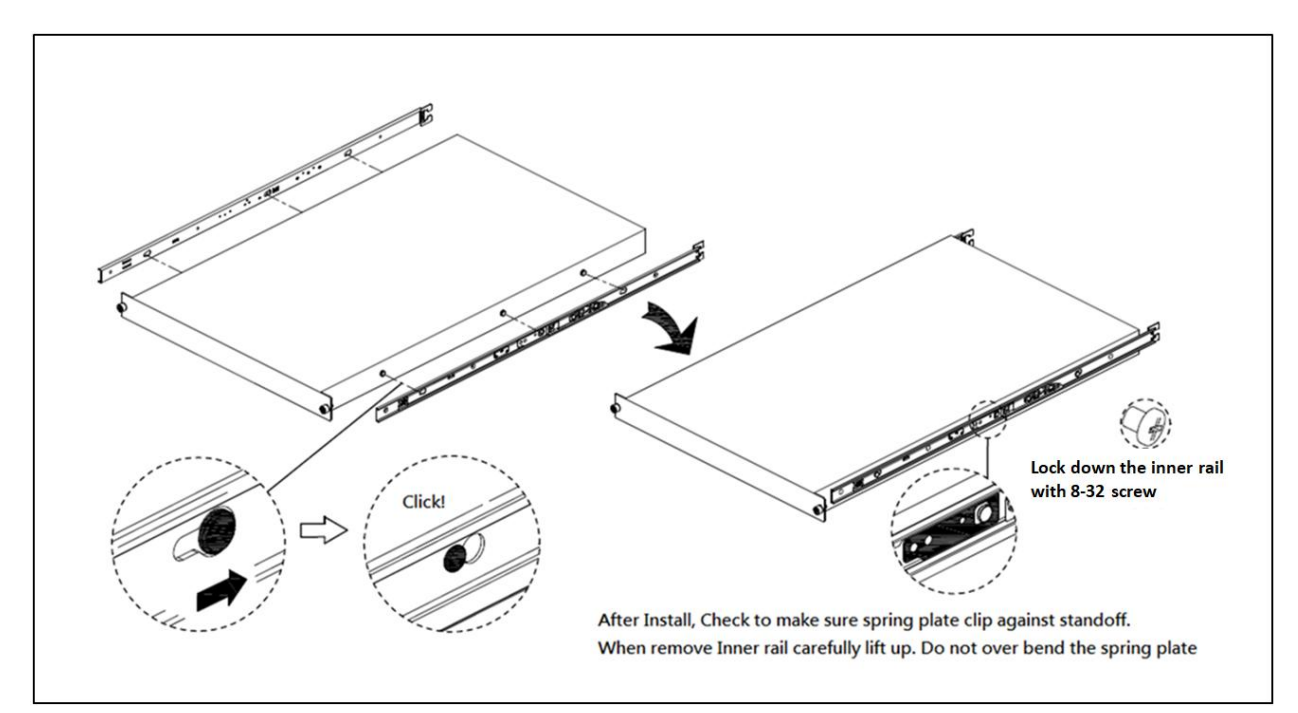

**3. Install mid-outer rail onto rack post** 

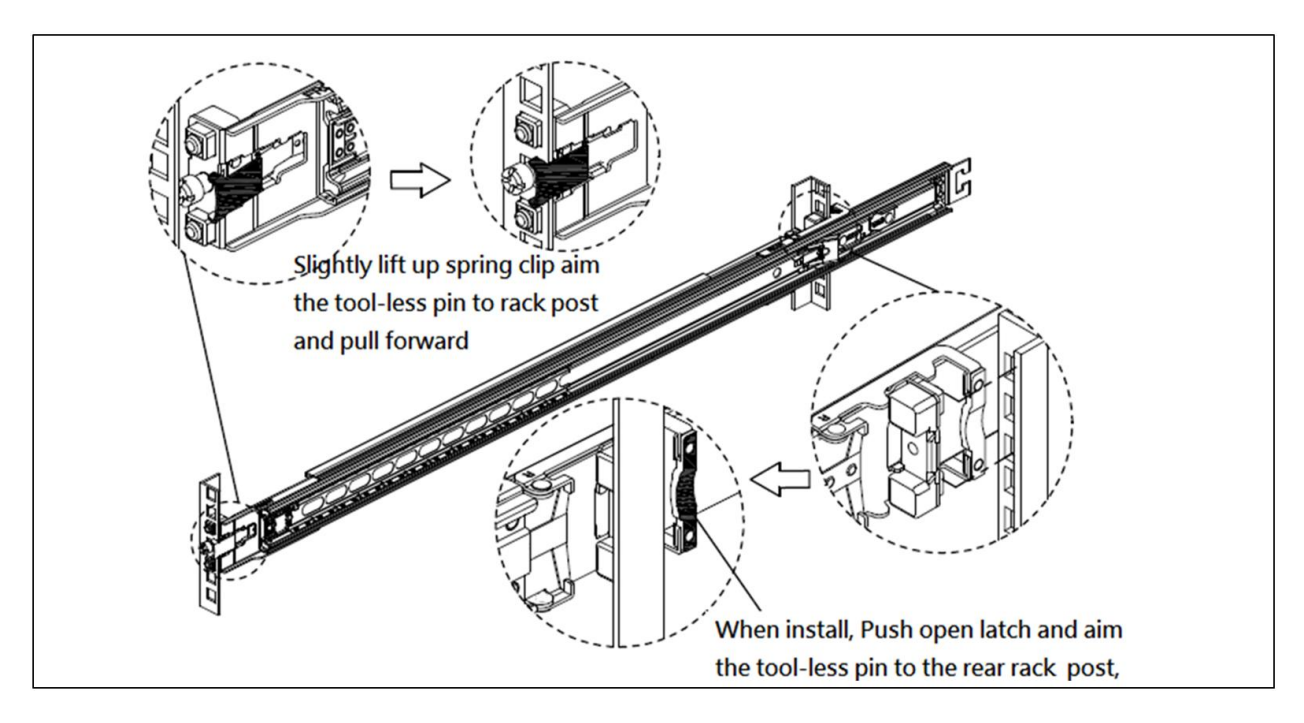

**4. Insert chassis into middle-outer rail on the rack** 

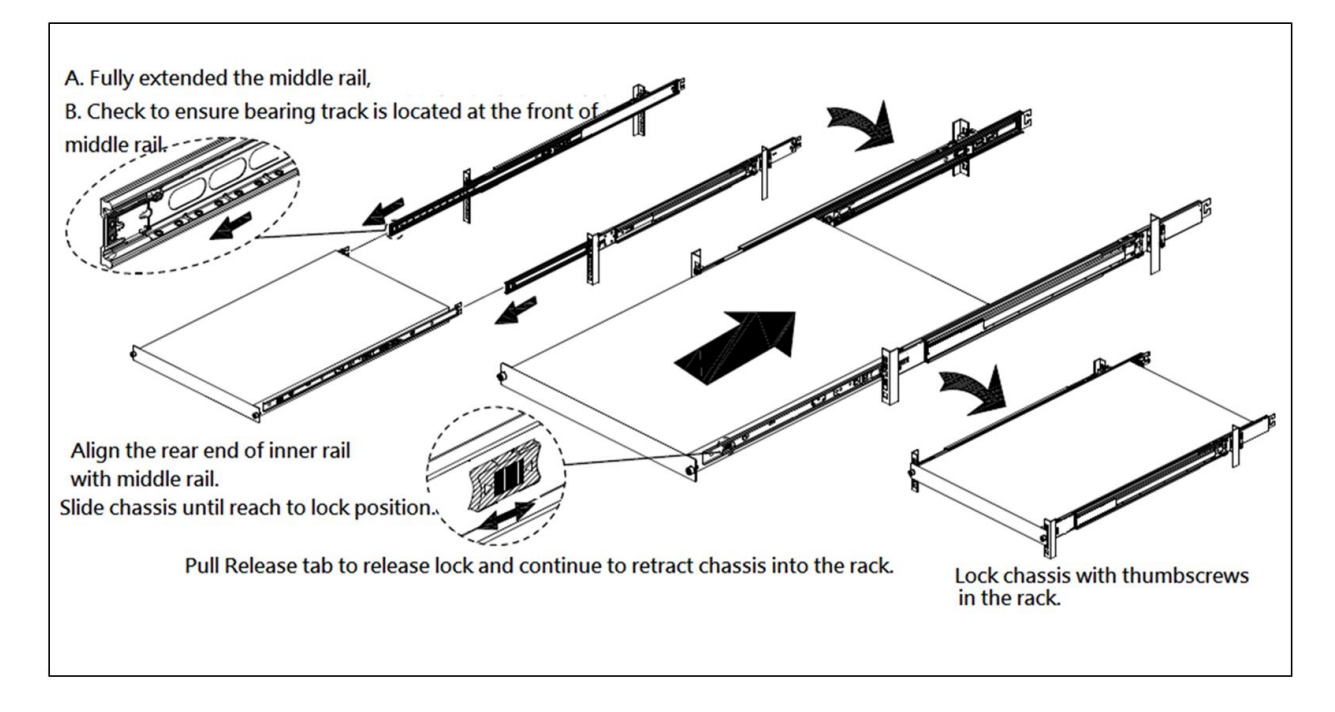

# **12 Enclosure Dimensions**

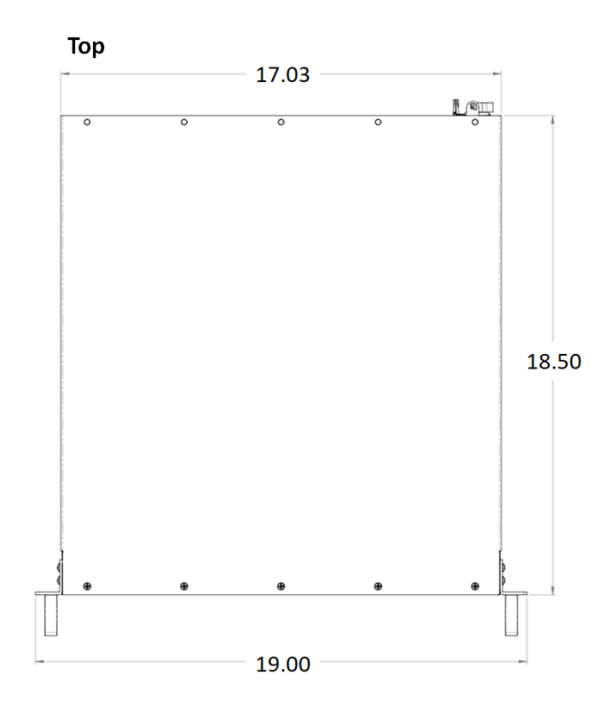

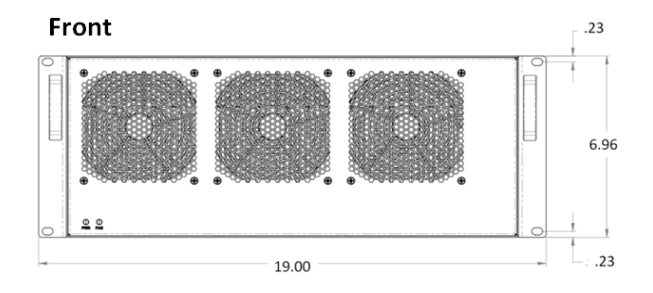

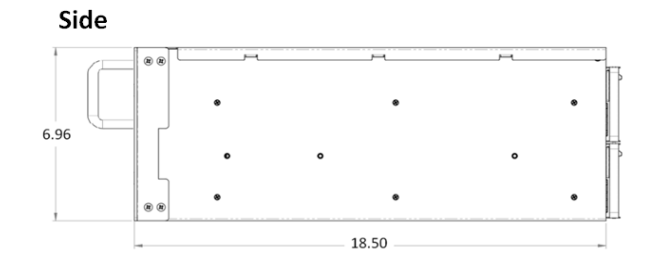

# **13 Rackslide Mounting Position**

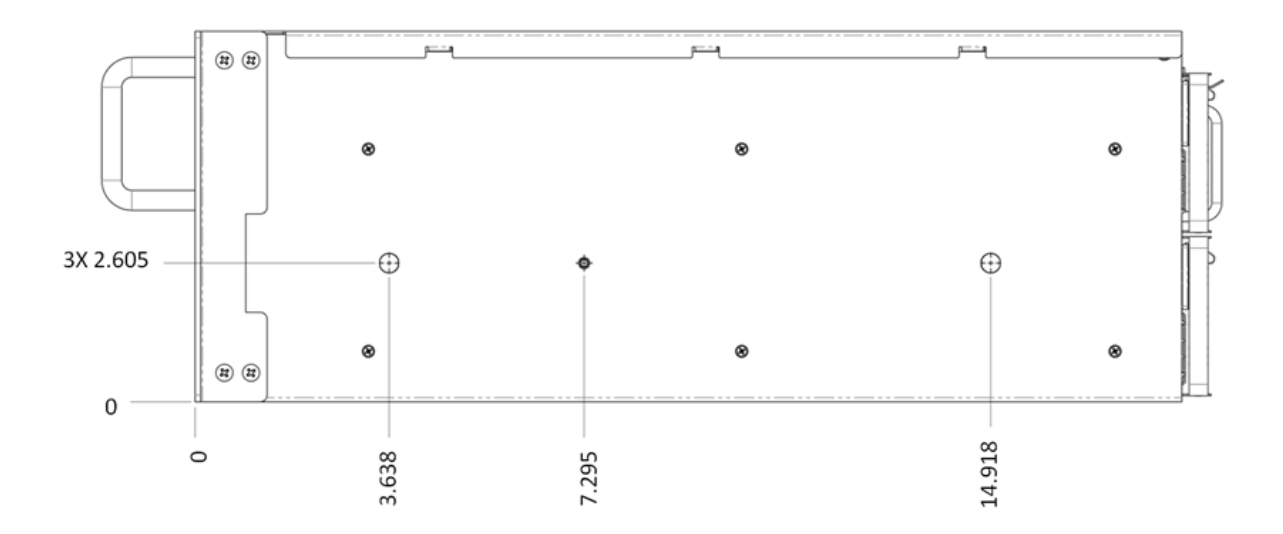

**BOTH SIDES IDENTICAL** 

#### **14 Frequently Asked Questions (FAQ)**

- 1. Is there a switch on the HIB38X-16 CARD? if there is, what the vendor model and number? Answer: The HIB38 x16 card uses a Broadcom PEX8733.
- 2. Is the x16 Cable a 3.0 or 2.0 specification? Answer: Cable specification is 2.0 and it is 8GHz (Gen 3) times 16 bits for up to 128 Gbps.
- 3. What does it indicate when the front PWR & FAN LEDs come up as Amber or Orange? Answer: Is it an indication of faulty power and fan.
- 4. How many lanes are available on the PEX8796 switch on 452 backplane? Answer: On the 452 backplane, there are 8 x8 lanes (64 lanes), 16 for the target card and 16 unused lanes for a total of 96 lanes.
- 5. What does it signify when two solid green LEDs (CBK & EDG) on the back of Target and host cards come up? Answer: CBL shows the link status between the host card in the host computer and the target card in the expansion chassis. The EDGE shows: HOST card – connection between host card and host system. TARGET card – connection between the switch on the target card and the switch in the expansion chassis. Solid – Gen 3, Fast blink Gen 2, Slow blink Gen1.
- 6. What is the weight of the 4u Value chassis? Answer: The 4UV weights 30.0 lbs without the baseboard (452/457) or add-in cards
- 7. What is power consumption of HIB38-x16? Answer: 15W
- 8. Will the 4u Value chassis power UP automatically upon turning ON the host computer? Answer: Yes
- 9. Does the 4UV chassis need to be attached to a host (cable, host/target cards) to power ON? Answer: Yes
- 10. If the unit is running, can you pull one of the power supply module? Will cause a problem with the unit? Answer: That depends on the load inside the expansion chassis. If one supply is insufficient to provide power to all the add-in cards then it will fail.
- connect the server to the expansion box via the PCIE cable. Is this correct? Answer: Yes, this is correct. 11. I am assuming that there is a PCIE card that comes with the expansion box that has to be inserted in the host server. This card will
- expansion box backplanes. Without a card to be inserted in the host server how would it connect to any server?) Answer: Host interface card. It comes with the expansion box. It is installed in a x16 PCIe slot in a host computer motherboard. The chassis is not limited to x16, It can also support a x4 and x8 Host Interface Board**.**  12. Is the PCIE card referred above called HIB38x-16 PCIE host target interface? (To me it looked like these are inserted in the slot on the
- 13. Can I connect two hosts (servers) to this system(expansion box)? Or do the cards have to be connected to the same server? Answer: Yes. You can connect the two host servers and YES you can connect to the same server.
- Answer: Yes, the two backplanes have the same switch, it is Broadcom PEX8796 PCIe3 switch. The HIB38x-16 host / target interface cards have Broadcom PEX8733. OSS-452 has 8 x8 slots. 14. You have two backplanes with 8 slots and each of those backplanes also have one PCIE switch. Is this the same PEX8733 switch referred to in the HIB38x-16 host target interface.

- 15. Do the two backplanes with 8 slots have the same PEX 8733 which as the HOB38-x16? Answer: No, they have 8796.
- 16. Are the PCIe switches connected to each other (backplanes connected to each other) so that with one server connected to the expansion box with one cable I can access 16 PCIE card slots? Or is it one server to access all the 16 slots only with two PCIE cables? Answer: The two backplanes are independent and there is not any connectivity between the two. You need two PCIe cables to access 16 slots.
- 17. If the PEX switches in each backplane are connected to each other I need a configuration where in one state one host server acts as the root hub for all the 16 PCIE cards and if that host server fails the second server connected to the second backplane takes over as Answer: Not applicable since there is not any connectivity between the two PCIe switches. the root hub for all the 16 PCIE cards? Is this possible with this product?
- 18. Can I unplug the link cables while the expansion unit and the host computers are running? running as this can cause failure. Answer: It is not recommended to unplug or plug in the link cables (x16 cable) while the expansion unit and host computers are
- Answer: Yes, but you have to send the entire unit (as RMA) to OSS to perform the update (PWM capability ). 19. Can I update my unit to have a fan control or PWM capability:
- 20. Can I buy aux power cables for my unit? Answer: Yes, contact OSS Sales for more information.

#### 15 **15 Contacting Technical Support**

Our support department can be reached by fax at (858) 530-2733 or by phone at (858) 530-2511. Support is available Monday through Friday, 8:00 AM to 5:00 PM PT. When contacting One Stop Systems Technical Support, please be sure to include the following information:

1) Name 7) Serial Number 2) Company Name 8) Computer Make 3) Phone Number 1999 (2011) 99 Somputer Model 4) Fax Number 100 (2012) 99 Computer Model 10) Operating System and Version 5) Email Address 11) Make/Model of PCI cards in expansion chassis 6) Model Number 12) Detailed description of the problem

You can also visit our web site at: www.onestopsystems/support/

For a quick response, use the Technical Support and RMA Request Form available in the Support Section of the website. Simply complete the form with all required information. Please make sure that your problem description is sufficiently detailed to help us understand your problem.

For example: Don't say "Won't boot up." Do say "Tried all the steps in the Troubleshooting Section and it still won't boot up."

 they generate with your email. For faster diagnosis of your problem, please run the two utility programs described in the following sections and include the diagnostic files

#### 16 **16 Returning Merchandise to One Stop Systems**

 If factory service is required, you must contact OSS Service Representative to obtain a Return Merchandise Authorization (RMA) number. Put  this number and your return address on the shipping label when you return the item(s) for service. **One Stop Systems will return any product that is not accompanied by an RMA number**. Please note that One Stop Systems WILL NOT accept COD packages, so be sure to return the product freight and duties-paid.

Ship the well-packaged product to the address below:

 $RMA #$ 

One Stop Systems

2235 Enterprise Street, Suite#110 92029

USA

 cannot be responsible for any physical damage to the product or component pieces of the product (such as the host or expansion interfaces for It is not required, though highly recommended, that you keep the packaging from the original shipment of your One Stop Systems product. However, if you return a product to One Stop Systems for warranty repair/ replacement or take advantage of the 30-day money back guarantee, you will need to package the product in a manner similar to the manner in which it was received from our plant. One Stop Systems the PCIe expansion chassis) that are damaged due to inadequate packing. Physical damage sustained in such a situation will be repaired at the owner's expense in accordance with Out of Warranty Procedures. Please, protect your investment, a bit more padding in a good box will go a long way to insuring the device is returned to use in the same condition you shipped it in. Please call for an RMA number first.

#### **17 APPENDIX A Compliance**

## **FCC**

 instruction manual, may cause harmful interference to radio communications. Operation of this equipment in a residential area is likely to cause harmful interference in which case the service personnel will be required to correct the interference at his own expense. NOTE: This equipment has been tested and found to comply with the limits for a Class A digital device, pursuant to part 15 of the FCC Rules. These limits are designed to provide reasonable protection against harmful interference when the equipment is operated in a commercial environment. This equipment generates, uses, and can radiate radio frequency energy and, if not installed and used in accordance with the

 This device complies with Part 15 of the FCC Rules. Operation is subject to the following two conditions: (1) this device may not cause harmful interference, and (2) this device must accept any interference received including interference that may cause undesired operation.

Changes or modifications not expressly approved by the party responsible for compliance could void the service personnel's authority to operate the equipment.

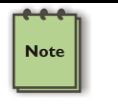

### **NOTE**

 The assembler of a personal computer system may be required to test the system and/or make necessary modifications if a system is found to cause harmful interferences or to be noncompliant with the appropriate standards for its intended use.

#### Industry Canada

This Class A digital apparatus complies with Canadian ICES-003. Cet appareil numériqué de la classe A est conformé à la norme NMB-003 du Canada

## **CE**

 The product(s) described in this manual complies with all applicable European Union (CE) directives. One Stop Systems will not retest or recertify systems or components that have been reconfigured by customers

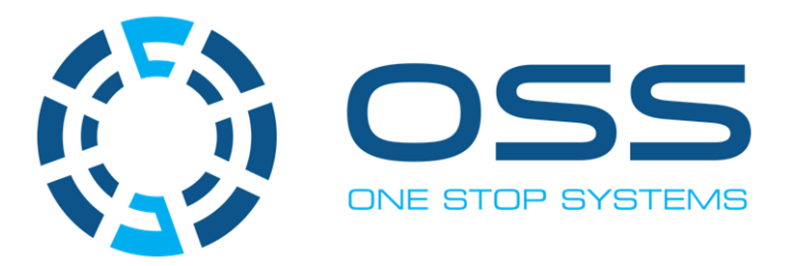

# **2235 Enterprise Street, Suite#llO, Escondido CA 92029**

Toll-Free: +1(800)285-8900 US• Main: +l (760) 745-9883 • Fax: +l (760) 745-9824

**[www.onestopsystems.com](http://www.onestopsystems.com)** 

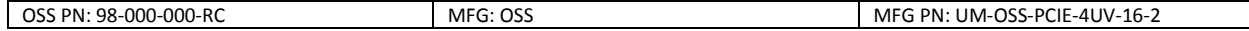